# Brukerveiledning

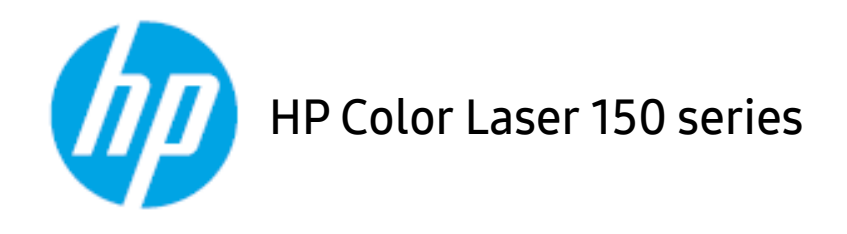

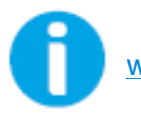

[www.hp.com/support/colorlaser150](http://www.hp.com/support/colorlaser150)

# Opphavsrett og lisens

© Copyright 2019 HP Development Company, L.P.

Reproduksjon, tilpasning eller oversettelse uten skriftlig tillatelse er forbudt, med unntak av det som er tillatt i henhold til opphavsretten.

Informasjonen i dette dokumentet kan endres uten varsel.

De eneste garantiene for HP-produkter og -tjenester fremgår av de eksplisitte garantibetingelsene som følger med slike produkter og tjenester. Ingenting her skal tolkes som en ytterligere garanti. HP kan ikke holdes ansvarlig for tekniske eller redaksjonelle feil eller unnlatelser som er inkludert her.

- Adobe®, Adobe Photoshop®, Acrobat®, og PostScript® er varemerker for Adobe Systems Incorporated.
- Apple og Apple-logoen er varemerker for Apple Inc., registrert i USA og andre land.
- OS X er et varemerke for Apple Inc., registrert i USA og andre land.
- AirPrint er et varemerke for Apple Inc., registrert i USA og andre land.
- iPad er varemerke for Apple Inc., registrert i USA og andre land.
- iPad, iPhone, iPod touch, Mac og Mac OS er varemerker for of Apple Inc., registrert i USA og andre land.
- Microsoft<sup>®</sup> og Windows® er amerikanske registrerte varemerker for Microsoft Corporation.
- Alle andre merke- eller produktnavn er varemerker for sine respektive selskaper eller organisasjoner.

REV. 1.00

# Innholdsfortegnelse

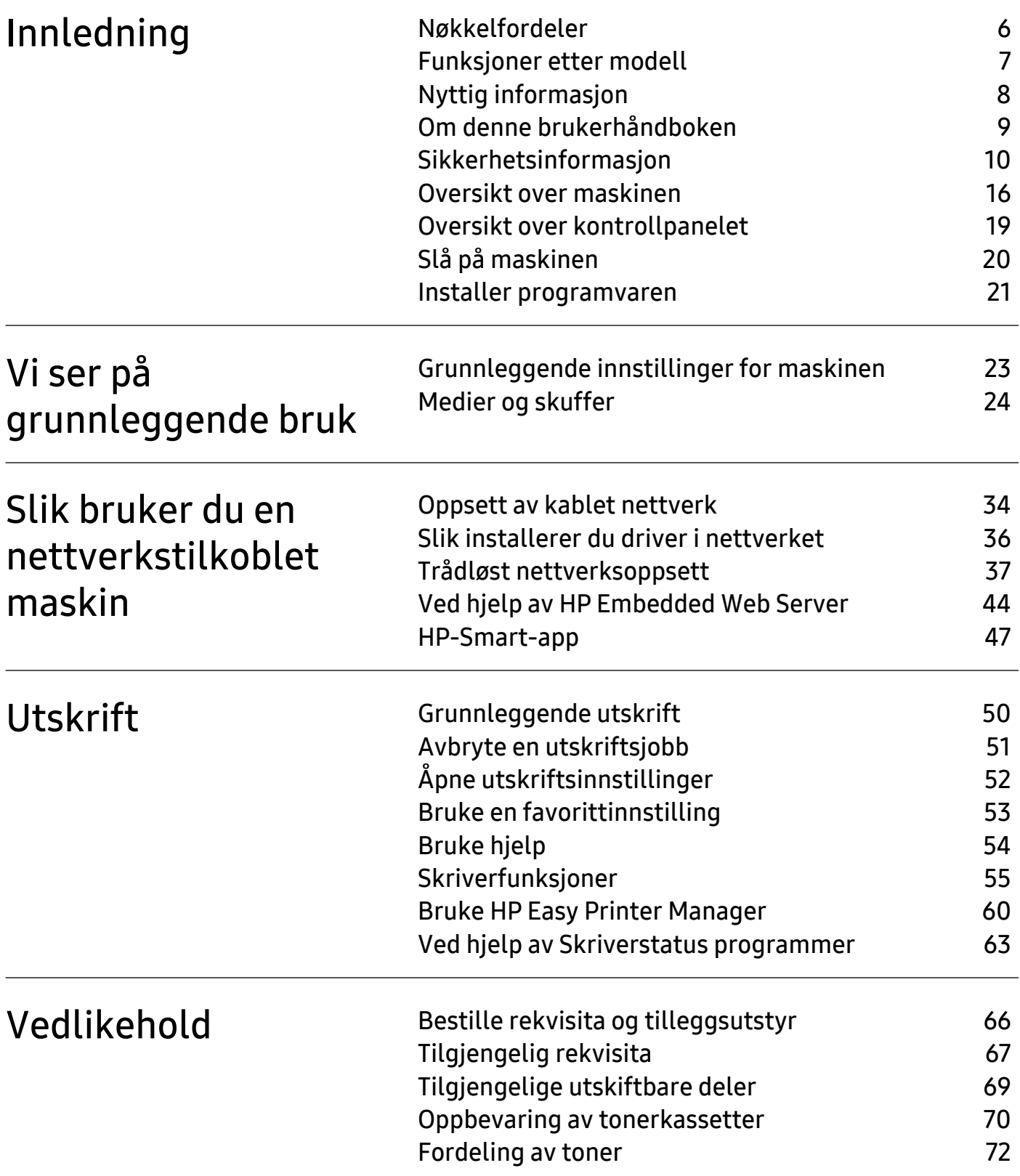

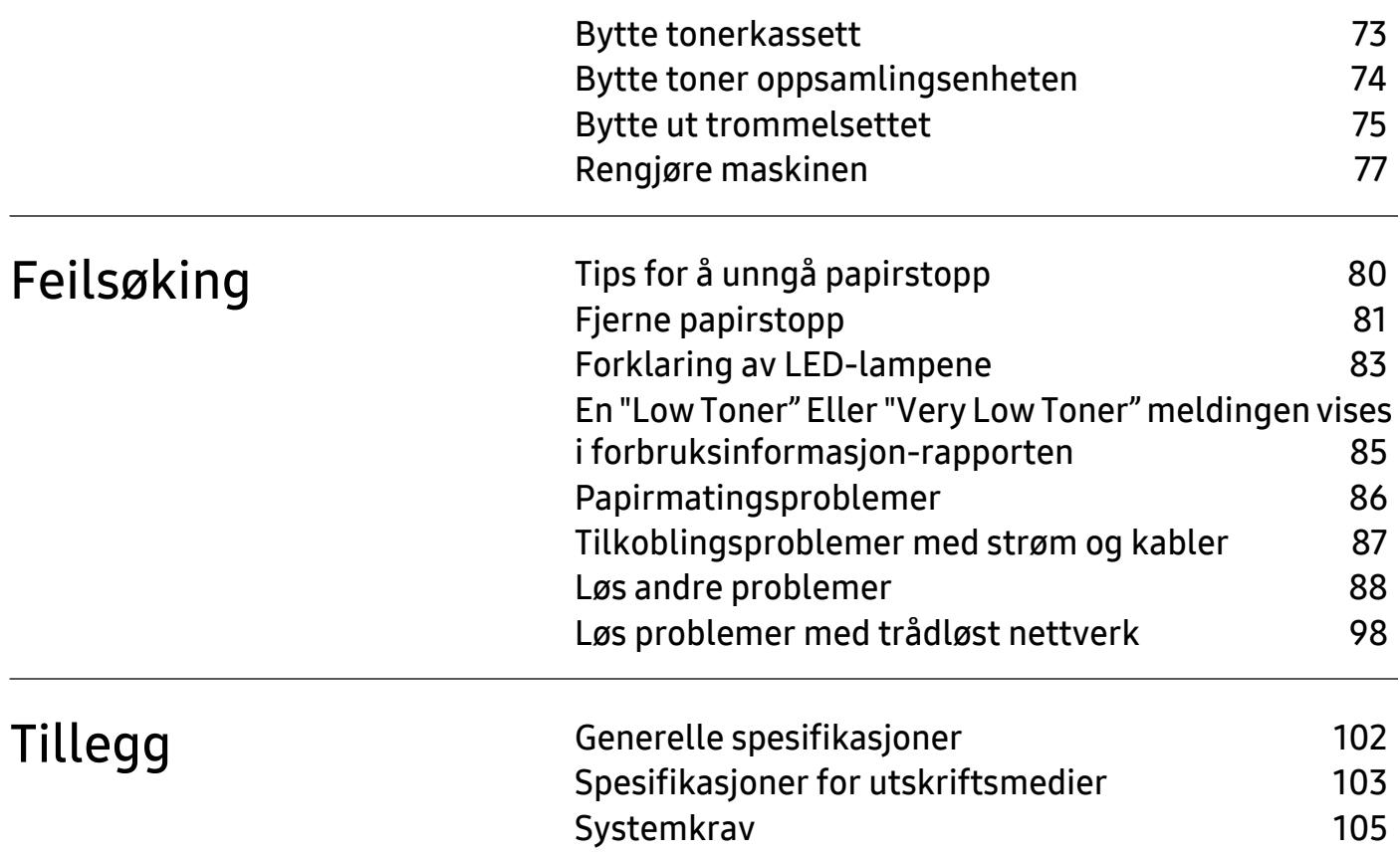

# <span id="page-4-0"></span>Innledning

Dette kapitlet inneholder informasjonen du må vite før du bruker maskinen.

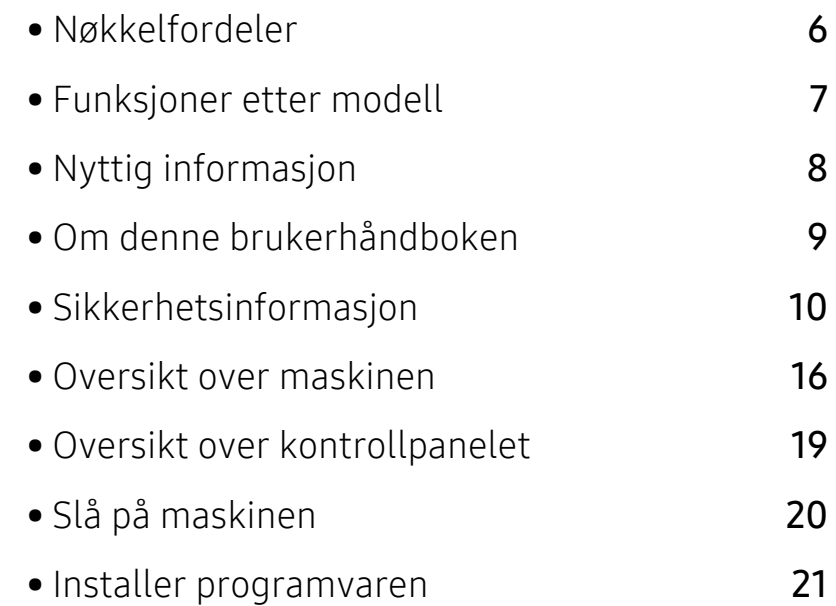

# <span id="page-5-1"></span><span id="page-5-0"></span>Nøkkelfordeler

#### Miljøvennlig

- For å lagre papir, kan du skrive ut flere sider på ett enkelt ark.
- Denne maskinen har automatisk strømsparing, og reduserer strømforbruket betraktelig når den er i ventemodus.
- Vi anbefaler bruk av resirkulert papir for å redusere energiforbruket.

#### Bekvemmelighet

Hvis du har Internett-tilgang, kan du få hjelp, støtteapplikasjon, maskindrivere, manualer og bestille informasjon fra HPs nettsted, [www.hp.com/support/colorlaser150](http://www.hp.com/support/colorlaser150).

#### Støtte for et bredt spekter av funksjoner og programmer

- Støtter de forskjellige papirstørrelsene.
- Skriv ut vannmerker: Du kan tilpasse dokumentene dine med ord, for eksempel "CONFIDENTIAL".
- Skriv ut plakater: Teksten og bildene på hver side av dokumentet ditt forstørres og skrives ut på flere ark og kan deretter limes sammen for å bli en plakat.

#### Støtter forskjellige trådløse innstillingsmetoder

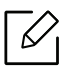

Det kan hende at trådløst nettverk ikke er tilgjengelig avhengig av modellen.

- Bruke  $(f)$  (Trådløs)
	- Du kan enkelt koble til et trådløst nettverk ved hjelp av  $(\dagger)$  (Trådløs)-knappen på maskinen og aksesspunktet (en trådløs ruter).
- Slik bruker du USB-kabel
	- Du kan koble til og stille inn flere trådløse nettverksinnstillinger ved bruk av en USB-kabel eller en nettverkskabel.
- Bruk av Wi-Fi Direct
	- Du kan enkelt skrive ut fra din mobile enhet ved bruk av Wi-Fi eller Wi-Fi Direct.

# <span id="page-6-1"></span><span id="page-6-0"></span>Funksjoner etter modell

Det kan hende at enkelte funksjoner og tilbehør ikke er tilgjengelige, avhengig av modell eller land.

#### <span id="page-6-3"></span><span id="page-6-2"></span>**Operativsystem**

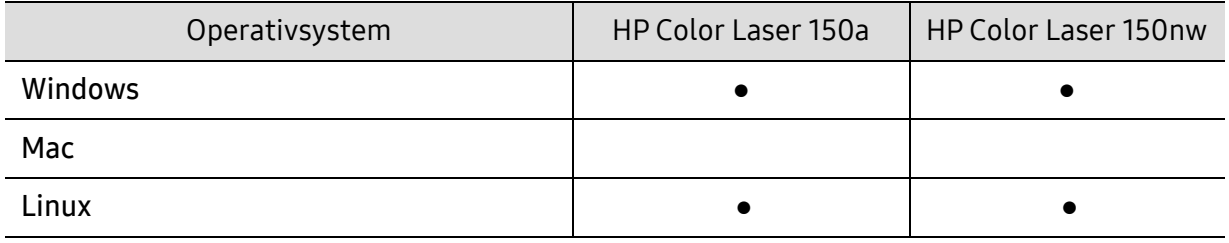

(●: Støttet, tom: støttes ikke)

#### Programvare

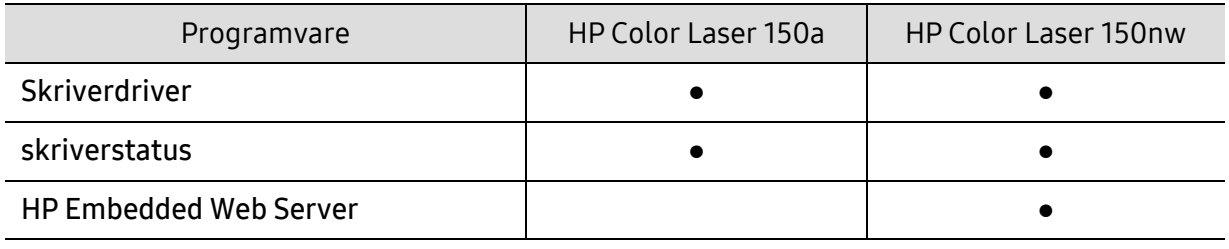

(●: Støttet, tom: Støttes ikke)

#### Variety funksjoner

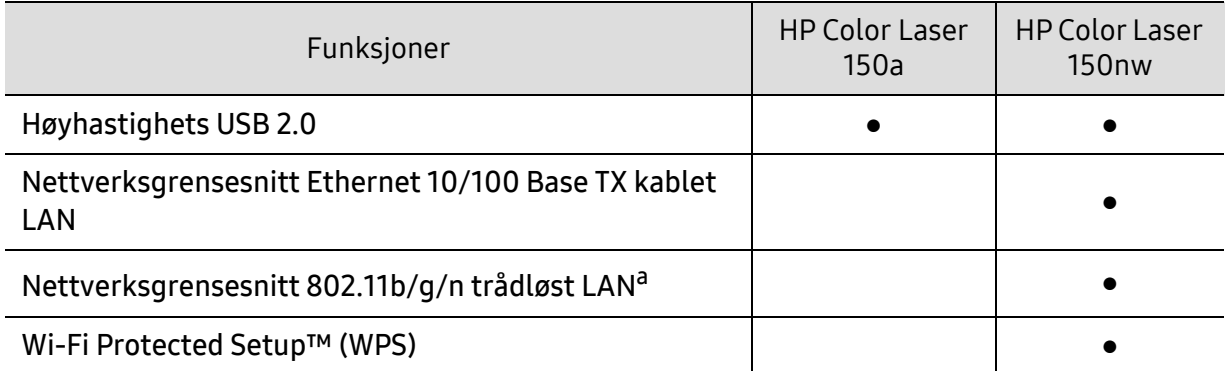

a.Det er mulig at trådløst LAN-kort ikke er tilgjengelig, avhengig av hvilket land du befinner deg i. For enkelte land kan kun 802.11 b/g brukes. Kontakt din lokale HP-forhandler eller forhandleren der du kjøpte maskinen.

(●: Støttet, tom: Støttes ikke)

# <span id="page-7-1"></span><span id="page-7-0"></span>Nyttig informasjon

#### Hvor kan jeg laste ned maskinens driver?

• [Besøk](http://www.hp.com/printer) [www.hp.com/support/colorlaser150](http://www.hp.com/support/colorlaser150) å laste ned den nyeste maskinens driver, og installere det på systemet ditt.

#### Hvor kan jeg kjøpe tilbehør og rekvisita?

- Forespør en HP distributør eller forhandler.
- [Besøk](https://store.hp.com/) https://store.hp.com/. Velg land/område for å se informasjon om produkttjenester.

#### Hoved LED blinker eller forblir konstant på.

- Slå produktet av og på igjen.
- Finn betydningen av strømlampens indikasjoner i denne brukerhåndboken og feilsøk deretter (se ["Forklaring av LED-lampene" på side 83\)](#page-82-0).

#### Det har oppstått papirstopp.

- Åpne og lukke dekselet (se ["Sett forfra" på side 17\)](#page-16-0).
- Finn betydningen av strømlampens indikasjoner i denne brukerhåndboken og feilsøk deretter (se ["Fjerne papirstopp" på side 81](#page-80-0)).

#### Uskarp utskrift.

- Nivå for toner kan være lavt eller ujevnt fordelt. Rist tonerkassetten.
- Prøv en annen utskriftsoppløsning.
- Skift tonerkassett.

#### Maskinen skriver ikke ut.

- Åpne utskriftskøen og fjern dokumentet fra køen (se ["Avbryte en utskriftsjobb" på side 51\)](#page-50-0).
- Fjern driveren og installer den igjen (se ["Installer programvaren" på side 21](#page-20-1)).
- Velg din maskin som standardmaskin i Windows.

# <span id="page-8-1"></span><span id="page-8-0"></span>Om denne brukerhåndboken

Denne brukerhåndboken inneholder grunnleggende informasjon om maskinen og detaljerte forklaringer om hvordan du bruker den.

- Oppbevar bruksanvisningen for senere bruk.
- Les sikkerhetsinformasjonen før du tar i bruk maskinen.
- Hvis du får problemer med å bruke maskinen, kan du lese feilsøkingskapitlet.
- Begreper som brukes i denne håndboken, er beskrevet i ordlisten.
- Illustrasjonene i denne brukerhåndboken kan være forskjellige fra din maskin, avhengig av tilleggsutstyr eller modell.
- Skjermdumpene i denne bruksanvisningen kan variere fra din maskin avhengig av maskinens fastvare/driverversjon.
- Prosedyrene i denne brukerhåndboken hovedsaklig baseret på Windows 7.

#### Konvensjoner

Noen begreper i denne brukerhåndboken brukes om hverandre, som beskrevet nedenfor.

- Dokument er synonymt med original.
- Papir er synonymt med medier eller utskriftsmedier.
- Maskin refererer til skriveren eller MFP-enheten.

#### Sjenerelle ikoner

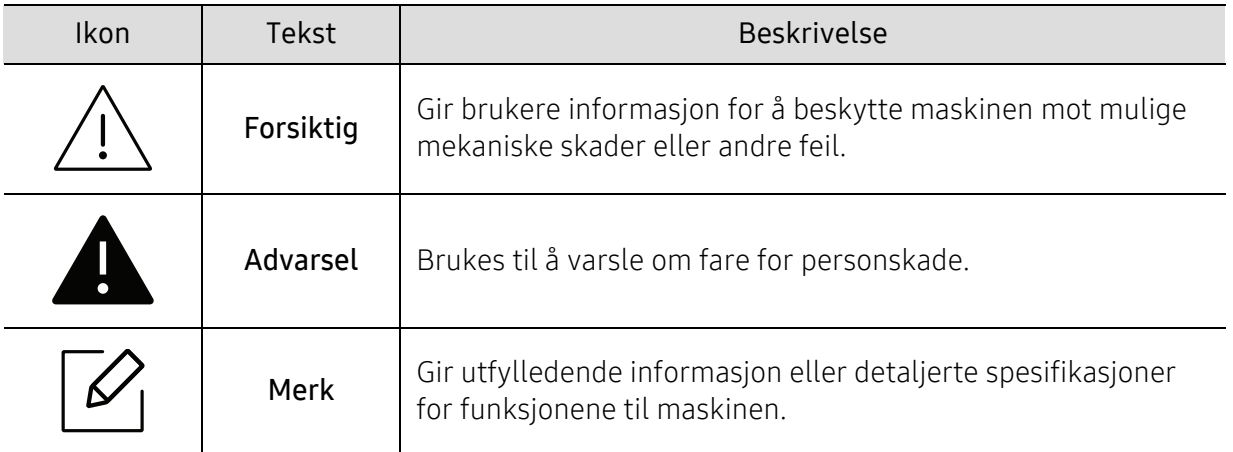

# <span id="page-9-1"></span><span id="page-9-0"></span>Sikkerhetsinformasjon

Disse advarslene og forholdsreglene er inkludert for å hindre at du skader deg selv eller andre, samt forhindre mulig skade på maskinen. Pass på at du har lest og forstått alle disse instruksjonene før du bruker maskinen. Etter at du har lest denne delen, bør du oppbevare den på et trygt sted for å kunne lese den igjen senere.

#### Viktige sikkerhetssymboler

#### Forklaring for alle ikoner og tegn brukt i dette kapittel

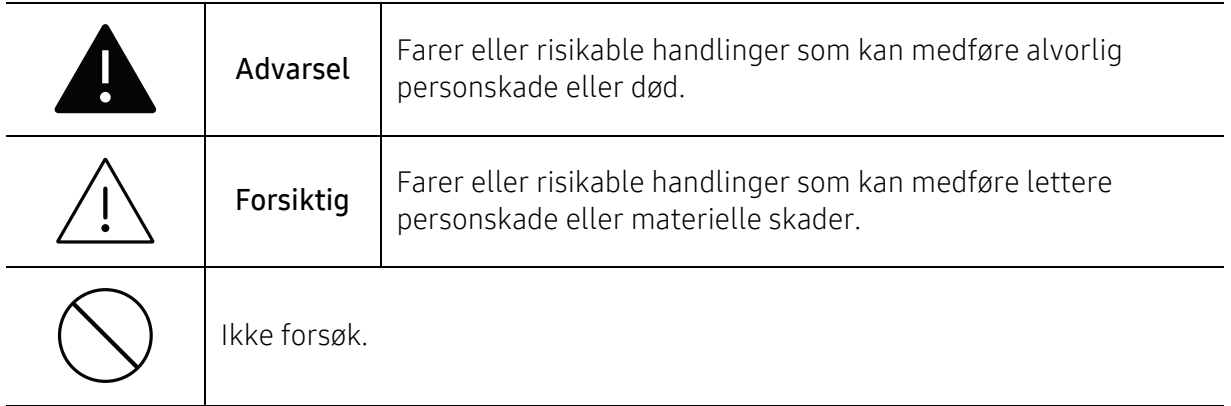

#### Driftsmiljø

 $\blacktriangle$ 

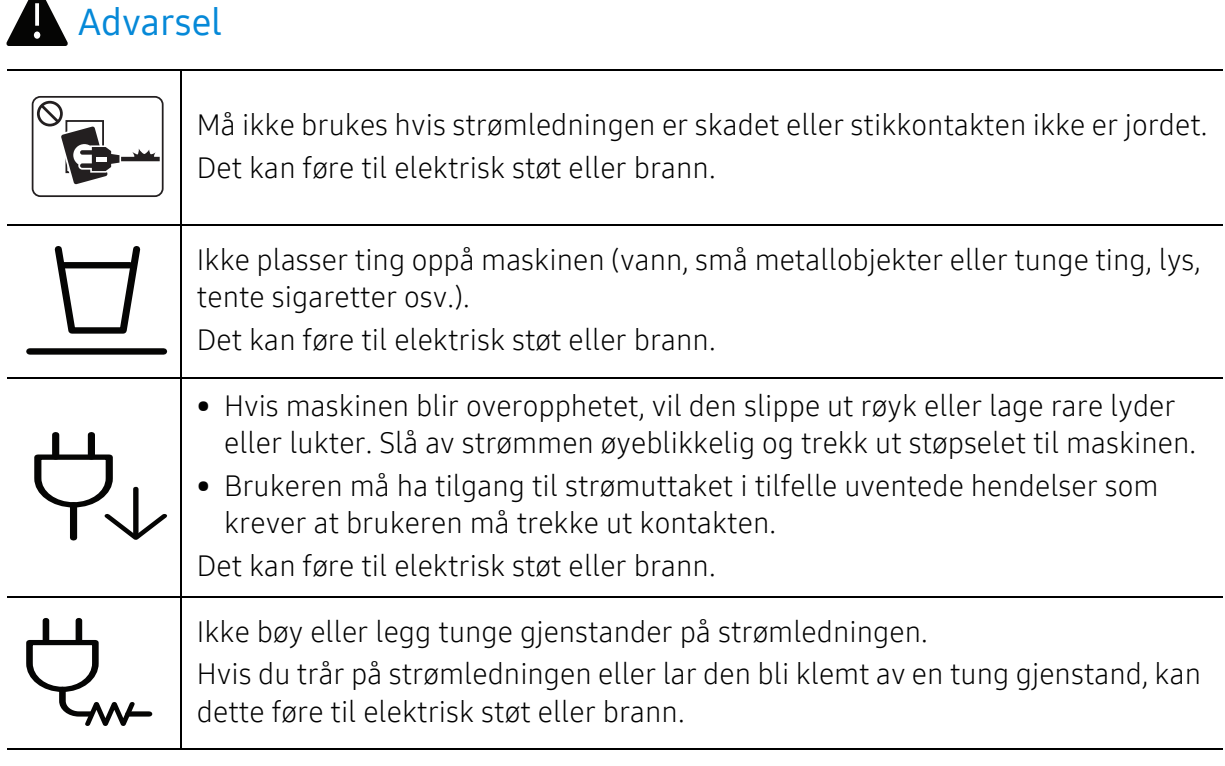

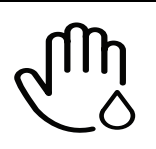

Ikke trekk ut støpselet ved å dra i ledningen. Du må ikke ta i støpselet med våte hender.

Det kan føre til elektrisk støt eller brann.

### Forsiktig

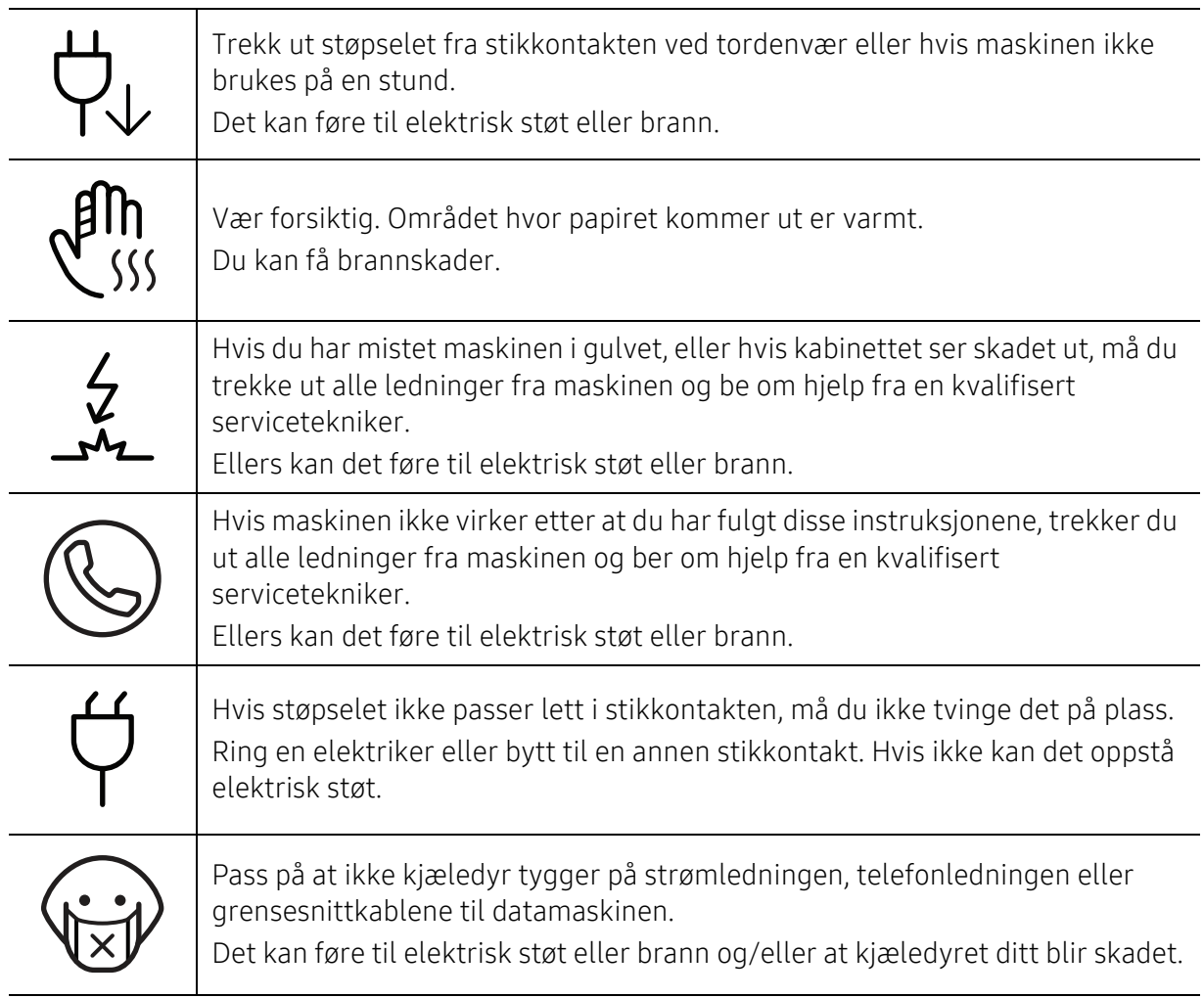

#### Driftsmetode

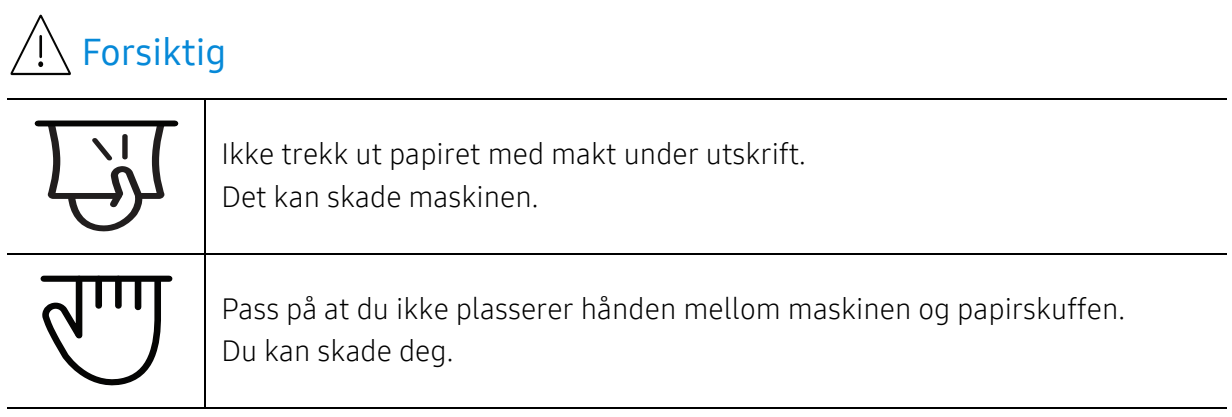

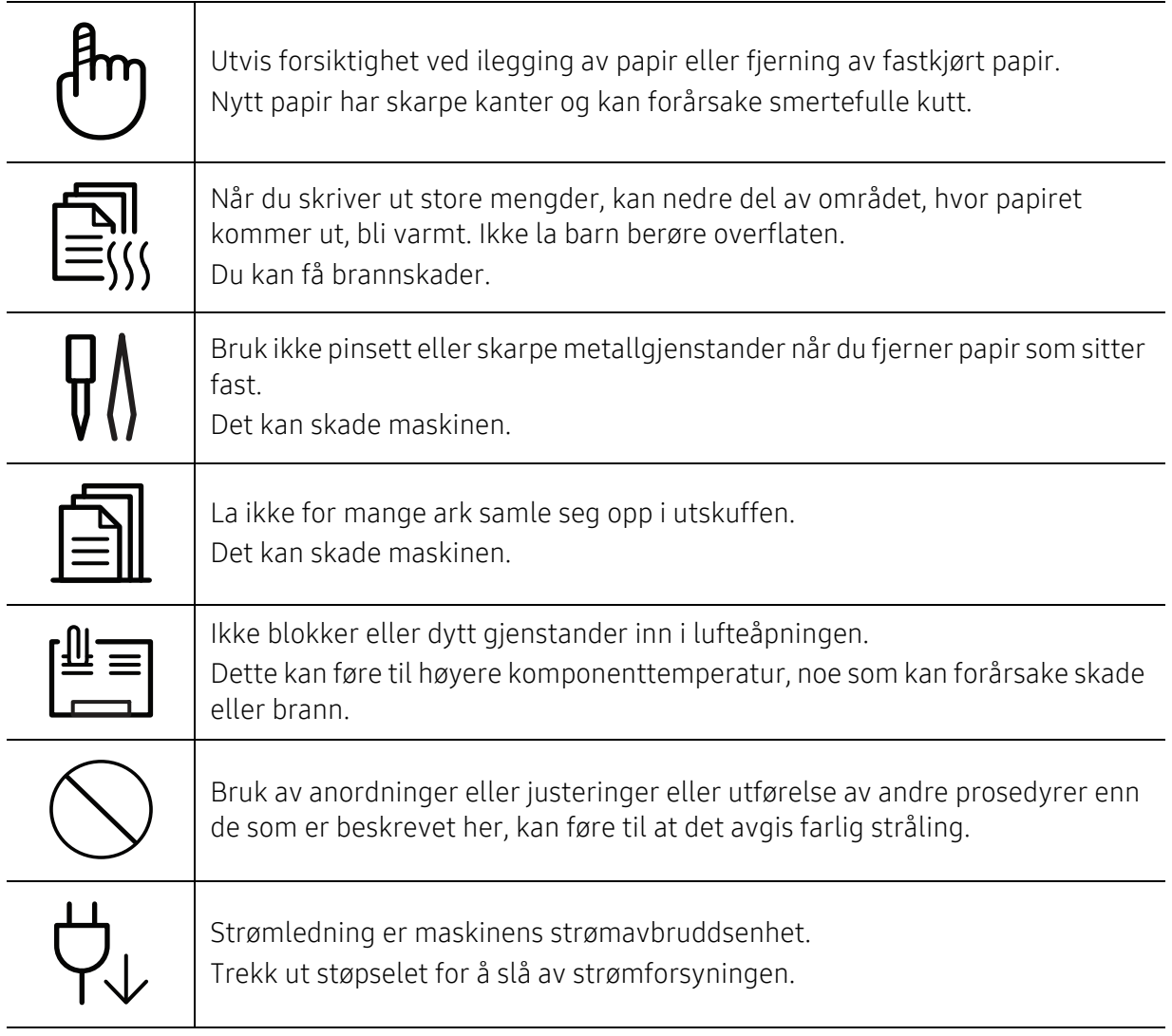

### Installasjon/flytting

### A Advarsel

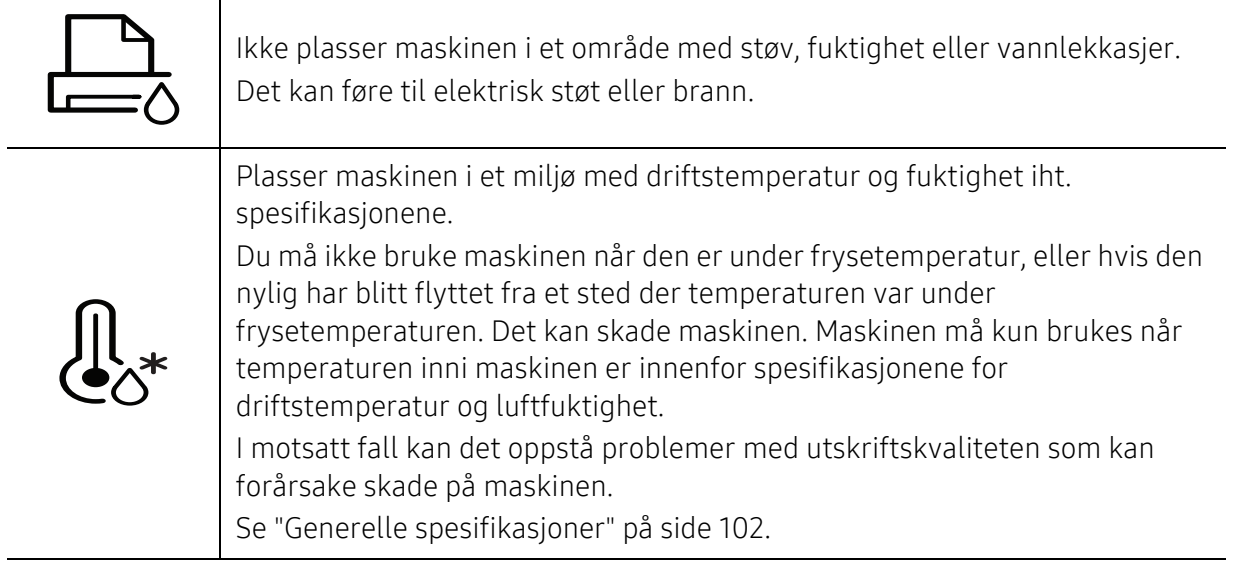

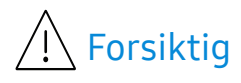

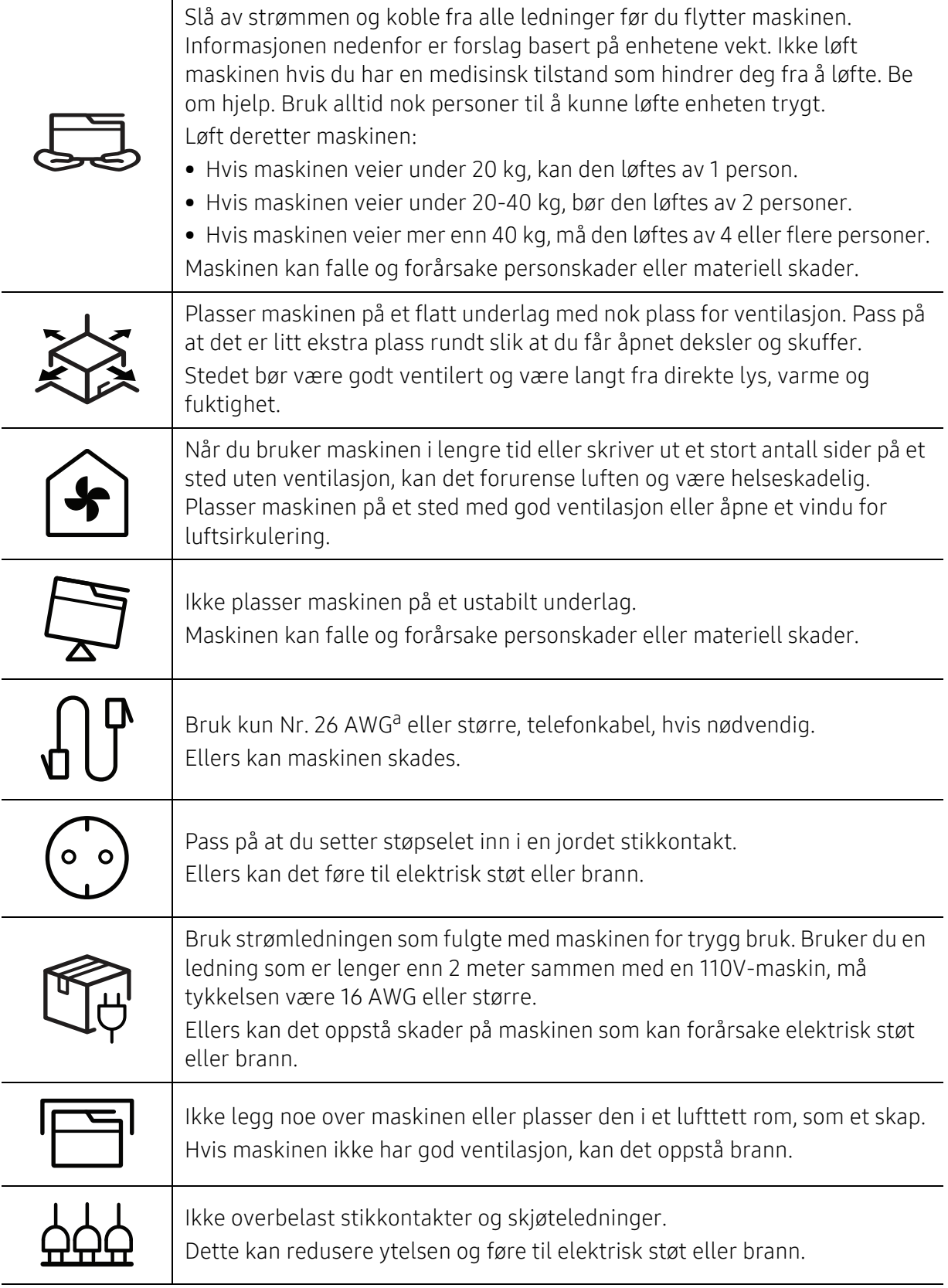

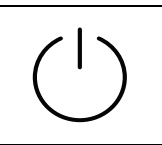

Maskinen skal kobles til strømnivået som er spesifisert på etiketten. Hvis du er usikker og vil kontrollere strømnivået som du bruker, tar du kontakt med strømleverandøren.

a.AWG: American Wire Gauge (amerikansk standard for ledningsdiameter)

#### Vedlikehold/kontroll

### $\bigwedge$  Forsiktig

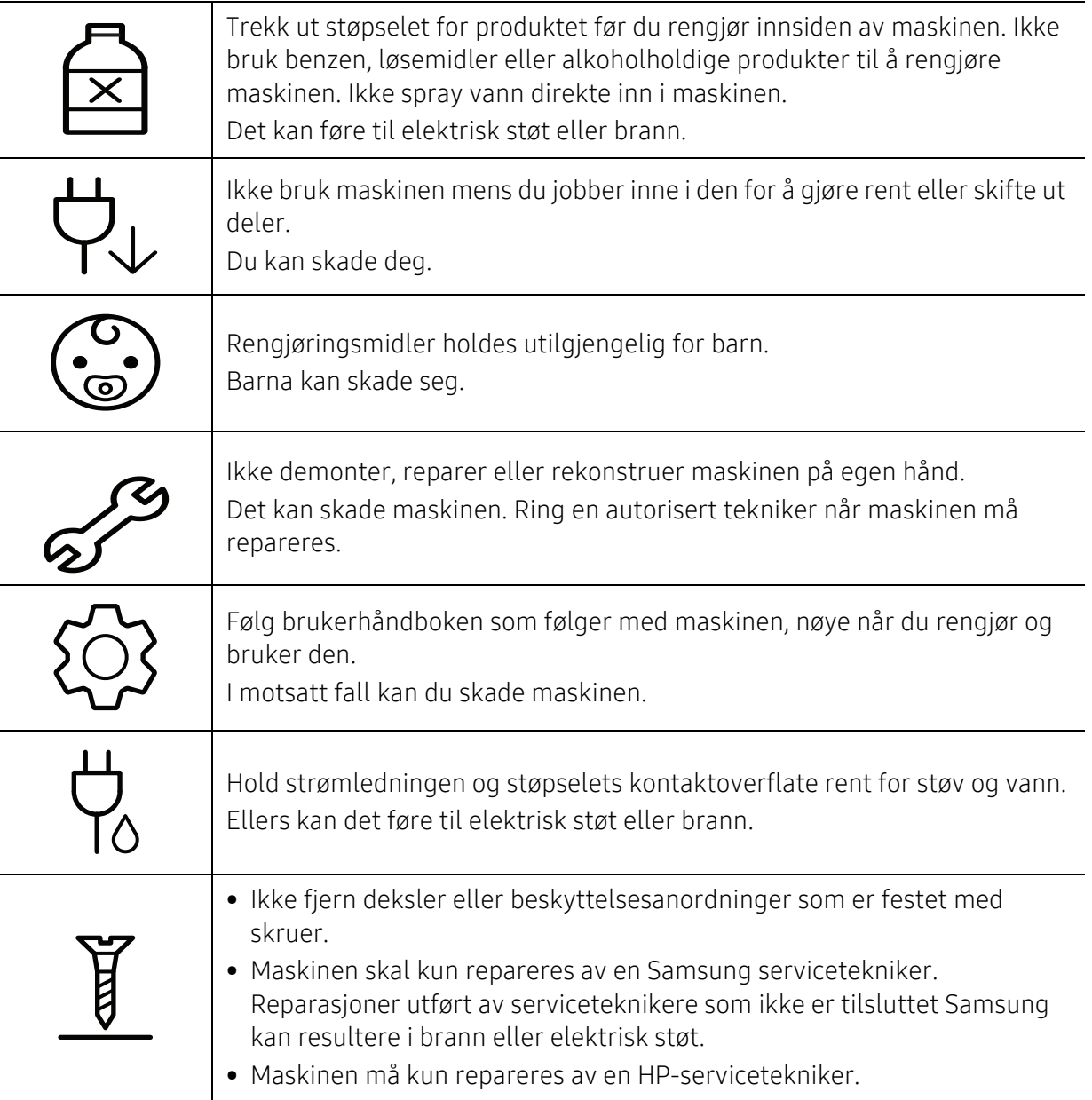

#### Rekvisitabruk

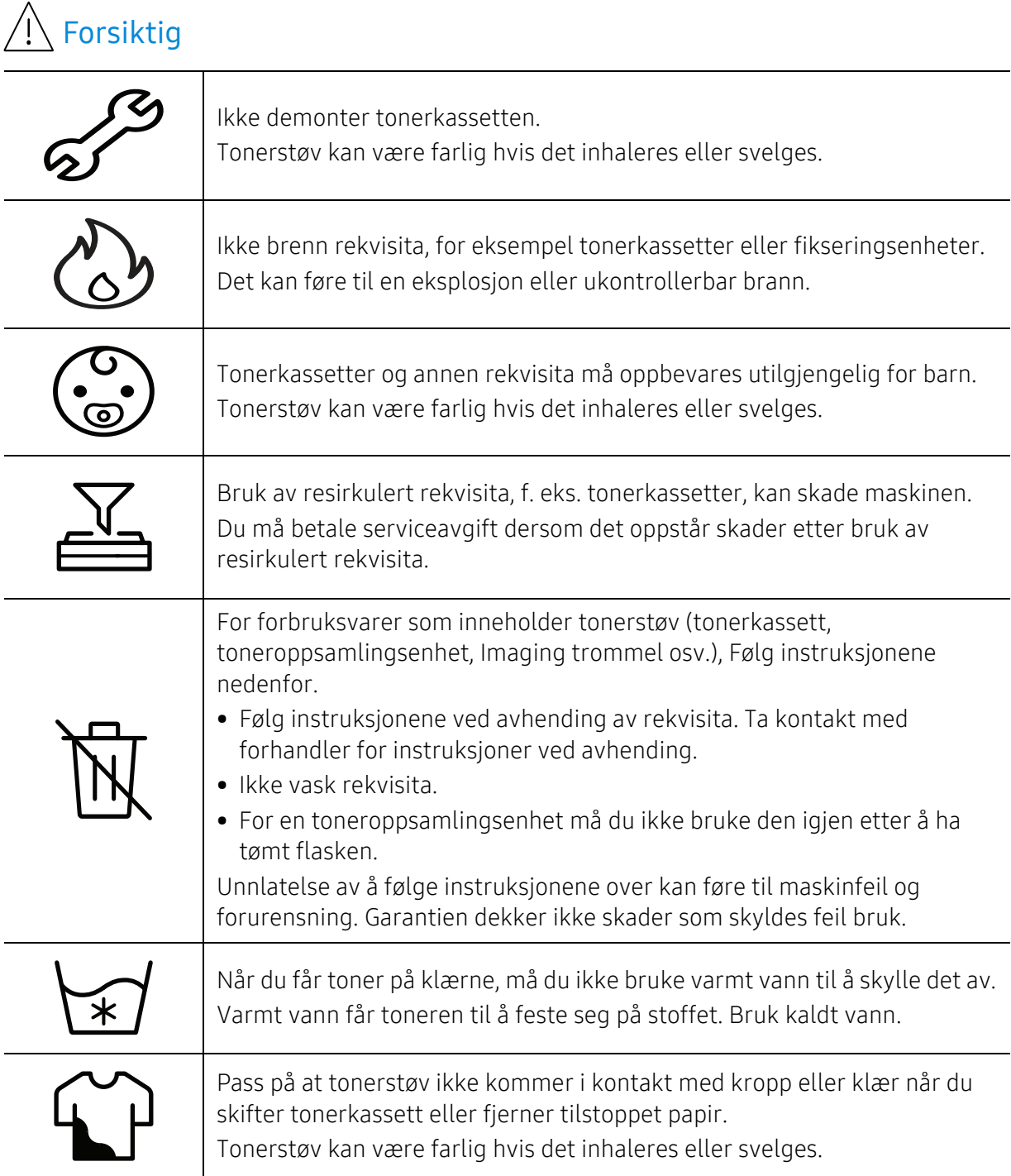

## <span id="page-15-1"></span><span id="page-15-0"></span>Oversikt over maskinen

#### Komponenter

Selve komponenten kan avvike fra illustrasjonen nedenfor. Noen komponenter kan endres avhengig av konfigurasjonen.

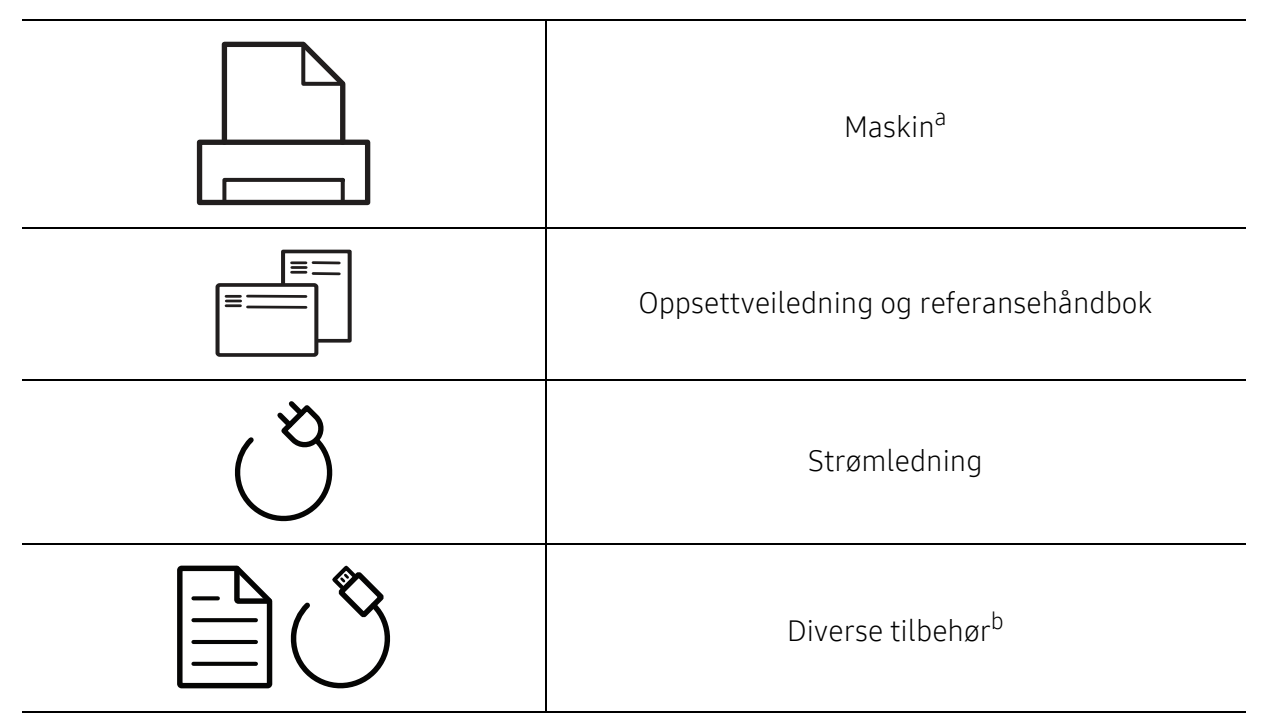

a.Illustrasjonen kan være forskjellig fra din maskin, avhengig av hvilken modell du har. Det er flere typer maskiner.

b.Diverse tilbehør inkludert med din maskin kan variere i henhold til land og modell.

#### <span id="page-16-0"></span>Sett forfra

⇙

- Denne illustrasjonen kan være forskjellig fra din maskin, avhengig av hvilken modell du har.
	- Det kan hende at noen funksjoner og ekstra varer ikke er tilgjengelig. Dette avhenger av modeller eller land (se ["Funksjoner etter modell" på side 7\)](#page-6-1).

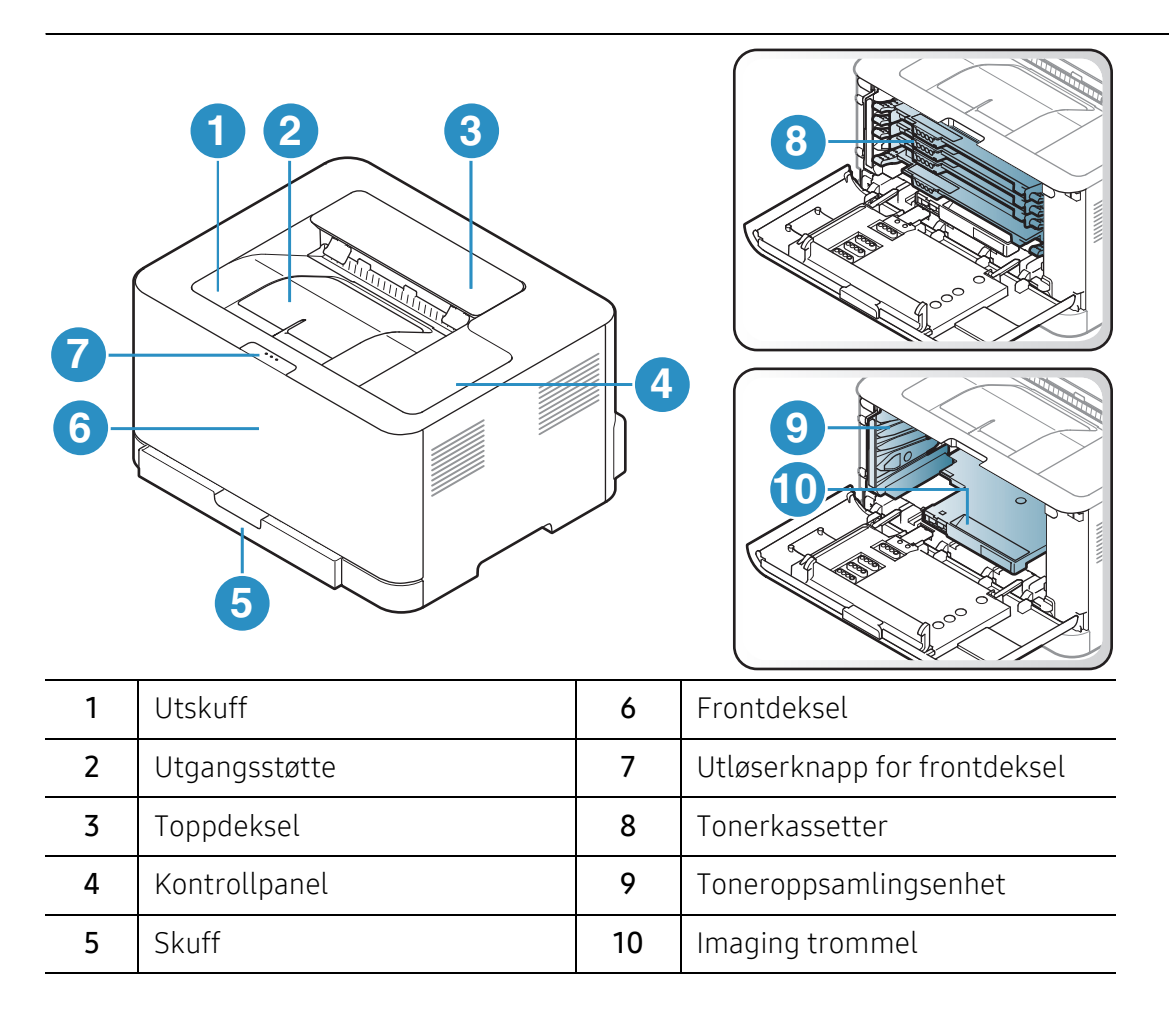

#### <span id="page-17-0"></span>Bakfra visning

 $\mathscr L$ 

- Denne illustrasjonen kan være forskjellig fra din maskin, avhengig av hvilken modell du har.
	- Det kan hende at noen funksjoner og ekstra varer ikke er tilgjengelig. Dette avhenger av modeller eller land (se ["Funksjoner etter modell" på side 7\)](#page-6-1).

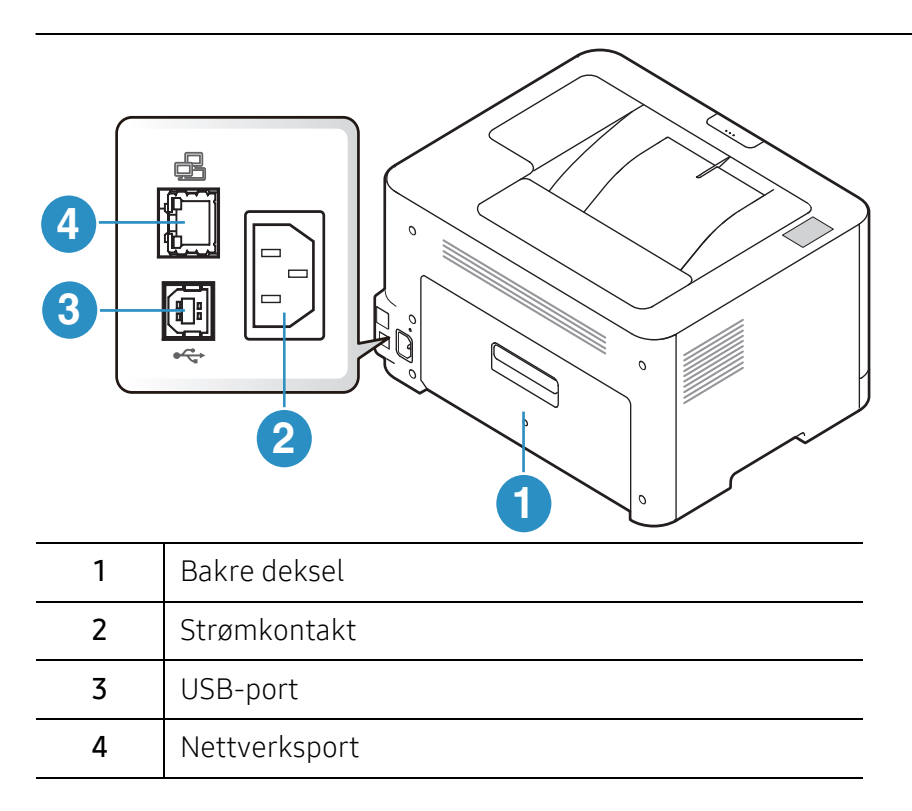

# <span id="page-18-1"></span><span id="page-18-0"></span>Oversikt over kontrollpanelet

Dette kontrollpanelet kan være forskjellig fra din maskin, avhengig av hvilken modell du<br>Det et flere typer kontrollpaneler har. Det er flere typer kontrollpaneler.

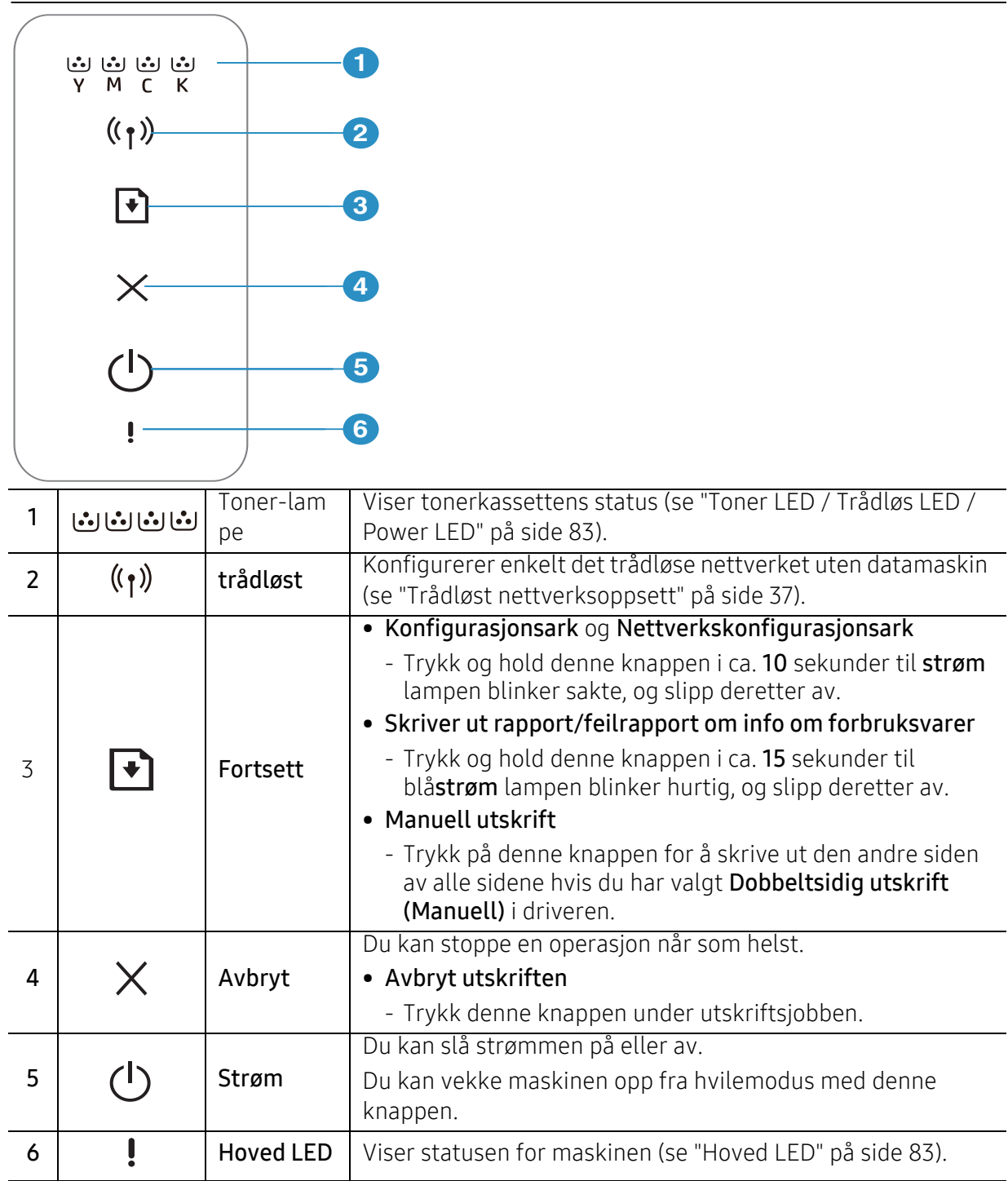

# <span id="page-19-1"></span><span id="page-19-0"></span>Slå på maskinen

1 Koble først maskinen til strømforsyningen.

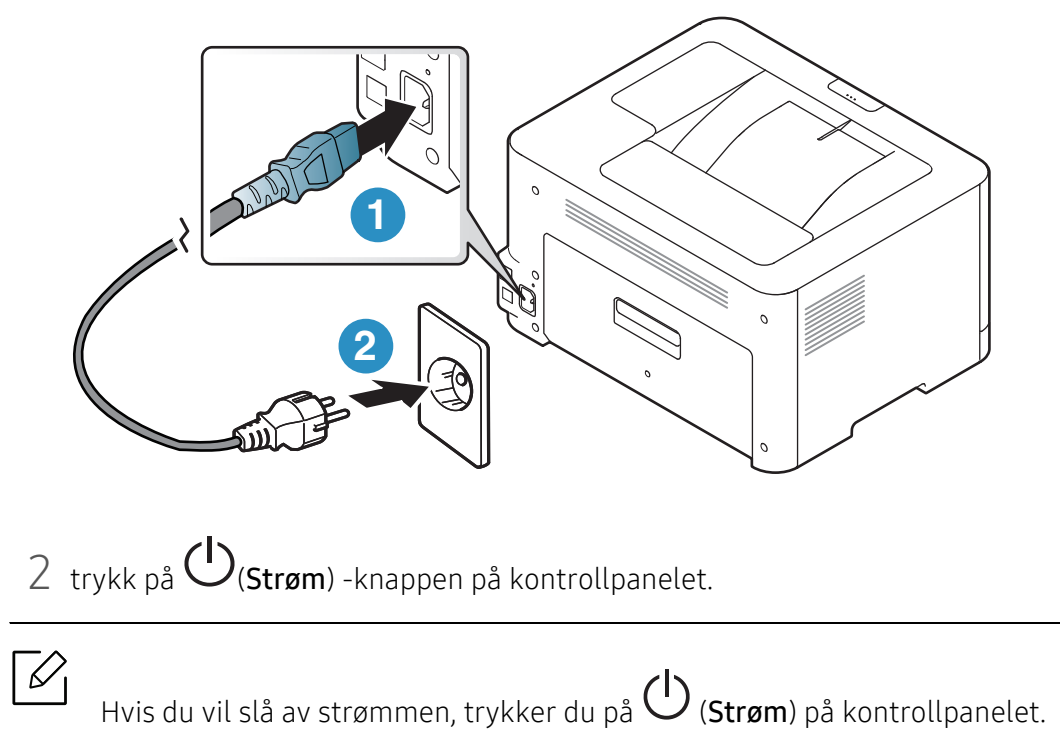

### <span id="page-20-1"></span><span id="page-20-0"></span>Installer programvaren

Når du har satt opp maskinen din og koblet den til datamaskinen, må du installere skriverprogramvaren. Du må laste ned programvarepakker fra HP-nettsiden for å installere skriverprogramvaren.

Før du installerer, må du kontrollere om datamaskinens operativsystem støtter programvaren (s[e"Operativsystem" på side 7](#page-6-2)).

For HPs altomfattende hjelp til skriveren, gå til [www.hp.com/support/colorlaser150](http://www.hp.com/support/colorlaser150)

Finn følgende støtte:

- Installer og konfigurer
- Lær og bruk
- Løs problemer
- Last ned programvare og firmware oppdateringer
- Bli med på supportforumer
- Finn garanti- og forskriftsinformasjon

 $\mathscr{A}$ En lokaltilkoblet maskin er en maskin som er koblet direkte til datamaskinen med en kabel. Hvis datamaskinen er tilkoblet et nettverk, kan du hoppe over trinnene nedenfor og gå direkte til installasjon av driveren for den nettverkstilkoblede maskinen (Se ["Slik](#page-35-0)  [installerer du driver i nettverket" på side 36](#page-35-0)).

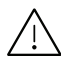

Bruk kun USB-kabel som er lengre enn 3 meter.

# <span id="page-21-0"></span>Vi ser på grunnleggende bruk

Når installasjonen er fullført, kan du angi standardinnstillinger for maskinen. Se neste avsnitt hvis du vil angi eller endre verdier.

- [Grunnleggende innstillinger for maskinen](#page-22-1) 23
- [Medier og skuffer](#page-23-1) 24

# <span id="page-22-1"></span><span id="page-22-0"></span>Grunnleggende innstillinger for maskinen

Når installeringen er ferdig, ønsker du kanskje å angi standardinnstillingene til maskinen.

#### Maskinens standardinnstillinger

Du endrer maskinens innstillingssett i maskinen fra HP Embedded Web Server. Hvis maskinen din er koblet til nettverket, kan du sette innstillingen for maskinen fra HP Embedded Web Server > Settings fanen > Machine Settings (se ["Ved hjelp av HP Embedded Web Server" på side 44\)](#page-43-0).

#### Høydejustering

Utskriftskvaliteten påvirkes av atmosfærisk trykk, som varierer avhengig av hvor høyt over havet maskinen er plassert. Informasjonen som følger, gir veiledning for å angi innstillinger på maskinen som gir best mulig utskriftskvalitet.

Før du angir høydeverdien, må du finne ut hvilken høyde du befinner deg på.

- Normal:  $0 \sim 1000 \text{ m}$
- Høy 1: 1 000 m ~ 2 000 m
- Høy 2:  $2000 \text{ m} \sim 3000 \text{ m}$
- Høy 3:  $3000 \text{ m} \sim 4000 \text{ m}$
- Høy 4: 4 000 m ~ 5 000 m

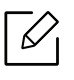

Du kan angi høydeverdien fra HP Easy Printer Manager eller HP Embedded Web Server.

- Hyis maskinen er koblet til den lokale, kan du stille inn maskinens innstilling fra HP Easy Printer Manager > Advanced Setting > Device Settings (se ["Bruke HP Easy Printer](#page-59-0)  [Manager" på side 60\)](#page-59-0).
- Hvis maskinen din er koblet til nettverket, kan du sette innstillingen for maskinen fra HP Embedded Web Server > Settings fanen > Machine Settings (se ["Ved hjelp av HP](#page-43-0)  [Embedded Web Server" på side 44](#page-43-0)).

## <span id="page-23-1"></span><span id="page-23-0"></span>Medier og skuffer

Dette kapitlet inneholder informasjon om hvordan du legger utskriftsmateriale inn i maskinen.

#### Velg utskriftsmedier

Bruk alltid utskriftsmateriale som oppfyller retningslinjene for bruk med maskinen.

#### Retningslinjer for valg av utskriftsmedier

Utskriftsmedier som ikke samsvarer med retningslinjene i denne brukerhåndboken kan forårsake følgende problemer:

- Dårlig utskriftskvalitet
- Hyppige papirstopp
- Tidlige tegn på slitasje.

Egenskaper som vekt, konsistens, samt fiber- og fuktighetsinnhold, er viktige faktorer som påvirker ytelsen til maskinen og utskriftskvaliteten. Ta dette med i betraktning når du skal velge utskriftsmedier:

- Typen, formatet og vekten til utskriftsmediene for maskinen blir beskrevet i spesifikasjonene for utskriftsmedier (se ["Spesifikasjoner for utskriftsmedier" på side 103](#page-102-0)).
- Type utskrift: Utskriftsmediet bør passe til det aktuelle prosjektet.
- Lyshet: Noen utskriftsmedier er hvitere enn andre, og gir skarpere og klarere bilder.
- Glatthet: Utskriftsmediets glatthet påvirker hvor klar utskriften blir.
	- Noen typer utskriftsmedier kan oppfylle alle kravene i denne brukerhåndboken, men likevel ikke gi tilfredsstillende resultater. Dette kan skyldes spesielle kjennetegn ved papirarkene, feil håndtering, uakseptable temperatur- eller fuktighetsnivåer, eller andre faktorer som ikke kan kontrolleres.
		- Før du kjøper inn store mengder utskriftsmedier, bør du kontrollere at de oppfyller kravene i denne brukerhåndboken.

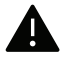

- Bruk av utskriftsmedier som ikke imøtekommer disse spesifikasjonene kan føre til problemer eller reparasjoner. Slike reparasjoner dekkes ikke av HPs garanti- eller serviceavtaler.
- Mengden papir som legges i skuffen, kan variere avhengig av medietypen som brukes (se ["Spesifikasjoner for utskriftsmedier" på side 103\)](#page-102-0).
- Se til at fotopapir for blekkskrivere ikke brukes i denne maskinen. Det kan skade maskinen.
- Bruk av ildsfarlige utskriftsmedia kan føre til brann.
- Bruk bare anbefalte utskriftsmedier (se ["Spesifikasjoner for utskriftsmedier" på side](#page-102-0)  [103](#page-102-0)).

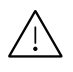

Bruk av ildsfarlige medier eller fremmedlegemer avglemt inne i skriveren kan føre til overoppheting av enheten, og i sjeldne tilfeller føre til brann.

Mengden papir som legges i skuffen, kan variere avhengig av medietypen som brukes (se ["Spesifikasjoner for utskriftsmedier" på side 103\)](#page-102-0).

#### <span id="page-24-0"></span>Oversikt over skuffene

Hvis du vil endre størrelsen, må du justere papirførerne.

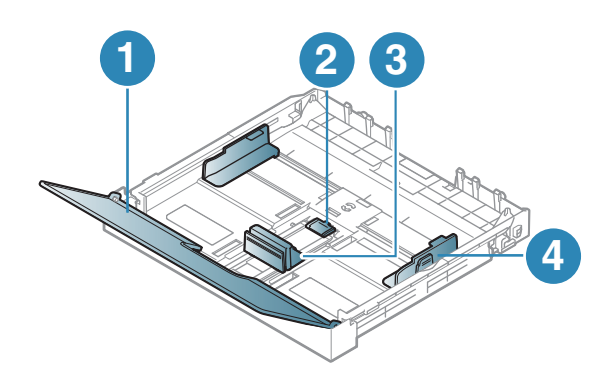

- 1. Papirdeksel
- 2. Førerlås
- 3. Lengdefører
- 4. Papirbreddefører

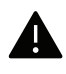

Hvis du ikke justerer papirbreddeføreren, kan papirregistrering, skjeve bilder, eller papirstopp.

#### Legg papir i papirskuffen

1 Trekk ut skuffen (se ["Oversikt over skuffene" på side 25\)](#page-24-0).

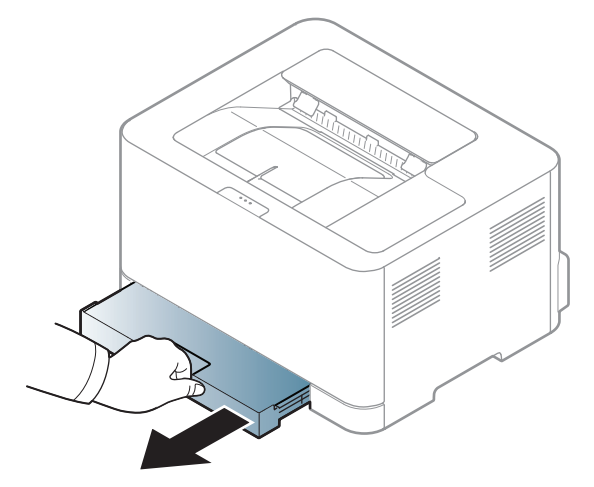

2 Åpne papirdekselet.

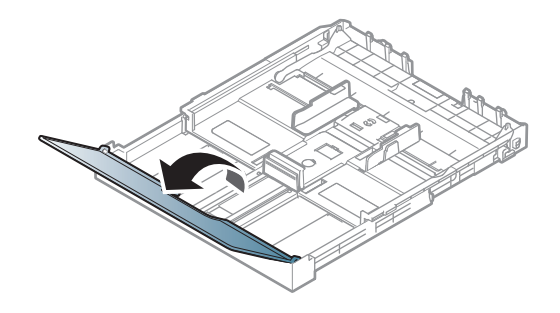

3 Skyv breddeføringen og lengdeføreren for å lokalisere dem i riktig spor for papirstørrelse, som er markert i bunnen av skuffen, for å justere størrelsen.

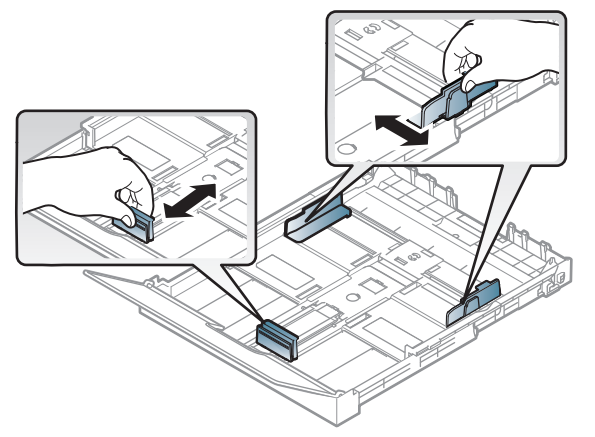

4 Bøy eller luft kanten av papirbunken for å skille sidene fra hverandre før du legger dem i skuffen.

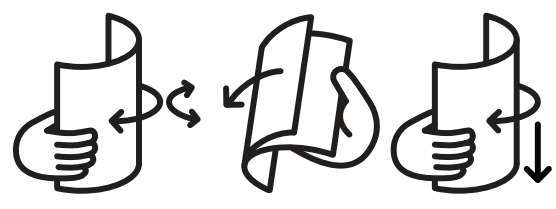

5 Legg i papiret med utskriftssiden opp.

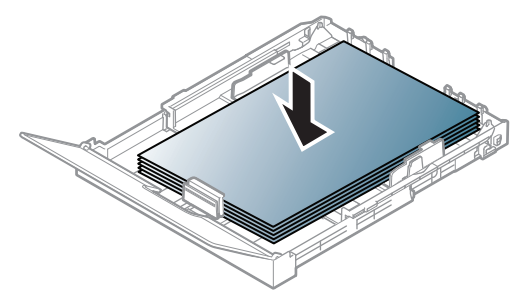

For papir som er mindre enn Letter, trykker du på og åpner papirførerlåsen i skuffen og skyver skuffen inn manuelt. Juster deretter papirlengde- og papirbreddeføreren.

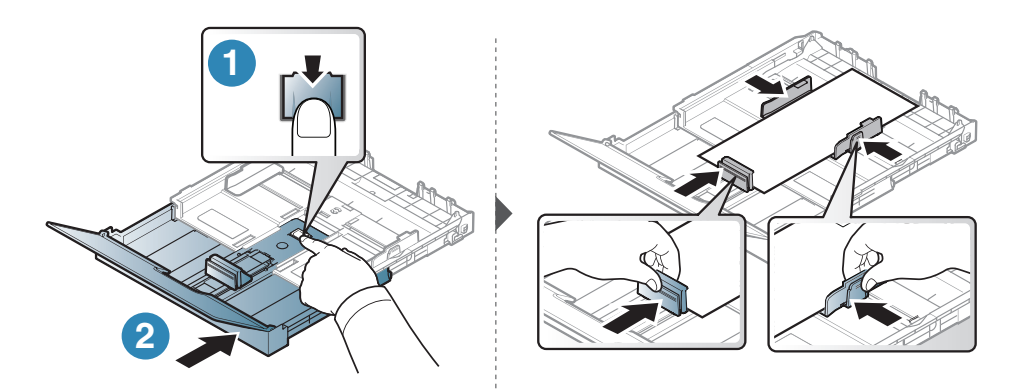

For papir som er lengre enn A4 (f.eks. Legal), trykker du på og åpner papirførerlåsen i skuffen og skyver skuffen inn manuelt. Juster deretter papirlengde- og papirbreddeføreren.

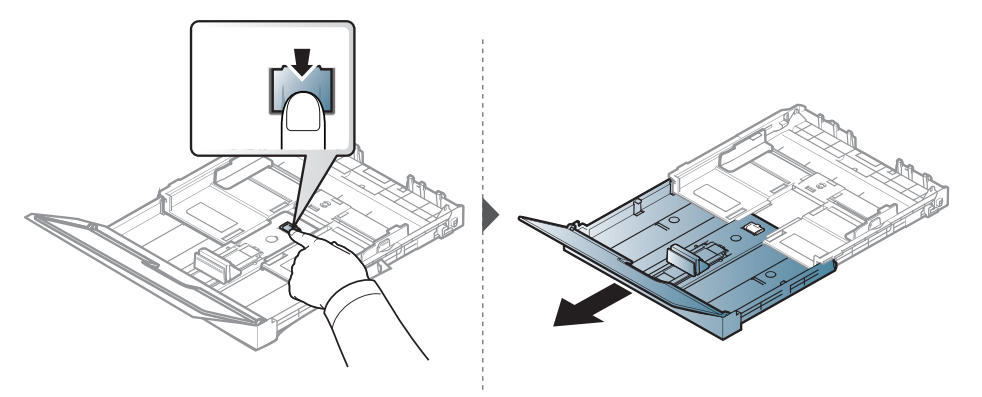

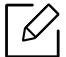

- Hvis du ikke justerer papirbreddeføreren, kan papirregistrering, skjeve bilder, eller papirstopp.
- Ikke skyv breddeføreren så langt at utskriftsmediet bøyes.
- Hvis du ikke justerer breddeføreren, kan det oppstå papirstopp.

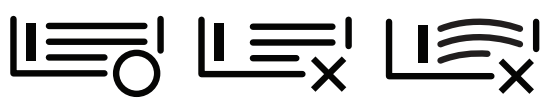

• Bruk ikke et ark med krumming på kanten som går først inn i maskinen. Det kan føre til papirstopp eller at papiret krølles.

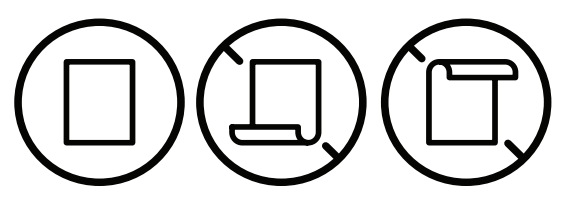

6 Skyv breddeføringen og skyv den mot kanten av papirbunken uten at den bøyes.

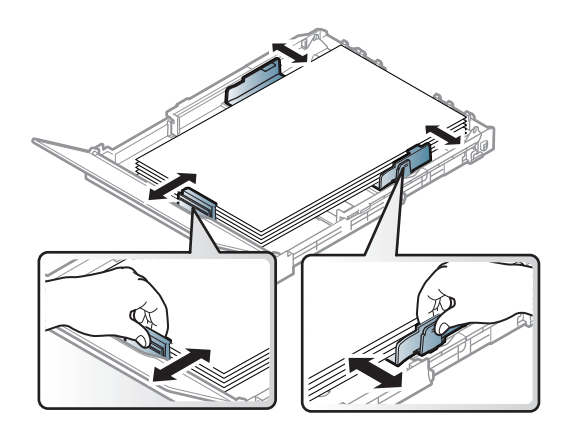

7 Lukk papirdekselet.

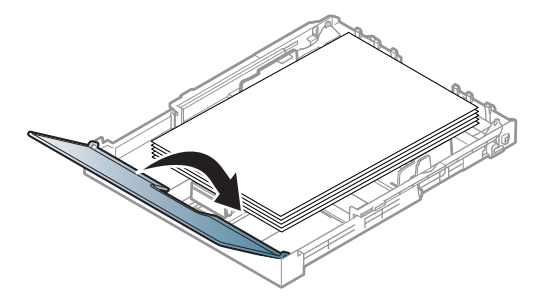

8 Sett inn skuffen.

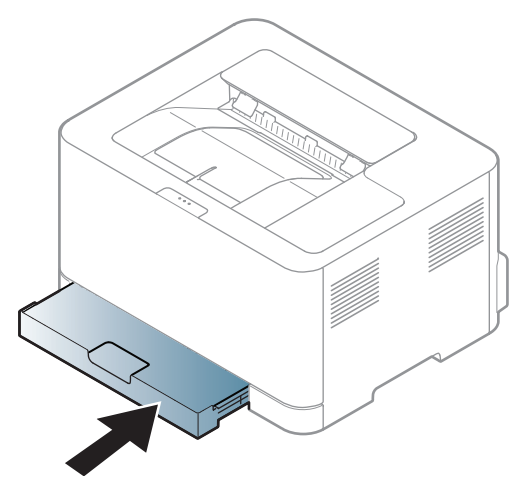

9 Når du skal skrive ut et dokument, angir du papirkilde og -type for skuffen (se ["Angi](#page-31-0)  [papirformat og papirtype" på side 32](#page-31-0)).

Skuffen er forhåndsinnstilt for Letter- eller A4-størrelse, avhengig av land. Hvis du vil endre størrelsen til A4 eller Letter, må du justere spaken og papirbreddeføreren.

- 1 Trekk skuffen ut av maskinen. Åpne papirdekselet og ta ut papir fra skuffen hvis nødvendig.
- 2 Hvis du vil endre størrelsen til Letter, holder du i spaken på baksiden av skuffen og roterer spaken med klokken. Du kan se håndtaket når du flytter papirlengdeføreren til papirstørrelsen Legal (LGL).

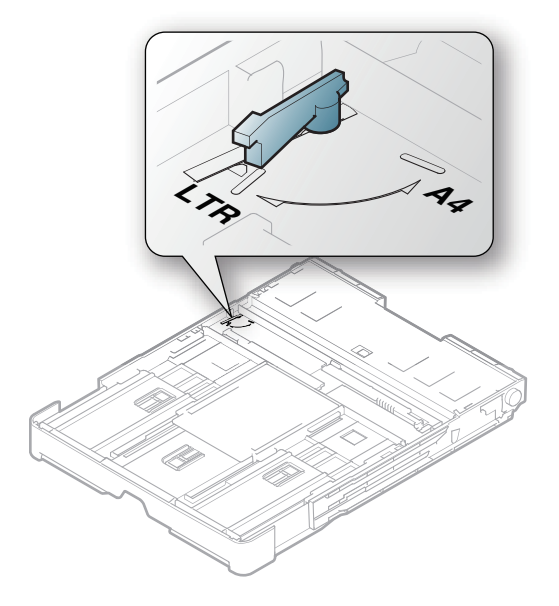

3 Klem sammen papirbreddeføreren og skyv den til kanten av spaken.

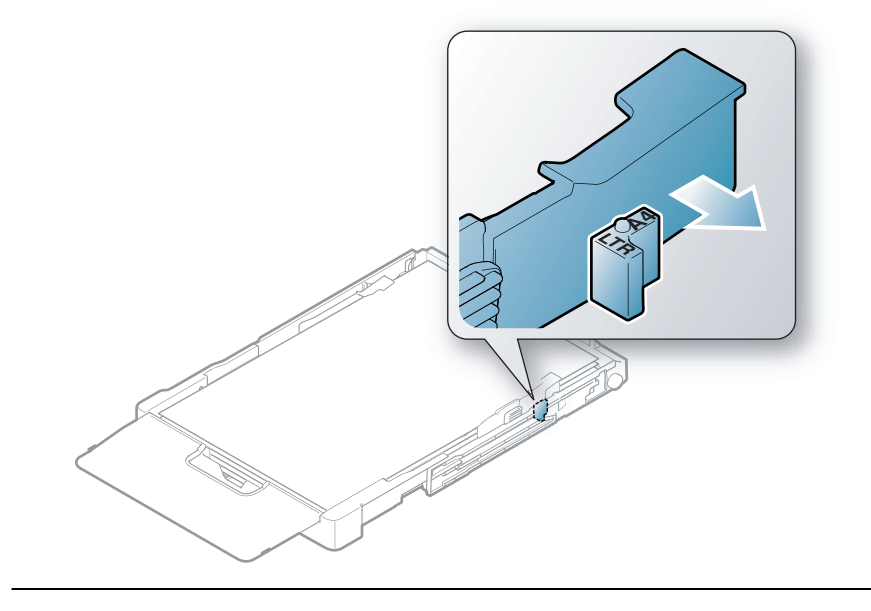

 $\widehat{[2]}$ Hvis du vil endre størrelsen til A4, flytter du først papirbreddeføreren til venstre og roterer spaken mot klokken. Ikke vær for hardhendt med spaken, da dette kan skade skuffen.

#### Utskrift på spesialpapir

Tabellen under viser spesialpapiret som er tilgjengelig for hver skuff.

Innstillinger for maskinens innstillinger for papir kan endres fra Utskriftsinnstillinger > alternativet Papir > Papirtype (se ["Åpne utskriftsinnstillinger" på side 52](#page-51-0)).

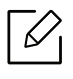

Når du bruker spesialpapir, anbefaler vi at du mater inn ett ark om gangen (se ["Spesifikasjoner for utskriftsmedier" på side 103\)](#page-102-0).

Se ["Spesifikasjoner for utskriftsmedier" på side 103](#page-102-0)for vekt og størrelser på papir.

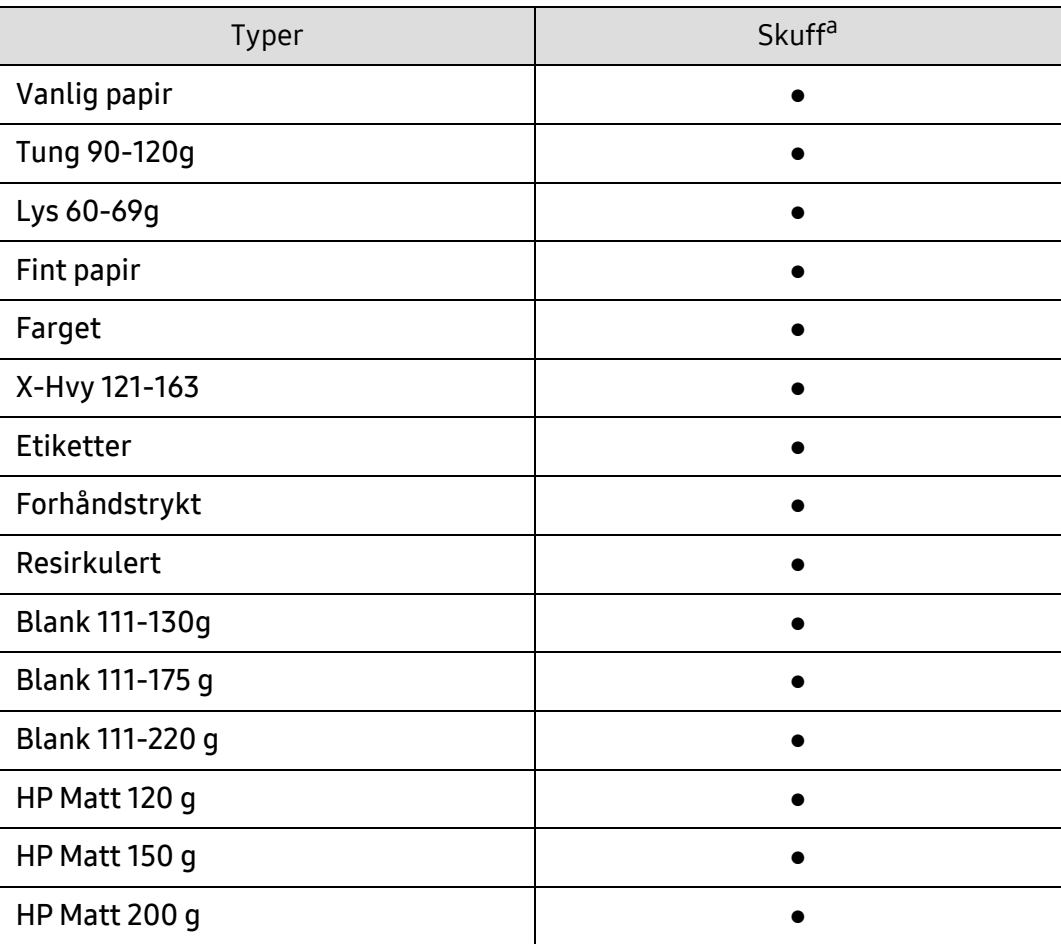

a.Papirtyper tilgjengelig manuell mating i skuff.

(●: støttes)

#### **Etiketter**

For å unngå skade på skriveren bør du bare bruke etiketter som er utviklet for laserskrivere.

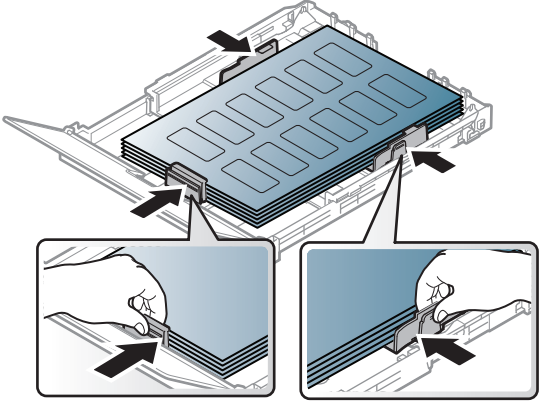

- Ta hensyn til følgende når du velger etiketter:
	- Lim: Må være stabilt ved maskinens fikseringstemperatur. Les maskinens spesifikasjoner for informasjon om fikseringstemperaturen (ca. 170 °C).
	- Oppsett: Bruk bare etiketter uten synlige områder med underlagspapir. Hvis det er mellomrom mellom etikettene, kan de løsne fra arket. Dette kan føre til alvorlig papirstopp.
	- Krumming: Må ligge flatt med ikke mer enn 5 mm krumming i noen retning.
	- Tilstand: ikke bruk etiketter med skrukker, bobler eller andre tegn som tyder på at de er i ferd med å løsne.
- Kontroller at limflatene mellom etikettene ikke er synlige. Slike områder kan føre til at etiketter løsner under utskrift, noe som kan forårsake papirstopp. Synlig lim kan også føre til skader på maskinens komponenter.
- Ikke send et etikettlark gjennom maskinen mer enn én gang. Limet på baksiden av etikettene er kun beregnet for én kjøring gjennom maskinen.
- Ikke bruk etiketter som har løsnet fra underlagsarket, eller som har skrukket, bobler eller andre skader.

#### X-Hvy 121-163 / Skreddersydd papir

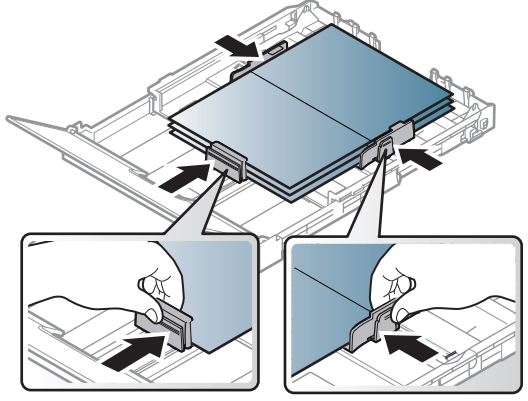

• Still inn margen minst 6,4 mm fra kanten av utskriftsmediet i programmet du skriver ut fra.

#### Forhåndstrykt papir

Når du legger i forhåndstrykt papir, skal den trykte siden ligge opp og ha en ubrettet kant foran. Hvis det oppstår problemer med papirmating, må du snu papiret. Vær oppmerksom på at utskriftskvaliteten kan variere.

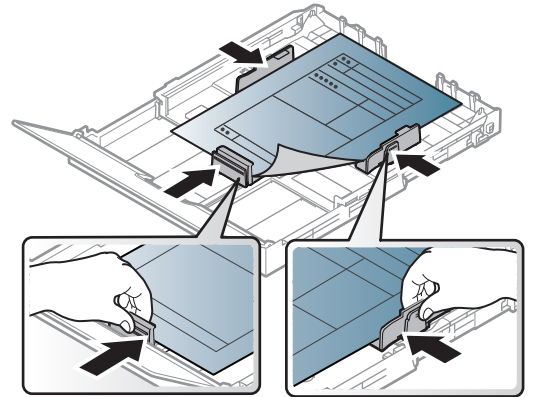

- Ark med brevhode må trykkes med varmebestandig blekk som ikke smelter, fordamper eller avgir farlige stoffer når det utsettes for maskinens fikseringstemperatur i 0,1 sekund.
- Blekket som brukes for forhåndstrykt papir, må være flammesikkert og må ikke skade skrivervalsene.
- Før du legger i forhåndstrykt papir, må du kontrollere at blekket på papiret er tørt. Under fikseringsprosessen kan vått blekk smitte fra det forhåndstrykte papiret og på den måten redusere utskriftskvaliteten.

#### <span id="page-31-0"></span>Angi papirformat og papirtype

Når du har lagt papir i papirskuffen, må du angi papirformat og -type. For utskrift fra PC må du velge papirformat og -type i programmet du skriver ut fra.

Innstillinger for maskinens innstillinger for papir kan endres fra Utskriftsinnstillinger > alternativet Papir > Papirtype (se ["Åpne utskriftsinnstillinger" på side 52](#page-51-0)).

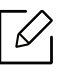

- Hvis du vil velge papir i spesialformater, som fakturapapir, velger du Egendefinert på kategorien Papir i Utskriftsinnstillinger (se ["Åpne utskriftsinnstillinger" på side 52\)](#page-51-0).
	- Innstillinger for papir i maskinen og driveren bør matche for utskrift uten melding om feil papirtype. Du endrer papirinnstillingssettet i maskinen fra HP Easy Printer Manager eller HP Embedded Web Server.
		- Hvis maskinen er koblet til den lokale, kan du stille inn maskinens innstilling fra HP Easy Printer Manager > Advanced Setting > Device Settings (se ["Bruke HP Easy](#page-59-0)  [Printer Manager" på side 60](#page-59-0)).
		- Hvis maskinen din er koblet til nettverket, kan du sette innstillingen for maskinen fra HP Embedded Web Server > Settings fanen > Machine Settings (se ["Ved hjelp av HP](#page-43-0)  [Embedded Web Server" på side 44\)](#page-43-0).

# <span id="page-32-0"></span>Slik bruker du en nettverkstilkoblet maskin

Dette kapitlet inneholder trinnvise instrukser om hvordan du setter opp den nettverkstilkoblede maskinen og programvaren.

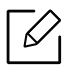

Hvilke tilleggsenheter og funksjoner som støttes, kan variere avhengig av modell (se ["Funksjoner etter](#page-6-0)  [modell" på side 7\)](#page-6-0).

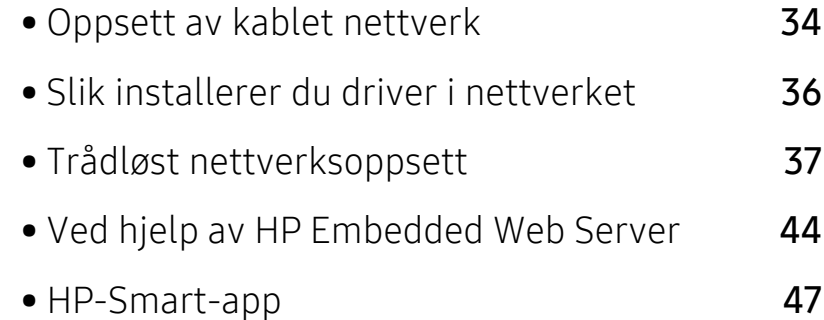

# <span id="page-33-1"></span><span id="page-33-0"></span>Oppsett av kablet nettverk

#### Skrive ut en nettverkskonfigurasjonsrapport

Du kan skrive ut en nettverkskonfigurasjonsrapport fra maskinens kontrollpanel som vil vise gjeldende maskins nettverksinnstillinger. Dette er nyttig når du skal konfigurere et nettverk.

Trykk på (Fortsett) -knappen i ca. 10 sekunder på kontrollpanelet.

Du kan bruke denne nettverkskonfigurasjonsrapporten til å finne maskinens MAC-adresse og IP-adresse.

Eksempel:

- MAC-adresse: 00:15:99:41:A2:78
- IP-adresse: 169.254.192.192

#### <span id="page-33-2"></span>Angi IP-adresse

Først må du konfigurere en IP-adresse for nettverksutskrift og -administrasjon. I de fleste tilfeller tilordnes en ny IP-adresse automatisk av en DHCP-server (Dynamic Host Configuration Protocol Server) på nettverket.

⇙

Ikke konfigurer både IPv4 og IPv6 når du installerer skriverdriveren. Vi anbefaler å konfigurere enten IPv4 eller IPv6 (se ["Slik installerer du driver i nettverket" på side 36\)](#page-35-1).

#### IPv4-konfigurasjon

Du kan også sette TCP/IPv4 fra Embedded Web Server. Når Embedded Web Server Vinduet åpnes, flytt musepekeren over Settingspå menylinjen øverst og klikk deretter Network Settings (["Settings-kategorien" på side 45](#page-44-0)).

#### IPv6-konfigurasjon

IPv6 støttes korrekt kun i Windows Vista eller høyere.

Maskinen støtter følgende IPv6-adresser for nettverksutskrift og -administrasjon.

- Link-local Address: Selvkonfigurert lokal IPv6-adresse (adressen begynner med FE80).
- Stateless Address: Automatisk konfigurert IPv6-adresse av en nettverksruter.
- Stateful Address: IPv6-adresse konfigurert av en DHCPv6-server.
- Manual Address: Manuelt konfigurert IPv6-adresse av en bruker.

I IPv6-nettverksmiljøet, følger du fremgangsmåten nedenfor for å bruke IPv6-adressen.

#### Aktivere IPv6

- 1 Start en nettleser (f.eks. Internett Explorer) fra Windows. Skriv inn maskinens IP-adresse (http://xxx.xxx.xxx.xxx) i adressefeltet, trykk Enter eller klikk på Start.
- 2 Hvis det er første gang du logger inn HP Embedded Web Server du må logge inn som administrator. Skriv inn standardinnstillingen nedenfor **ID (admin)**. Vi anbefaler av sikkerhetshensyn at du angir standardpassordet.
- 3 Når vinduet Embedded Web Serverr åpnes, flytt musepekeren over Settings<sup>i</sup> toppmenylinjen, og klikk deretter Network Settings.
- 4 Klikk TCP/IPv6 på nettsidens venstre panel.
- 5 Velg avmerkingsboksen IPv6 Protocol for å aktivere IPv6.
- 6 Klikk på Apply-knappen.
- 7 Slå maskinen av og på igjen.
	- $\mathscr{L}_{1}$ 
		- Du kan også stille inn DHCPv6.
		- Slik setter du IPv6-adressen manuelt: Velg avmerkingsboksen Manual Address. Tekstboksen Address/Prefix aktiveres. Skriv inn resten av adressen (eksempel: 3FFE:10:88:194::AAAA, der "A" er den heksadesimale verdien 0 til og med 9, A til og med F).

# <span id="page-35-1"></span><span id="page-35-0"></span>Slik installerer du driver i nettverket

- $\mathscr{D}_{\mathsf{L}}$ • Før du installerer, må du kontrollere om datamaskinens operativsystem støtter programvaren (se["Operativsystem" på side 7\)](#page-6-3).
	- Maskinen støtter ikke nettverksgrensesnittet. Funksjonen kan ikke brukes (se ["Bakfra](#page-17-0)  [visning" på side 18](#page-17-0)).
	- Du må laste ned programvarepakker fra HP-nettsiden for å installere skriverprogramvaren. For HPs altomfattende hjelp til skriveren, gå til [www.hp.com/support/colorlaser150](http://www.hp.com/support/colorlaser150).

#### **Windows**

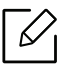

Brannmurprogramvaren kan blokkere nettverkskommunikasjon. Før du kobler enheten til nettverket, deaktiver datamaskinens brannmur.

- 1 Kontroller at maskinen er koblet til nettverket og slått på. IP-adressen til maskinen må også være konfigurert (se ["Angi IP-adresse" på side 34](#page-33-2)).
- 2 Last ned skriverdriverprogramvare fra HP nettsted ([www.hp.com/support/colorlaser150](http://www.hp.com/support/colorlaser150)).
- 3 Slå på maskinen.
- 4 Pakk ut driverpakken og kjør driverinstallasjonen.
- 5 Følg instruksene i installasjonsvinduet.
# Trådløst nettverksoppsett

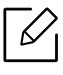

 $\mathscr{D}$ 

Det kan hende at trådløst nettverk ikke er tilgjengelig avhengig av modellen (se ["Funksjoner etter modell" på side 7\)](#page-6-0).

Trådløse nettverk krever høyere sikkerhet. Når du konfigurerer et tilgangspunkt, blir det angitt et nettverksnavn (SSID), hvilken type sikkerhet som brukes, og et nettverkspassord for nettverket. Snakk med nettverksadministrator om dette før du går videre med installeringene.

# Fremgangsmåter for trådløst oppsett.

Du kan opprette trådløs innstilling enten fra maskinen eller fra datamaskinen. Velg fremgangsmåten du ønsker fra tabellen nedenfor.

- Det kan hende at enkelte nettverksinstallasjoner ikke er tilgjengelige, avhengig av modell eller land.
	- Det anbefales at du stiller inn passord for tilgangspunktet. Hvis du ikke har passord for tilgangspunktet, kan det utsettes for ulovlig tilgang fra ukjente maskiner, inkludert PC-er, smarttelefoner og skrivere. Se brukerveiledningen om passord for tilgangspunktet.

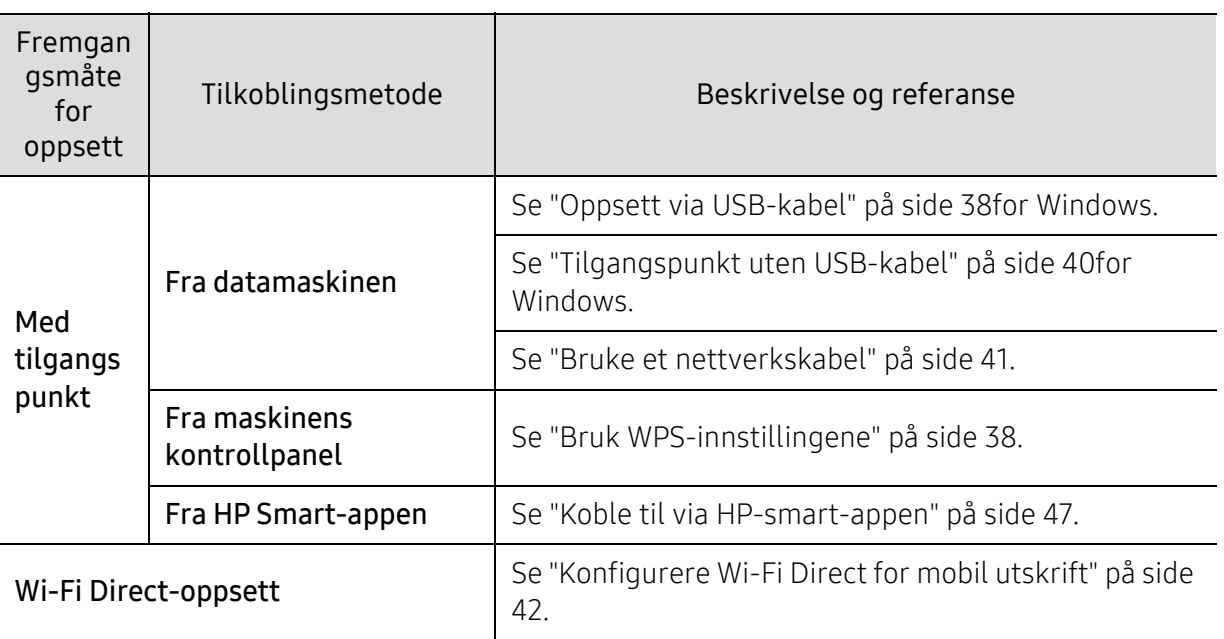

## Gjenopprette de trådløse nettverksinnstillingene

Du kan tilbakestille de trådløse nettverksinnstillingene til standardverdiene.

Trykk og hold inne  $\binom{n}{k}$ (trådløst) -knappen på kontrollpanelet i omtrent 20 sekunder. Når (Hoved) LED og LED-lampen  $\bigcup_{s}^{\{f\}}(s)$  begynner å blinke sammen, slipper du  $\binom{f}{s}$ knappen.

### <span id="page-37-1"></span>Bruk WPS-innstillingene

Hvis maskinen og tilgangspunktet (eller den trådløse ruteren) støtter Wi-Fi Protected Setup™

(WPS), kan du enkelt konfigurere de trådløse nettverksinnstillingene via <sup>(t)</sup>)(trådløst) knappemenyen uten behov for en datamaskin.

Elementer å forberede:

- Kontroller om tilgangspunktet (eller den trådløse ruteren) støtter WPS (Wi-Fi Protected Setup™).
- Kontroller om maskinen støtter WPS (Wi-Fi Protected Setup™).
	- 1 Trykk og hold inne (<sup>t</sup>)(trådløst) -knappen på kontrollpanelet i omtrent 3 sekunder, og slipp deretter knappen.

Maskinen begynner å koble seg til et trådløst nettverk.

- 2 Innen 2 minutter, trykk WPS (PBC) knappen på aksesspunktet (eller den trådløse ruteren).
	- a. Maskinen kobler til tilgangspunktet (eller den trådløse ruteren).
	- b. Når maskinen er koblet til det trådløse nettverket, forblir lysdioden på.
- 3 Fortsett med å installere programvaren.

### Oppsett ved bruk av Windows

#### <span id="page-37-0"></span>Oppsett via USB-kabel

#### Elementer å klargjøre

- Tilgangspunkt.
- Nettverkstilkoblet datamaskin
- Du må laste ned programvarepakker fra HP-nettsiden for å installere skriverprogramvaren. For HPs altomfattende hjelp til skriveren, gå til [www.hp.com/support/colorlaser150](http://www.hp.com/support/colorlaser150).
- Maskinen har et trådløst nettverksgrensesnitt installert
- USB-kabel.

#### Opprette infrastruktur for nettverk

- Kontroller om USB-kabelen er koblet til maskinen.
- Slå på datamaskinen, tilgangspunktet og maskinen.
- Last ned skriverdriverprogramvare fra HP nettsted ([www.hp.com/support/colorlaser150](http://www.hp.com/support/colorlaser150)).
- Pakk ut driverpakken og kjør driverinstallasjonen.
- Les og godta avtalen i installasjonsvinduet. Klikk på Neste.
- Velg Wireless på skjermen Printer Connection Type. Klikk på Neste.
- I skjermbildet Er det første gang du konfigurerer skriveren? velger du Ja, jeg vil konfigurere skriverens trådløse nettverk. Klikk på Neste. Hvis skriveren allerede er tilkoblet nettverket velges Nei, skriveren er allerede tilkoblet nettverket..
- Velg Bruk av USB-kabel på skjermen Velg oppsett for trådløst nettverk. Klikk på Neste.
- Etter søkingen vises de trådløse nettverksenhetene i vinduet. Velg navnet (SSID) på tilgangspunktet du vil bruke, og klikk på Next.
- Når innstillingen for trådløst nettverk er fullført, kobler du fra USB-kabelen mellom datamaskinen og maskinen. Klikk på Next.
- Velg komponentene som skal installeres.
- Følg instruksene i installasjonsvinduet.

### <span id="page-39-0"></span>Tilgangspunkt uten USB-kabel

#### Elementer å klargjøre

- WiFi-aktivert PC med Windows 7 eller nyere og et aksesspunkt (ruter)
- Du må laste ned programvarepakker fra HP-nettsiden for å installere skriverprogramvaren. For HPs altomfattende hjelp til skriveren, gå til [www.hp.com/support/colorlaser150](http://www.hp.com/support/colorlaser150).
- Maskinen har et trådløst nettverksgrensesnitt installert

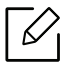

Maskinen bruker PC-ens trådløse LAN ved konfigurering av trådløst nettverk. Det kan hende du ikke kan koble til Internett.

#### Opprette infrastruktur for nettverk

- 1 Slå på datamaskinen, tilgangspunktet og maskinen.
- 2 Last ned skriverdriverprogramvare fra HP nettsted ([www.hp.com/support/colorlaser150](http://www.hp.com/support/colorlaser150)).
- $\overline{3}$  Pakk ut driverpakken og kjør driverinstallasjonen.
- 4 Les og godta avtalen i installasjonsvinduet. Klikk på Neste.
- $5$  Velg Wireless på skjermen Printer Connection Type. Klikk på Neste.
- $6$  I skjermbildet Er det første gang du konfigurerer skriveren? velger du Ja, jeg vil konfigurere skriverens trådløse nettverk.Deretter klikker du på Neste. Hvis skriveren allerede er tilkoblet nettverket velges Nei, skriveren er allerede tilkoblet nettverket.
- $7$  Velg Bruk av direkte trådløs tilkoblingpå skjermen Velg oppsett for trådløst nettverk. Klikk på Neste.
- 8 Klikk Neste når oppsett av trådløst nettverk er fullført.
- 9 Følg instruksene i installasjonsvinduet.

### <span id="page-40-0"></span>Bruke et nettverkskabel

Kontakt nettverksadministratoren eller personen som konfigurerte det trådløse nettverket, for å få informasjon om nettverkskonfigurasjonen.

Maskinen er en nettverkskompatibel maskin. Du må konfigurere den for bruk på nettverket.

#### Elementer å klargjøre

- Tilgangspunkt.
- Nettverkstilkoblet datamaskin
- Du må laste ned programvarepakker fra HP-nettsiden for å installere skriverprogramvaren. For HPs altomfattende hjelp til skriveren, gå til [www.hp.com/support/colorlaser150](http://www.hp.com/support/colorlaser150).
- Maskinen har et trådløst nettverksgrensesnitt installert
- Nettverkskabel

#### Skrive ut en nettverkskonfigurasjonsrapport

Du kan finne nettverksinnstillingene for maskinen ved å skrive ut en nettverkskonfigurasjonsrapport.

Se ["Skrive ut en nettverkskonfigurasjonsrapport" på side 34](#page-33-0).

#### Konfigurasjon av maskinens trådløse nettverk

Før du begynner, må du vite nettverksnavnet (SSID) til det trådløse nettverket samt nettverksnøkkelen hvis den er kryptert. Denne informasjonen ble angitt da tilgangspunktet (eller den trådløse ruteren) ble installert. Hvis du ikke kjenner det trådløse miljøet, kontakter du personen som konfigurerte nettverket.

For å konfigurere trådløse parametere, kan du bruke HP Embedded Web Server.

#### Ved hjelp av HP Embedded Web Server

Før du begynner den trådløse parameterkonfigureringen, må du kontrollere kabeltilkoblingsstatusen.

- 1 Kontroller om nettverkskabelen er koblet til maskinen eller ikke. Hvis den ikke er tilkoblet, kobler du til maskinen med en standard nettverkskabel.
- 2 Åpne en nettleser som for eksempel Internet Explorer, Safari eller Firefox og skriv inn maskinens nye IP-adresse i nettleservinduet.

For eksempel:

http://192,168,1,133/

 $\sigma$  Klikk Login øverst til høyre på HP Embedded Web Server nettside.

- 4 Hvis det er første gang du logger inn HP Embedded Web Server du må logge inn som administrator. Skriv inn standardinnstillingen nedenfor ID (admin). Vi anbefaler av sikkerhetshensyn at du angir standardpassordet.
- 5 Når HP Embedded Web Server-vinduet åpnes, klikk Network Settings.
- $6$  Klikk Wi-Fi > Wizard.
- 7 Velg det ene Network Name(SSID) på listen.
- 8 Klikk på Next.

Hvis vinduet for innstilling av trådløs sikkerhet vises, angir du det registrerte passordet (nettverksnøkkelen) og klikker på Next.

9 Bekreftelsesvinduet vises. Kontroller det trådløse oppsettet. Hvis oppsettet er riktig, klikker du på Apply.

# <span id="page-41-0"></span>Konfigurere Wi-Fi Direct for mobil utskrift

Wi-Fi Direct er en sikker og brukervennlig node-til-node-tilkobling mellom en Wi-Fi Direct-aktivert skriver og mobil enhet.

Med Wi-Fi Direct kan du koble til skriveren til et Wi-Fi Direct-nettverk som parallelt kobler til et tilgangspunkt. Dessuten kan du bruke et kablet nettverk og et Wi-Fi Direct-nettverk samtidig, slik at flere brukere kan ha tilgang og skrive ut dokumenter både fra Wi-Fi Direct og fra et kablet nettverk.

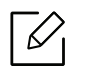

- Du kan ikke koble den mobile enheten til Internett gjennom skriverens Wi-Fi Direct.
- Den støttede protokollisten kan variere fra din modell. Wi-Fi Direct-nettverk støtter IKKE IPv6, nettverkfiltrering, IPSec, WINS og SLP-tjenester.
- Maksimum antall enheter som kan være tilkoblet via Wi-Fi Direct er 4.

#### Konfigurasjon av Wi-Fi Direct

Hvis skriveren bruker en nettverkskabel eller et trådløst aksesspunkt, kan du aktivere og konfigurere Wi-Fi Direct fra HP Embedded Web Server.

- 1 Gå inn på HP Embedded Web Server og velg Settings > Network Settings > Wi-Fi > Wi-Fi Direct™.
- 2 Aktiver eller deaktiver Wi-Fi Direct™, og still inn andre alternativer.

#### Konfigurering av en mobil enhet

- Etter innstilling av Wi-Fi Direct fra skriveren, se brukermanualen for den mobile enheten du bruker for å stille inn Wi-Fi Direct.
- Etter konfigurasjon av Wi-Fi Direct må du laste ned en utskriftsapp, for eksempel: HP Smart) for å skrive ut fra smarttelefonen.
- $\sqrt{2}$ • Når du finner en skriver du vil koble til fra din mobile enhet, velg skriveren og skriverens LED-lampe blinker. Trykk på den trådløse knappen på skriveren og den blir koblet til mobilenheten. Hvis du ikke har trådløs knapp, trykker du på det alternativet du ønsker når vinduet for Wi-Fi-tilkobling er bekreftet fra skjermbildet og det blir koblet til mobilenheten.
	- Hvis den mobile enheten din ikke støtter Wi-Fi Direct, må du skrive inn "Nettverksnøkkel" til en skriver i stedet for å trykke på trådløs-knappen.

# Ved hjelp av HP Embedded Web Server

Det finnes flere forskjellige programmer du kan bruke til å konfigurere nettverksinnstillingene på en enkel måte i nettverksmiljøet. Spesielt for nettverksansvarlig er det mulig å administrere flere maskiner på nettverket.

- Internet Explorer 8.0 eller høyere er minimumskravet for HP Embedded Web Server.
- Angi IP-adressen før du bruker programmene nedenfor.
- Det kan hende at noen funksjoner og ekstra varer ikke er tilgjengelig. Dette avhenger av modeller eller land (se ["Variety funksjoner" på side 7\)](#page-6-1).

### HP Embedded Web Server

Den innebygde webserveren på nettverksmaskinen lar deg gjøre følgende oppgaver:

- Sjekk informasjon og status for rekvisita.
- Tilpasse maskininnstillingene.
- Konfigurere nettverksparameterne som er nødvendige for at maskinen skal kunne kobles til ulike nettverksmiljøer.

### Gi tilgang til HP Embedded Web Server

1 Start en nettleser (f.eks. Internett Explorer) fra Windows.

Skriv inn maskinens IP-adresse (http://xxx.xxx.xxx.xxx) i adressefeltet, trykk Enter eller klikk på Start.

2 Maskinens innebygde webområde åpnes.

#### Logge inn i HP Embedded Web Server

Før det konfigureres noen valg i HP Embedded Web Server, må du må logge inn som administrator. Du kan fortsatt bruke HP Embedded Web Server uten å logge inn, men du har ikke tilgang til Settings-fanen eller Security-fane.

1 Klikk Login øverst til høyre på HP Embedded Web Server nettside.

 $2$  Hvis det er første gang du logger inn HP Embedded Web Server du må logge inn som administrator. Skriv inn standardinnstillingen nedenfor ID (admin). Vi anbefaler av sikkerhetshensyn at du angir standardpassordet.

### HP Embedded Web Server oversikt

Noen kategorier kan være nedtonet avhengig av hvilken modell du har.

### Information-kategorien

Denne kategorien inneholder generell informasjon om maskinen. Du kan sjekke ting, for eksempel hvor mye toner du har igjen. Du kan også skrive ut rapporter, som for eksempel feilrapporter.

- Active Alerts: Viser advarsler og disses alvorlighetsgrad.
- Supplies: Viser hvor mange sider som er skrevet ut og mengde toner som er igjen i kassetten.
- Usage Counters: Viser forbruket (telleverket) etter utskriftstyper: ensidig, tosidig.
- Current Settings: Viser maskinens og nettverkets informasjon.
- Print information: Skriver ut rapporter som systemrelaterte rapporter, e-postadresser, og fontrapporter.
- Security Information: Viser maskinens informasjon om sikkerhet.

#### Settings-kategorien

I denne kategorien kan du stille inn alternativene som er tilgjengelige for maskinen og nettverket. Du må logge deg inn som administrator for å se på denne kategorien.

- Kategorien Machine Settings: Innstiller alternativer støttet av din maskin.
- Kategorien Network Settings: Viser alternativer for nettverksmiljøet. Innstiller alternativer som TCP/IP og nettverksprotokoller.

#### Security-kategorien

I denne kategorien kan du stille inn sikkerhetsinformasjonen til systemet og nettverket. Du må logge deg inn som administrator for å se på denne kategorien.

- System Security: Innstiller systemadministrators informasjon, og aktiverer eller deaktiverer maskinfunksjoner.
- Network Security: Setter opp innstillingene for IPv4-/IPv6-filtrering.

#### Maintenance-kategorien

I denne kategorien kan du vedlikeholde maskinen ved å oppgradere fastvare og angi kontaktinformasjon for sending av e-post. Du kan også koble til HP-nettside eller last ned drivere ved å velge link meny.

- Firmware Upgrade: Oppgrader maskinens fastvare.
- Contact Information: Viser kontaktinformasjon.
- Link: Viser lenker til nyttige sider hvor du kan laste ned eller få informasjon.

### Slik innstilles systemadministrator-informasjon

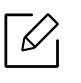

Enkelte menyer vises kanskje ikke på displayet, avhengig av alternativer eller modeller. I så fall gjelder de ikke for din maskin.

Start en nettleser (f.eks. Internett Explorer) fra Windows.

Skriv inn maskinens IP-adresse (http://xxx.xxx.xxx.xxx) i adressefeltet, trykk Enter eller klikk på Start.

- Maskinens innebygde webområde åpnes.
- Fra kategorien Security velger du System Security > System Administrator.
- Skriv inn navnet på administratoren, telefonnummeret og stedet.
- Klikk på Apply.

# HP-Smart-app

 Du kan dele dokumenter og bilder via e-post, tekstmeldinger og populære sky- og sosiale medier (for eksempel iCloud, Google Disk, Dropbox og Facebook). Du kan også sette opp nye HP-skrivere, samt overvåke og bestille rekvisita.

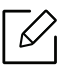

De HP Smart-appen er kanskje ikke tilgjengelig på alle språk. Noen funksjoner er kanskje ikke tilgjengelige for alle skrivermodeller.

- For å installere HP Smart-appen: [HP Smart-appen støttes av iOS, Android og Windows](http://www.123.hp.com)  [10-enheter. For å installere appen på enheten din, gå til](http://www.123.hp.com) [123.hp.com og følg instruksjonene på](http://123.hp.com)  [skjermen for å få tilgang til enhetens appbutikk.](http://123.hp.com)
- Koble til skriveren: Kontroller at skriveren er slått på og er koblet til samme nettverk som enheten. Deretter HP Smart vil automatisk oppdage skriveren.
- Få mer informasjon om HP Smart-appen:
	- Se ["Skriv ut ved å bruke HP Smart-appen" på side 48.](#page-47-0)
	- Se ["Få hjelp fra HP-Smart-appen" på side 48](#page-47-1).

Hvis du vil ha mer informasjon om bruk av HP-Smart for utskrift, skanning, tilgang til skriverfunksjoner og problemstillinger vedrørende feilsøking, går du til:

- iOS/Android: www.hp.com/go/hpsmart-help

### <span id="page-46-0"></span>Koble til via HP-smart-appen

Du kan bruke HP-smart-appen til å konfigurere skriveren på det trådløse nettverket.

- 1 Kontroller at datamaskinen eller mobilenheten er koblet til det trådløse nettverket, og du vet passordet for det trådløse nettverket.
- 2 Kontroller om skriveren er i konfigurasjonsmodus for automatisk trådløs tilkobling (AWC Auto Wireless).

Hvis dette er første gang du konfigurerer skriveren, er skriveren klar for oppsett etter at skriveren er slått på. Det fortsettes å søke etter HP-Smart-app for å koble til innen 2 timer, og stopper deretter å søke.

For å sette kontrollpanelet til Auto Wireless Connect (AWC) oppsettmodus, trykk og hold

inne ((†)) (trådløst) knappen i minst 20 sekunder til !(Hoved) og  $\bigcup_{(Strøm) }$ -LED begynner å blinke sammen.

- $\overline{3}$  Åpne HP-Smart-app, og gjør deretter ett av følgende:
	- iOS/Android: På startskjermbildet trykker du på Pluss-ikonet og velger deretter skriveren. Hvis skriveren ikke er funnet, klikker du eller trykker på Legg til en ny skriver. Følg instruksjonene på skjermen for å legge til skriveren i nettverket ditt.

### Endre standard skriverinnstilling på HP Smart-appen

Du kan stille inn skriverinnstillingen fra HP Smart app.

- 1 Åpne HP Smart.appen.
- 2 Trykk på Pluss-ikonet hvis du må bytte til en annen skriver, eller legge til en ny skriver.
- $\overline{3}$  Trykk på Skriverinnstillinger.
- 4 Velg ønsket alternativ, og endre innstillingen.

### <span id="page-47-0"></span>Skriv ut ved å bruke HP Smart-appen

#### For å skrive ut fra en Android- eller iOS-enhet

- 1 Åpne HP Smart.appen.
- 2 Trykk på Pluss-ikonet hvis du må bytte til en annen skriver, eller legge til en ny skriver.
- 3 Trykk på et utskriftsalternativ.
- 4 Velg bildet eller dokumentet du vil skrive ut.
- 5 Tap Skrive ut.

### <span id="page-47-1"></span>Få hjelp fra HP-Smart-appen

De HP Smart-appen gir varsler om skriverproblemer (papirstopp og andre problemer), koblinger for å hjelpe innhold og alternativer for å kontakte brukerstøtte for ytterligere hjelp.

# Utskrift

Dette kapittelet gir informasjon om de samlede utskriftsalternativene. Denne delen er hovedsakelig basert på Windows 7.

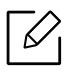

Du må laste ned programvarepakker fra HP-nettsiden for å installere skriverprogramvaren. For HPs altomfattende hjelp til skriveren, gå til <u>[www.hp.com/support](http://www.hp.com/support)</u> [> velg land og region > finn produktet ditt.](http://www.samsung.com)

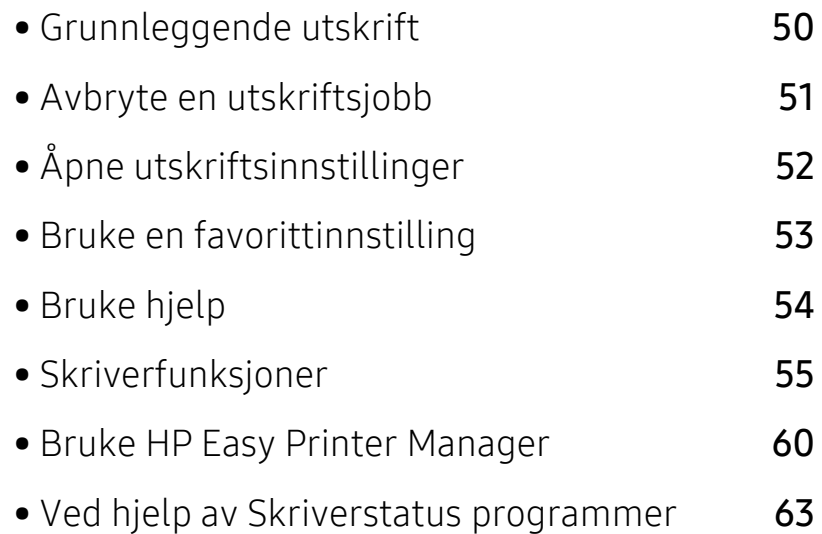

# <span id="page-49-0"></span>Grunnleggende utskrift

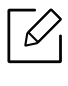

Før du skriver ut, må du kontrollere om datamaskinens operativsystem støtter programvaren (se ["Operativsystem" på side 7\)](#page-6-2).

Følgende skjermbilde for Utskriftsinnstillinger er for Notepad i Windows 7. Hos deg kan skjermbildet Utskriftsinnstillinger se annerledes ut, avhengig av hvilket operativsystem eller applikasjon som brukes.

- 1 Åpne dokumentet som du vil skrive ut.
- 2 Velg Skriv ut på Fil-menyen.
- $\overline{3}$  Velg maskinen fra **Velg skriver**-listen.
- 4 De grunnleggende utskriftsinnstillinger, herunder antall kopier og utskriftsområde, velges i vinduet Skriv ut.

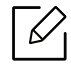

For å velge den avanserte funksjonen, klikker du på Egenskaper eller Innstillinger fra Skriv ut vinduet (se ["Åpne utskriftsinnstillinger" på side 52](#page-51-0)).

5 Klikk på OK eller Skriv ut i Skriv ut-vinduet for å starte utskriftsjobben.

# <span id="page-50-0"></span>Avbryte en utskriftsjobb

Hvis utskriftsjobben venter i en skrive- eller utskriftskø, kan du annullere jobben som følger:

- Du kan også åpne dette vinduet ved å dobbeltklikke på maskinikonet ( ) i oppgavelinjen i Windows.
- Du kan også avbryte jobben ved å trykke  $\times$  (Avbryt) på kontrollpanelet.

# <span id="page-51-0"></span>Åpne utskriftsinnstillinger

- Utskriftsinnstillinger-vinduet som vises i denne brukerhåndboken, kan se annerledes ut enn på din maskin.
	- Når du velger et alternativ i Utskriftsinnstillinger, kan det hende det vises en advarsel,  $\bullet$  eller  $\bullet$ . Et  $\bullet$  betyr at du kan velge det spesielle alternativet, men at det ikke anbefales, og et  $\triangle$  betyr at du ikke kan velge det alternativet på grunn av maskinens innstillinger eller miljøet.
- 1 Åpne dokumentet som du vil skrive ut.
- 2 Velg Skriv ut på Fil-menyen. Skriv ut-vinduet åpnes.
- 3 Velg maskinen fra Velg skriver.
- 4 Klikk på Egenskaper eller Innstillinger. Klikk eller trykk på fanene på skriverdriveren for å konfigurere tilgjengelige alternativer.

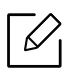

- I Windows 10, 8.1 og 8, vil disse programmene ha et annet layout med forskjellige funksjoner enn det som er beskrevet nedenfor for stasjonære applikasjoner. For å få tilgang til utskriftsfunksjonen fra en Start-skjermapp, fullfør følgende trinn:
	- Windows 10: Velg Skriv ut, og velg deretter skriveren.
	- Windows 8.1 eller 8: Velg enheter, velg Skriv ut, og velg deretter skriveren.
- Du kan sjekke maskinens nåværende status ved bruk av knappen Skriverstatus (se ["Ved hjelp av Skriverstatus programmer" på side 63](#page-62-0)).

# <span id="page-52-0"></span>Bruke en favorittinnstilling

Favoritter-alternativet, som er synlig på hver fane bortsett fra HP-fanen, lar deg lagre gjeldende innstillinger for fremtidig bruk.

Slik lagrer du et Favoritter-element:

- 1 Velg ønskede innstillinger i de enkelte kategoriene.
- 2 Angi et navn i feltet Favoritter.
- 3 Klikk på Lagre.
- 4 Angi navn og beskrivelse og velg deretter ikon.
- 5 Klikk på OK. Når du lagrer Favoritter, lagres alle gjeldende driverinnstillinger.

 $\mathscr{D}_{\mathsf{L}}$ Hvis du vil bruke en lagret innstilling, velger du den fra kategorien Favoritter. Maskinen er nå innstilt til å skrive ut i henhold til innstillingene du har valgt. Hvis du vil slette en lagret innstilling, velger du den fra Favoritter fanen og klikker på Slett.

# <span id="page-53-0"></span>Bruke hjelp

Klikk på alternativet du ønsker å vite i vinduet Utskriftsinnstillinger og trykk F1 på tastaturet.

# <span id="page-54-0"></span>Skriverfunksjoner

- $\mathscr{D}_{\mathsf{L}}$ • Det kan hende at denne funksjonen ikke er tilgjengelig, avhengig av modell og tilbehør (se ["Funksjoner etter modell" på side 7](#page-6-0)).
	- Du må laste ned programvarepakker fra HP-nettsiden for å installere skriverprogramvaren. For HPs altomfattende hjelp til skriveren, gå til [www.hp.com/support/colorlaser150](http://www.hp.com/support/colorlaser150).

# Forstå funksjoner for spesialutskrift

Du kan bruke avanserte utskriftsfunksjoner når du bruker maskinen.

Hvis du vil bruke funksjonene i skriverdriveren, klikker du på Egenskaper eller Innstillinger i programmets Skriv ut-vindu for å endre utskriftsinnstillingene. Maskinnavnet som vises i vinduet for skriveregenskaper kan se annerledes ut, og avhenger av hvilken maskin du bruker.

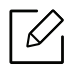

- Enkelte menyer vises kanskje ikke på displayet, avhengig av alternativer eller modeller. I så fall gjelder de ikke for din maskin.
- Velg menyen Hjelp eller klikk på knappen **f**ra skjermbildet eller trykk F1 på tastaturet og klikk på alternativet du ønsker å vite noe om (se ["Bruke hjelp" på side 54\)](#page-53-0).

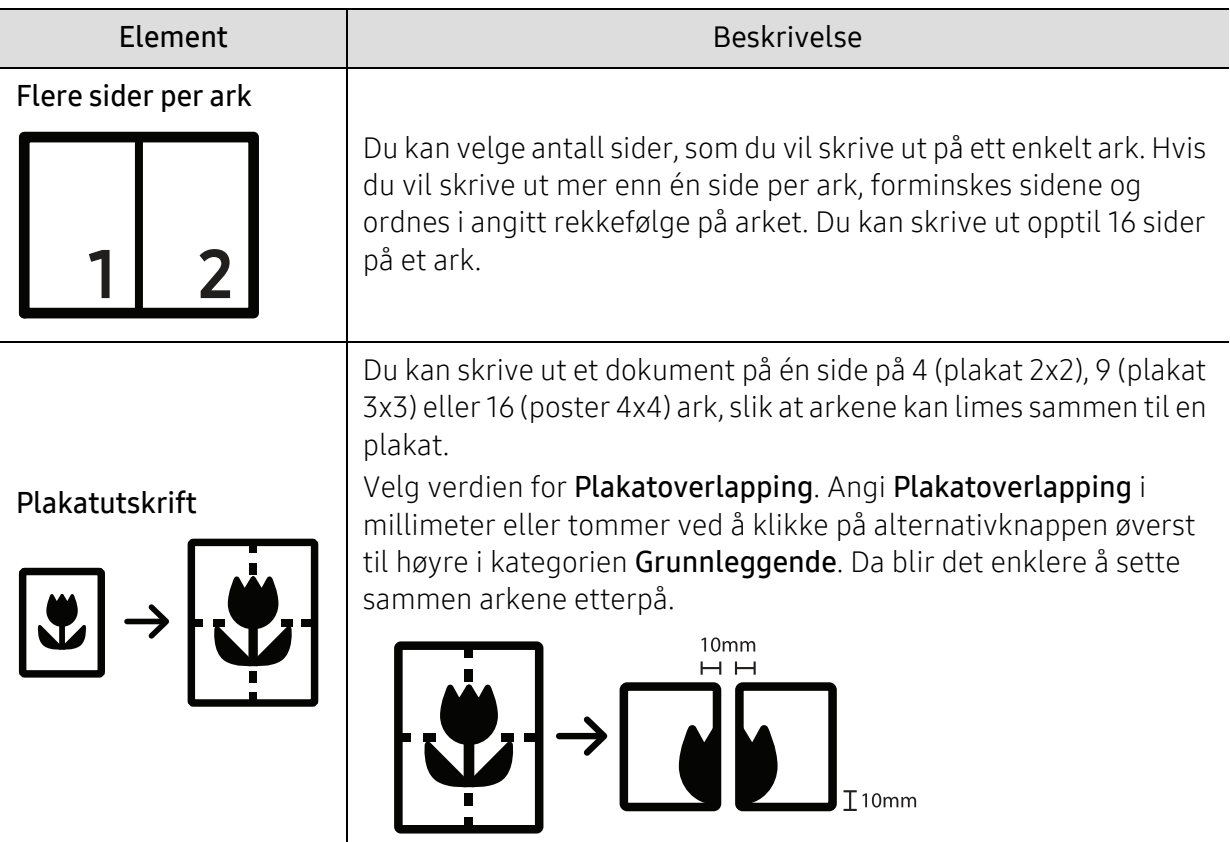

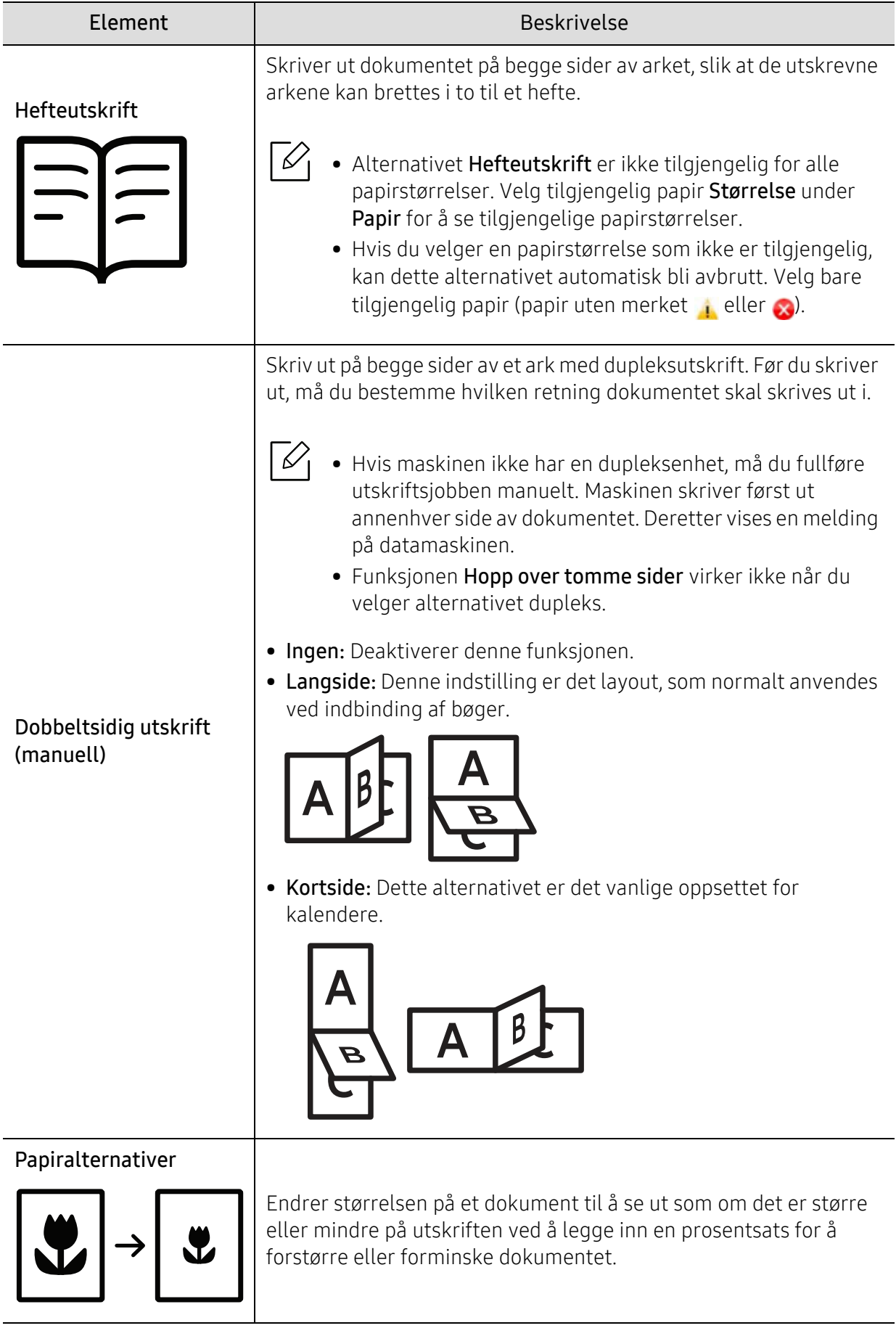

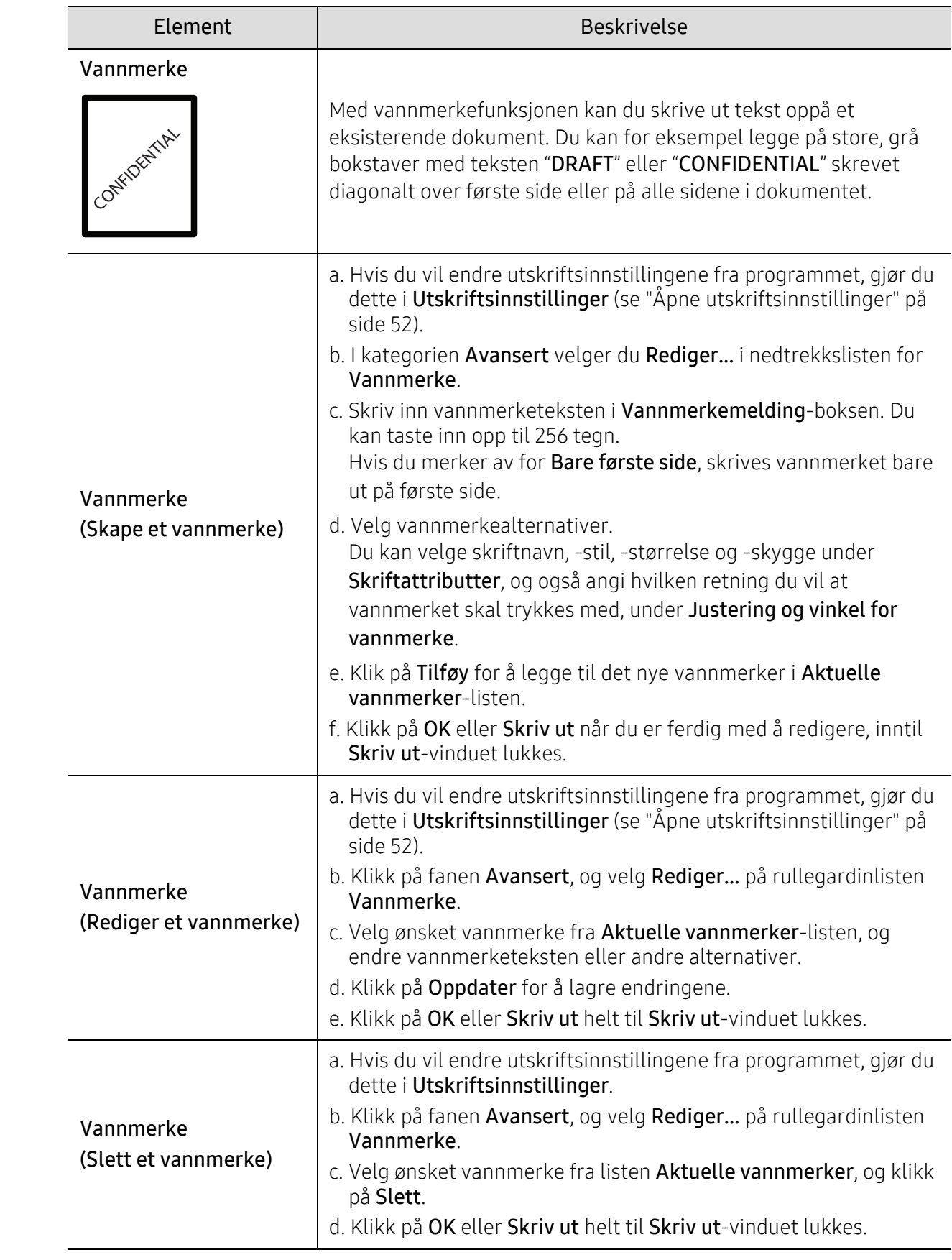

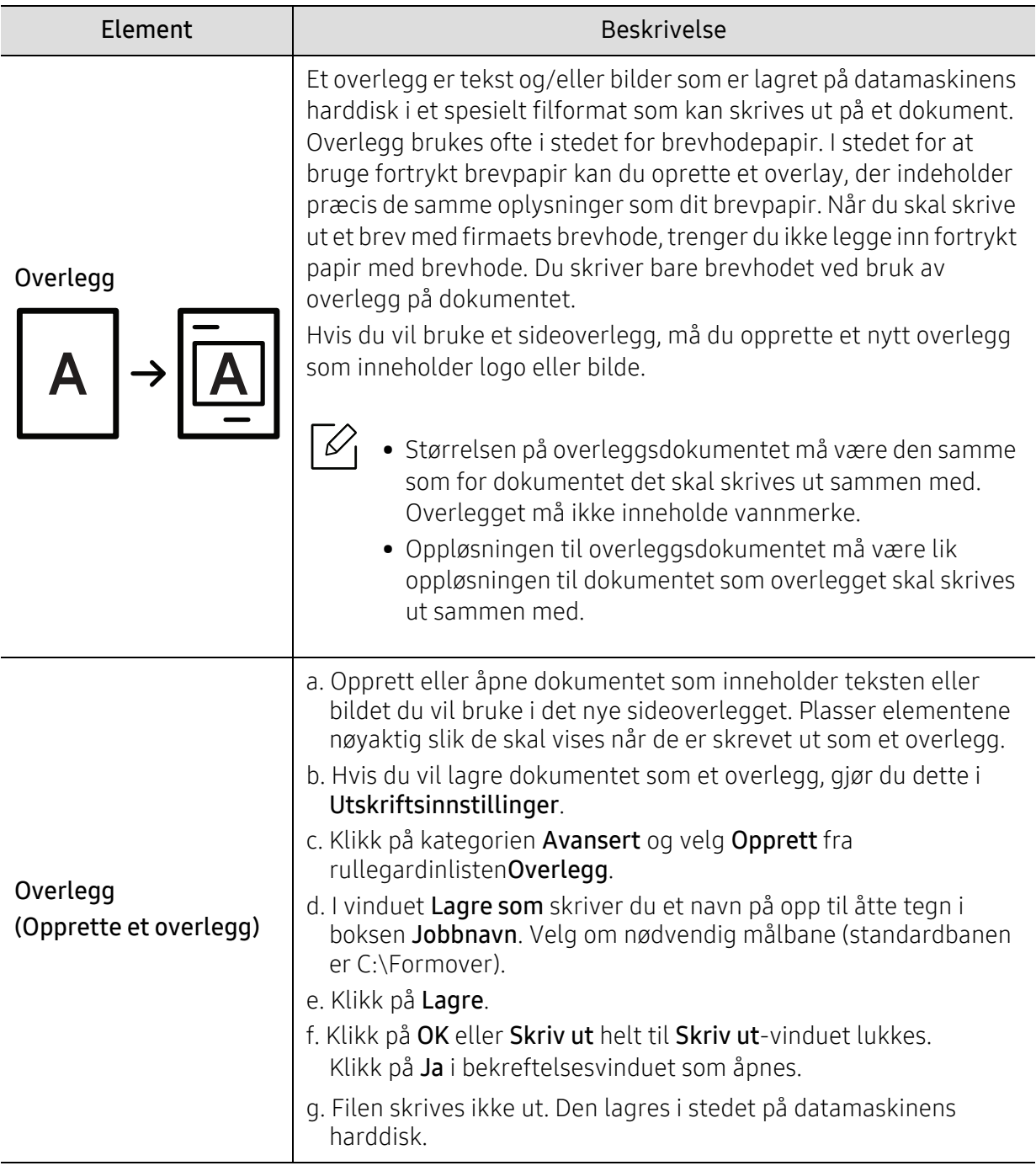

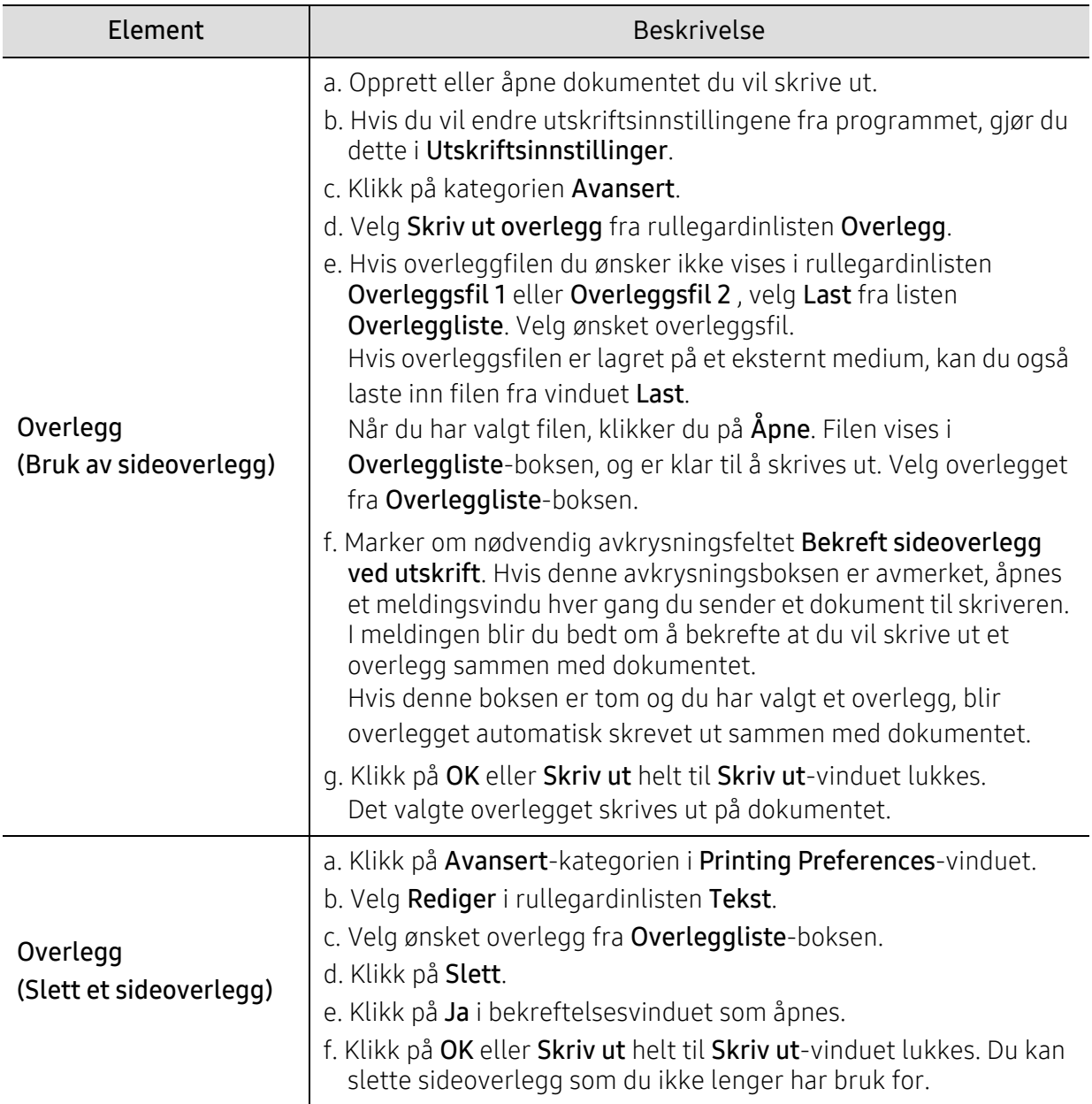

# <span id="page-59-0"></span>Bruke HP Easy Printer Manager

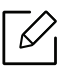

For Windows er Internet Explorer 6.0 eller høyere minimumskrav for HP Easy Printer Manager.

HP Easy Printer Manager er et program som kombinerer HP maskininnstillinger til ett sted. HP Easy Printer Manager kombinerer enhetsinnstillinger, samt utskriftsmiljøer, innstillinger/handlinger og lansering. Alle disse funksjonene gir en gateway til enkel bruk av din HP maskin. HP Easy Printer Manager gir to forskjellige brukergrensesnitt for brukeren å velge mellom: Grunnleggende brukergrensesnitt og avansert brukergrensesnitt. Veksling mellom de to grensesnittene er enkelt: Du bare klikker på knappen.

# Forstå HP Easy Printer Manager

Slik åpner du programmet:

#### For Windows

Velg Start > Programmer eller Alle programmer > HP Printers > HP Easy Printer Manager.

- I Windows 8 Frm de Charms, velg Søk > Apper > HP Printers > HP Printer Manager.
- I Windows 10 / Windows Server 2016 Fra oppgavelinjen, skriver i HP-skrivere i Søke innspill området. Trykk Enter-tasten, og velg deretter HP Printer Manager. ELLER

Fra Start(**WALLE**)-ikonet velger du Alle apper > HP-skrivere > HP Printer Manager.

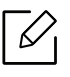

Skjermdumpene kan variere avhengig av operativsystem, modell eller tilleggsutstyr.

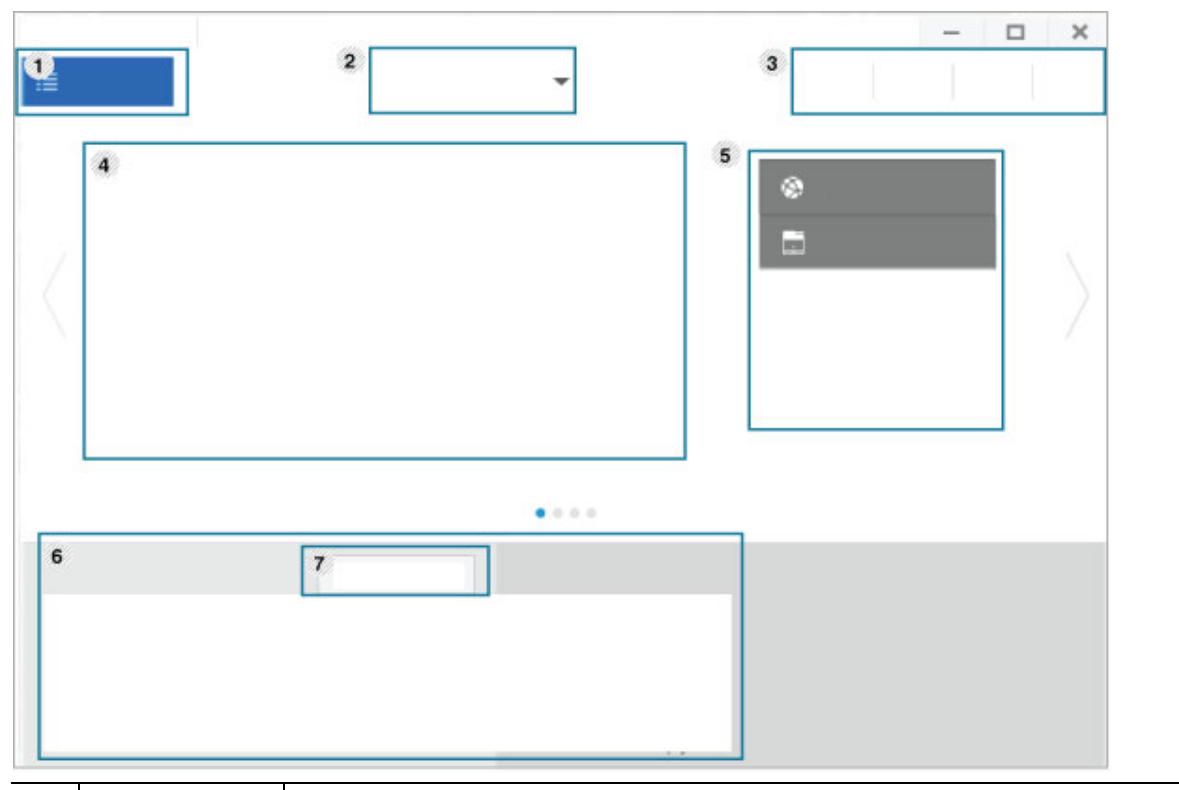

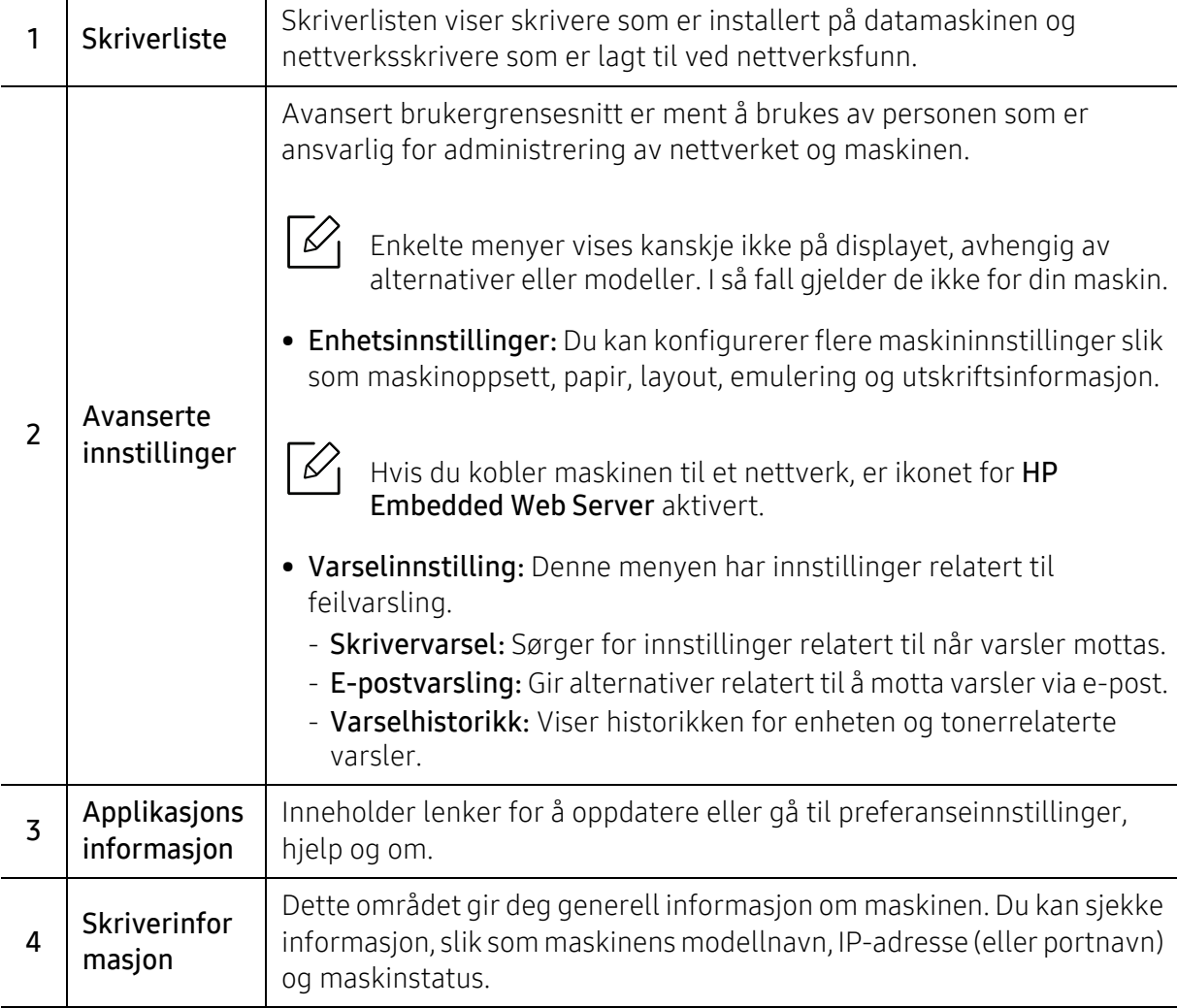

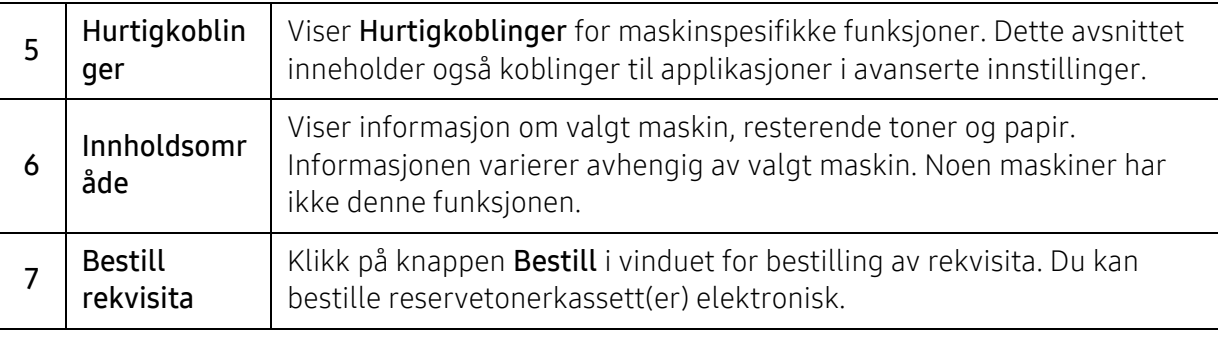

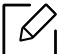

Velg menyen Hjelp fra vinduet og klikk på alternativet du vil vite mer om.

# <span id="page-62-0"></span>Ved hjelp av Skriverstatus programmer

Skriverstatus er et program som overvåker og informerer deg om maskinens status.

- $\mathscr{D}_{1}$ • Skriverstatus-vinduet og innholdet som er vist i denne brukerhåndboken, kan variere avhengig av maskin eller hvilket operativsystem som er i bruk.
	- Kontroller operativsystemet(ene) som er kompatible med maskinen (se ["Systemkrav"](#page-104-0)  [på side 105\)](#page-104-0).
	- Tilgjengelig kun for brukere av Windows operativsystem.

### Skriverstatus oversikt

Hvis det oppstår en feil under drift, kan du sjekke feilen fra Skriverstatus. Skriverstatus installeres automatisk når du installerer maskinprogramvaren.

Du kan også starte Skriverstatus manuelt. Gå til Utskriftsinnstillinger, klikk på kategorien unntatt for HP-fanen > Skriverstatus knapp. Alternativ Favoritter, som er synlig på hver preferansefan, bortsett fra HP-fanen

Disse ikonene vises i Windows oppgavelinje:

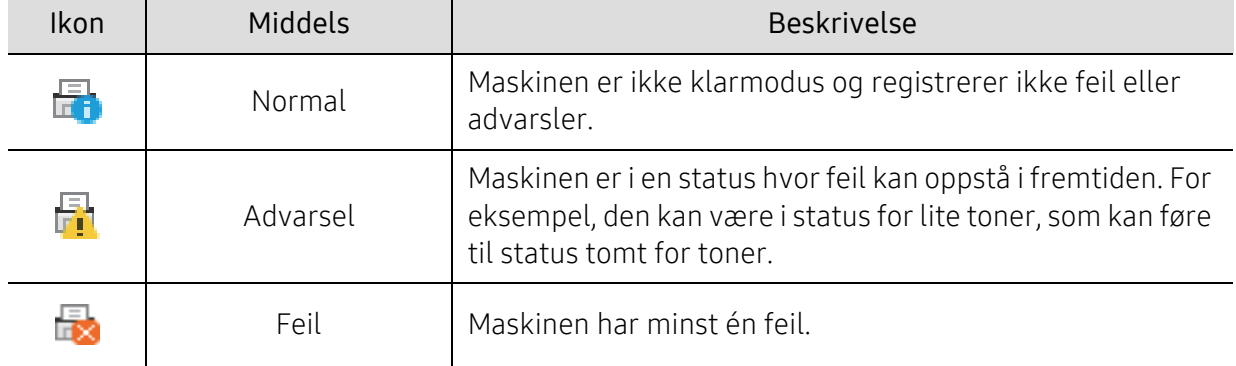

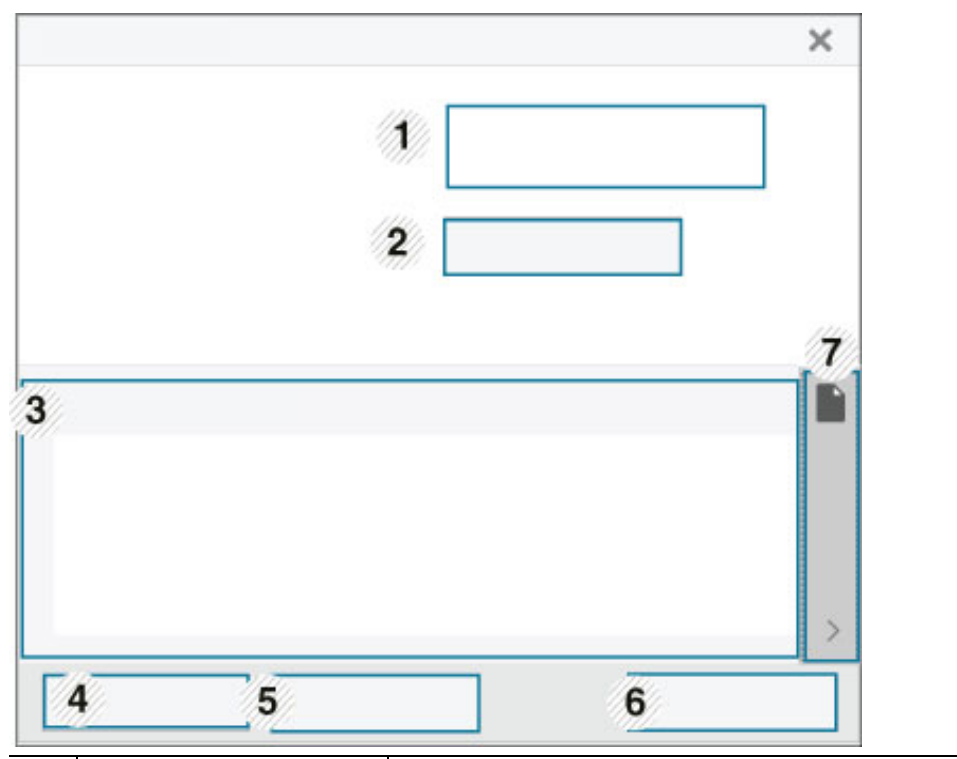

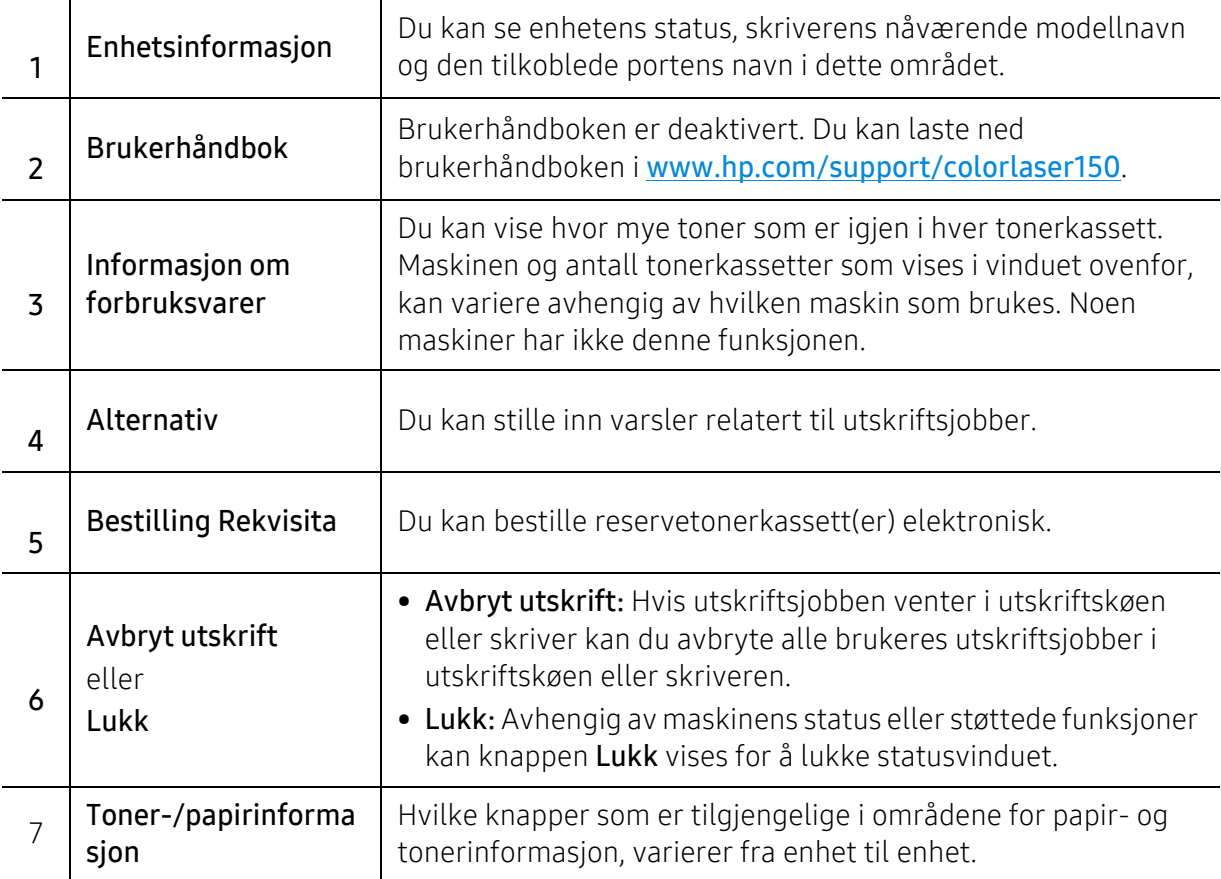

# Vedlikehold

Dette kapittelet inneholder informasjon om innkjøp av rekvisita, tilleggsutstyr og utskiftbare deler til maskinen.

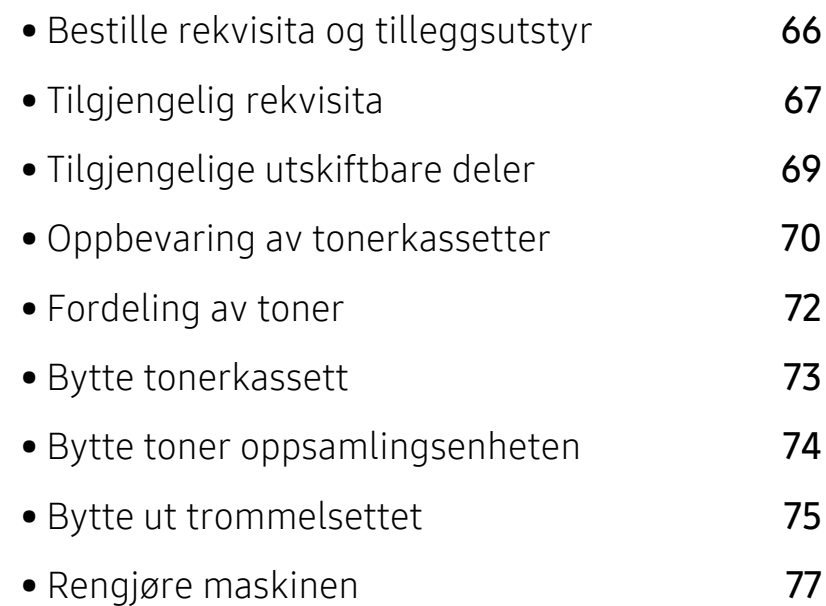

# <span id="page-65-0"></span>Bestille rekvisita og tilleggsutstyr

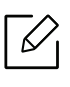

Tilgjengelig tilleggsutstyr kan variere fra land til land. Ta kontakt med en salgsrepresentant for å få en liste med tilgjengelige deler og tilleggsutstyr.

Å bestille HP-autoriserte rekvisita, tilbehør og vedlikeholdsdeler, ta kontakt med din lokale HP-forhandler eller forhandler der du kjøpte maskinen. Du kan også besøke https://store.hp.com/, og velg deretter ditt land / område for å få kontaktinformasjonen for service.

# <span id="page-66-0"></span>Tilgjengelig rekvisita

Når levetiden til rekvisitaene nærmer seg slutten, kan du bestille følgene typer rekvisita for maskinen:

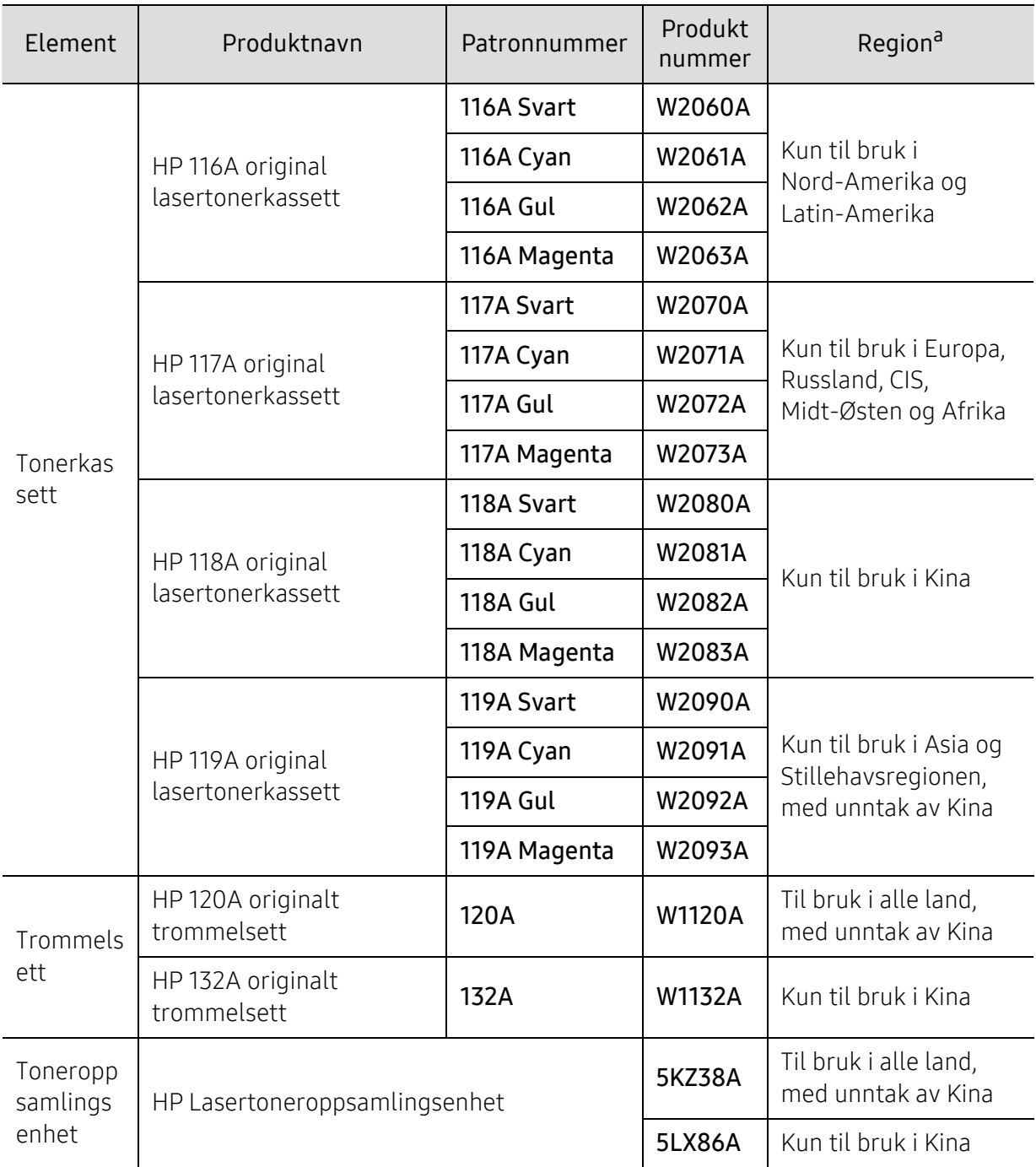

a.Tonerkassetter eller annen rekvisita må kjøpes i samme land som maskinen ble kjøpt. Ellers vil ikke rekvisitaene eller utskriftskassetten være kompatibel med maskinen, fordi konfigurasjonen til rekvisitaene eller utskriftskassetten varierer i ulike land.

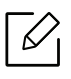

Levetiden til tonerkassetten kan variere avhengig av hvilke alternativer og hvilken jobbmodus som brukes.

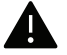

HP anbefaler ikke bruk av uoriginale HP tonerkassetter, for eksempel etterfylte eller reproduserte toner. HP kan ikke garantere kvaliteten på ikke-ekte HP tonerkassett. Service eller reparasjon som kreves som følge av bruk av ikke-ekte HP tonerkassetter, vil ikke bli dekket under maskinens garanti.

# <span id="page-68-0"></span>Tilgjengelige utskiftbare deler

Enkelte deler må skiftes ut ved bestemte intervaller for å holde maskinen i best stand og unngå problemer med utskriftskvalitet og papirmating som følge av utslitte deler. Vedlikeholdsdeler er stort sett valser, belter og puter. Tidspunkt for skifting av forbruksdeler kan variere avhengig av modell. Utskifting av utskiftbare deler kan bare utføres av en autorisert servicerepresentant, en forhandler eller en representant fra forretningen hvor du kjøpte maskinen. Ta kontakt med forretningen hvor du kjøpte maskinen hvis du vil kjøpe utskiftbare deler. Utskiftningsperioden for vedlikeholdsdelene blir informert av "HP Printer Status" -programmet. Eventuelt på brukergrensesnittet, hvis maskinen støtter et display. Tidspunkt for utskifting vil variere med operativsystem, dataytelse, programvare, tilkoblingsmetode, papirtype, papirformat og jobbens kompleksitet.

# <span id="page-69-0"></span>Oppbevaring av tonerkassetter

Tonerkassetter inneholder komponenter som er følsomme for lys, temperatur og fuktighet. HP foreslår at brukere følger disse anbefalingene for å sikre optimal ytelse, høyeste kvalitet og lengste levetid fra den nye HP-tonerkassetten.

Oppbevar denne kassetten i samme miljøtype som skriveren skal benyttes i. Dette bør være i kontrollert temperatur og luftfuktighet. Tonerkassetten skal oppbevares i uåpnet originalemballasje frem til installasjon. Hvis ikke originalemballasjen er tilgjengelig, skal toppåpningen til kassetten tildekkes med papir og den skal oppbevares i et mørkt skap.

Kassettens levetid reduseres drastisk hvis du åpner emballasjen lang tid før bruk. Ikke oppbevar kassetten på gulvet. Hvis du tar ut tonerkassetten fra skriveren, må du følge instruksjonene nedenfor for korrekt oppbevaring av tonerkassetten.

- Kassetten skal oppbevares i beskyttelsesposen fra originalemballasjen.
- Oppbevares liggende (ikke stående på høykant), med den samme siden opp som når den er installert i maskinen.
- Ikke lagre forbruksartikler under noen av disse forholdene:
	- Temperatur over 40°C (104°F)
	- Fuktighetsområde mindre enn 20% og over 80%
	- Et miljø med ekstreme endringer i fuktighet eller temperatur
	- Direkte sollys eller romlys
	- Støvete steder
	- En bil for en lengre periode
	- Et miljø der det foreligger etsende gasser
	- Et miljø med salt luft

### Håndteringsinstruksjoner

- Ikke berør overflaten på den lysfølsomme trommelen i kassetten.
- Ikke utsett kassetten for unødvendige vibrasjoner eller støt.
- Ikke roter trommelen manuelt, spesielt i motsatt retning, da dette kan føre til innvendige skader og tonerlekkasje.

#### Bruk av tonerkassetter

HP anbefaler ikke eller godkjenner bruk av ikke-HP-tonerkassetter i skriveren, inkludert generiske, butikkmerke, etterfylte eller refabrikkerte tonerkassetter.

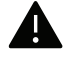

HPs skrivergaranti dekker ikke skader på maskinen som skyldes bruk av etterfylte, refabrikkerte eller ikke-HP-tonerkassetter.

### Forventet kassettlevetid

Anslått kassettens levetid avhenger av hvor mye toner som utskriftsjobber krever. Det faktiske utskriftsantallet kan variere avhengig av utskriftstettheten på sidene du skriver ut, driftsmiljø, prosenten av bildeområdet, utskriftsintervall, medietype og/eller mediestørrelse. Hvis du for eksempel skriver ut mye grafikk, er tonerforbruket høyt, og du må kanskje skifte kassett oftere.

# <span id="page-71-0"></span>Fordeling av toner

Du kan midlertidig forbedre utskriftskvaliteten ved å omfordele gjenværende toner i kassetten. I noen tilfeller vil hvite streker eller svakt trykk fortsatt forekomme selv etter omfordeling av toner.

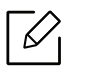

• Illustrasjonene i brukerhåndboken kan være forskjellige fra din maskin, avhengig av tilleggsutstyr eller modell. Sjekk maskintype (se ["Sett forfra" på side 17](#page-16-0)).

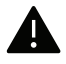

- Lukk utgangsstøtten før du åpner frontdekselet.
- Bruk ikke skarpe gjenstander, slik som kniv eller saks, til å åpne esken til tonerkassetten.
- Hvis du får toner på tøyet, må du tørke den av med en tørr klut og vaske tøyet i kaldt vann. Varmt vann får toneren til å feste seg på stoffet.
- Utskrift etter statusen tomt for toner kan føre til alvorlig skade på maskinen.

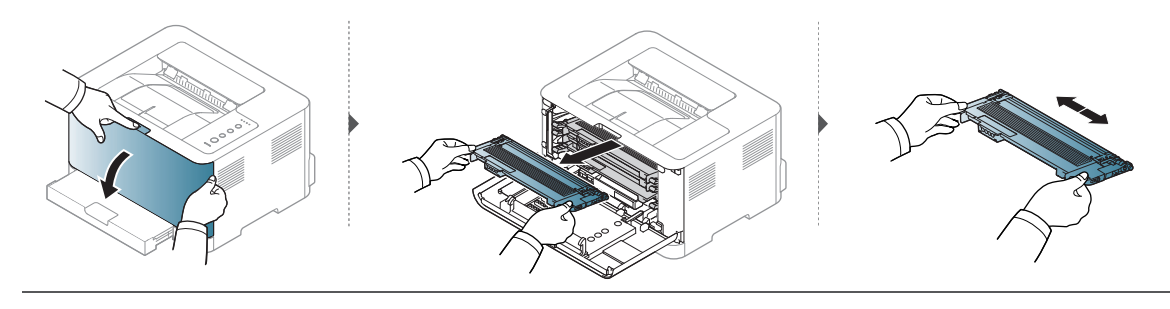

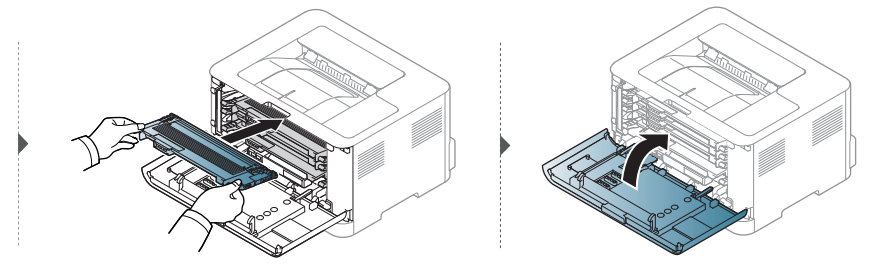
# <span id="page-72-0"></span>Bytte tonerkassett

Når tonerkassetten må byttes ut, kontroller du hvilken type tonerkassett du har til maskinen (se ["Tilgjengelig rekvisita" på side 67\)](#page-66-0).

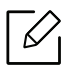

- Lukk utgangsstøtten før du åpner frontdekselet.
- Rist tonerkassetten godt. Dette vil påvirke kvaliteten for første utskrift.
- Bruk ikke skarpe gjenstander, slik som kniv eller saks, til å åpne esken til tonerkassetten.
	- Hvis du får toner på tøyet, må du tørke den av med en tørr klut og vaske tøyet i kaldt vann. Varmt vann får toneren til å feste seg på stoffet.
	- Utskrift etter statusen tomt for toner kan føre til alvorlig skade på maskinen.

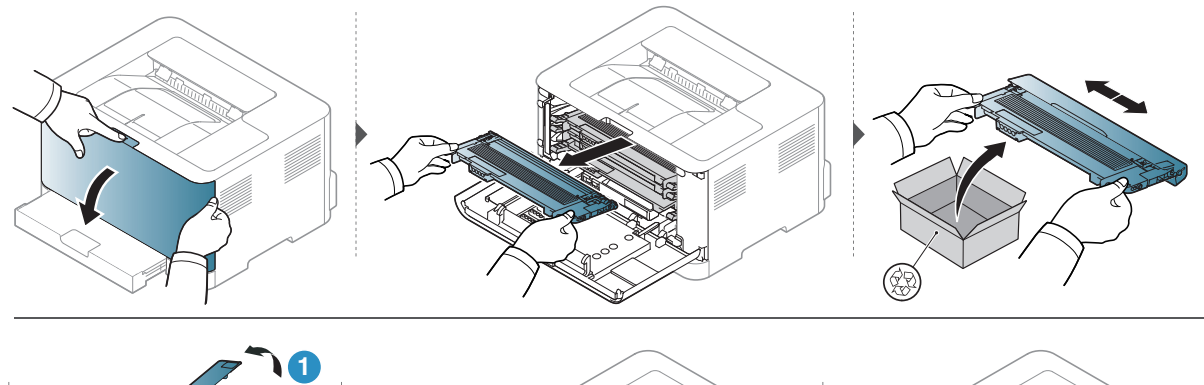

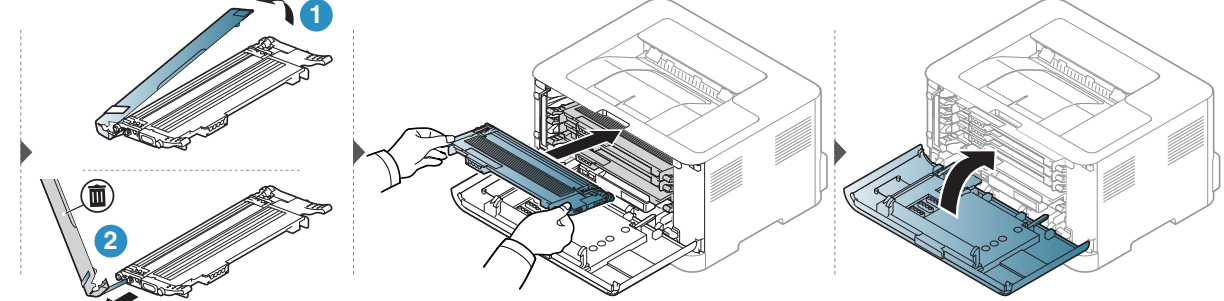

# Bytte toner oppsamlingsenheten

Når levetiden til toner oppsamlingsenheten er utløpt, må toneroppsamlingsenheten byttes ut. Ellers slutter maskinen å skrive ut.

- Tonerpartikler kan bli frigitt inne i maskinen. Dette betyr imidlertid ikke at maskinen er skadet. Kontakt en servicerepresentant dersom utskriftskvaliteten blir dårlig.
	- Når du trekker ut toneroppsamlingsenheten ut av maskinen, flytt toneroppsamlingsenheten forsiktig og ikke slipp den fra hendene.
	- Pass på at du legger toneroppsamlingsenheten på en flat overflate, slik at toneren ikke søles ut.

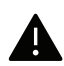

✓

Ikke vippe eller vri toneroppsamlerenheten.

Ordreinformasjonen er gitt for valgfritt tilleggsutstyr (se ["Tilgjengelig rekvisita" på side 67](#page-66-0)).

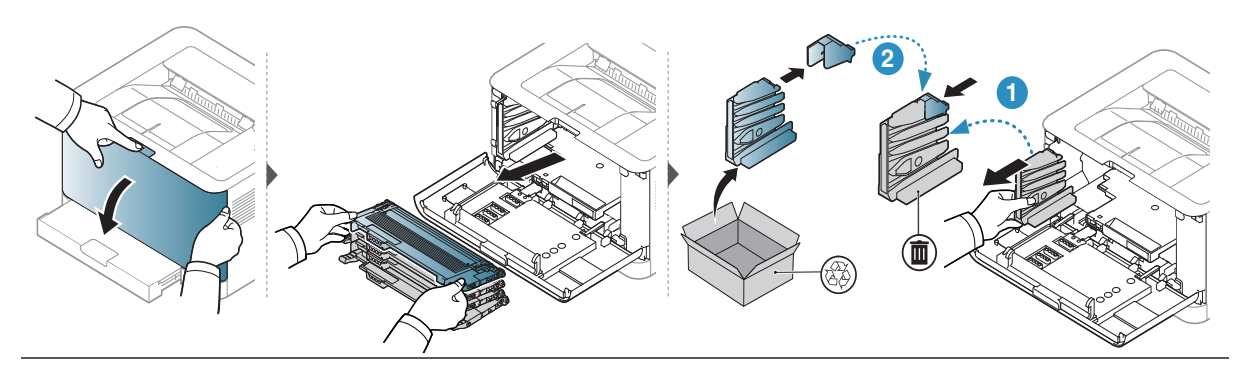

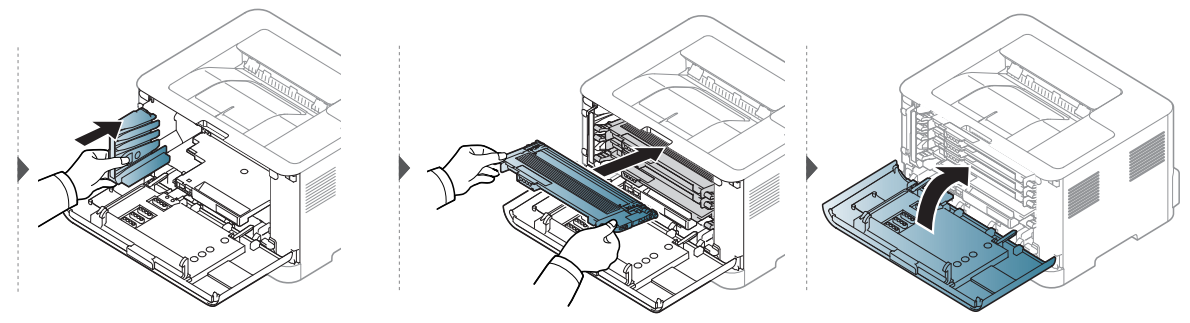

# <span id="page-74-0"></span>Bytte ut trommelsettet

Når levetiden til installerte trommelen er utløpt, må installerte trommelen plasseres. Ellers slutter maskinen å skrive ut.

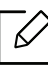

Når en tonerkassett er tom, vil maskinen stoppe utskriften. I dette tilfellet kan du velge å stoppe eller fortsette å skrive ut fra HP Embedded Web Server (Settings > Machine Settings > System > Setup > Supplies Management > Imaging Unit Stop) eller HP Easy Printer Manager (Enhetsinnstillinger > System > Forbruksforvaltning > Stopp for avkoplingsenhet). Hvis du slår av dette alternativet og fortsetter å skrive ut kan dette ødelegge enhetens system.

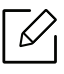

Det installerte trommelsettet i dette produktet er dekket av produktgarantien. Utskiftning av trommelsettet har et års begrenset garanti fra installasjonsdatoen. Installasjonsdatoen for trommelsettet vises på rekvisitainformasjonen. HPs Premium Protection Warranty gjelder bare for tonerkassettene for produktet.

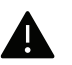

• Ikke bruk skarpe gjenstander som en kniv eller saks for å åpne trommelsett-pakken. Du kan skade overflaten på trommelsettet.

- Vær forsiktig så du ikke skraper på overflaten av trommelsett.
- For å unngå skade må du ikke utsette trommelsettet for lys i mer enn noen få minutter. Dekk den til med en papirbit som beskyttelse om nødvendig.
- Kontroller at alle tonerkassettene er satt inn riktig før du lukker frontdekselet.

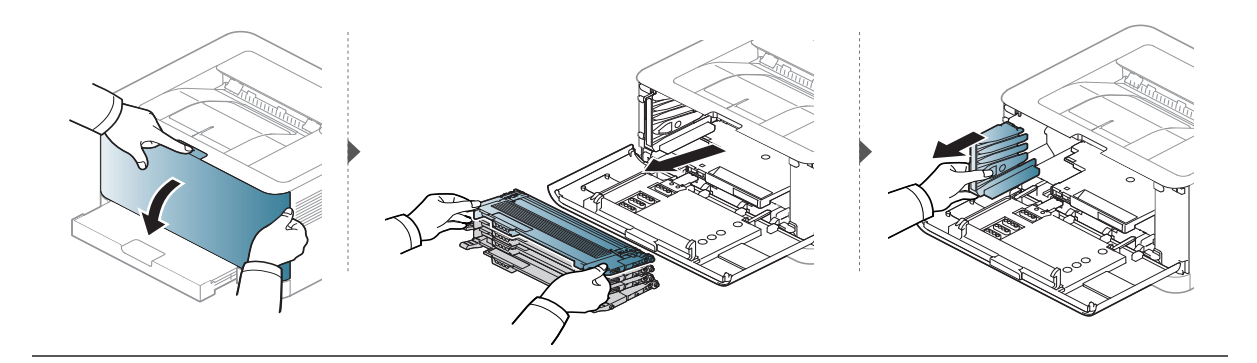

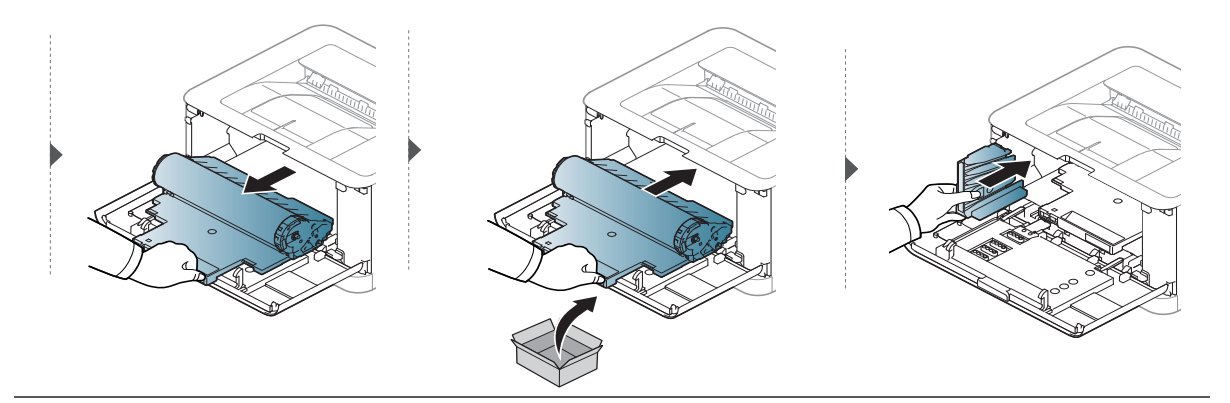

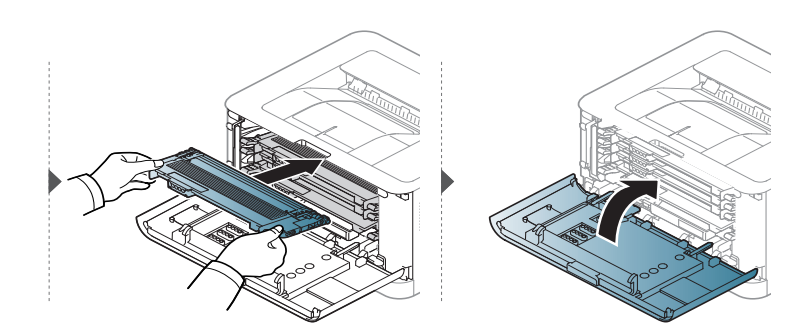

# <span id="page-76-0"></span>Rengjøre maskinen

Hvis det oppstår problemer med utskriftskvaliteten eller maskinen benyttes i støvete omgivelser, må du rengjøre maskinen regelmessig slik at utskriftsbetingelsene er optimale og maskinens levetid forlenges.

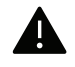

- Bruk av rengjøringsmidler som inneholder store mengder alkohol, løsemidler eller andre sterke stoffer, kan føre til at kabinettet blir misfarget eller sprekker.
- Hvis maskinen eller omgivelsene er tilsmusset med toner, anbefaler vi at du rengjør med en fuktig klut eller serviett. Hvis du bruker støvsuger, kan toner blåses ut i luften. Dette kan være skadelig.
- Under utskrift kan det samle seg partikler av papir, toner og støv inne i maskinen. Dette kan føre til problemer med utskriftskvaliteten, for eksempel tonerflekker eller -søl. Innvending rengjøring av maskinen fjerner og reduserer disse problemene.

## Rengjøring på utsiden eller displayet

Rengjør maskinkabinettet eller displayet med en myk, lofri klut. Fukt kluten forsiktig med vann, men pass på at det ikke drypper vann på eller inn i maskinen.

### Innvendig rengjøring

Under utskrift kan det samle seg partikler av papir, toner og støv inne i maskinen. Dette kan føre til problemer med utskriftskvaliteten, for eksempel tonerflekker eller -søl. Innvending rengjøring av maskinen fjerner og reduserer disse problemene.

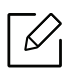

- Bruk en tørr og lofri klut for å rengjøre maskinen.
- Slå av strømbryteren hvis maskinen har en, før du rengjør maskinen.
- Lukk utgangsstøtten før du åpner frontdekselet.

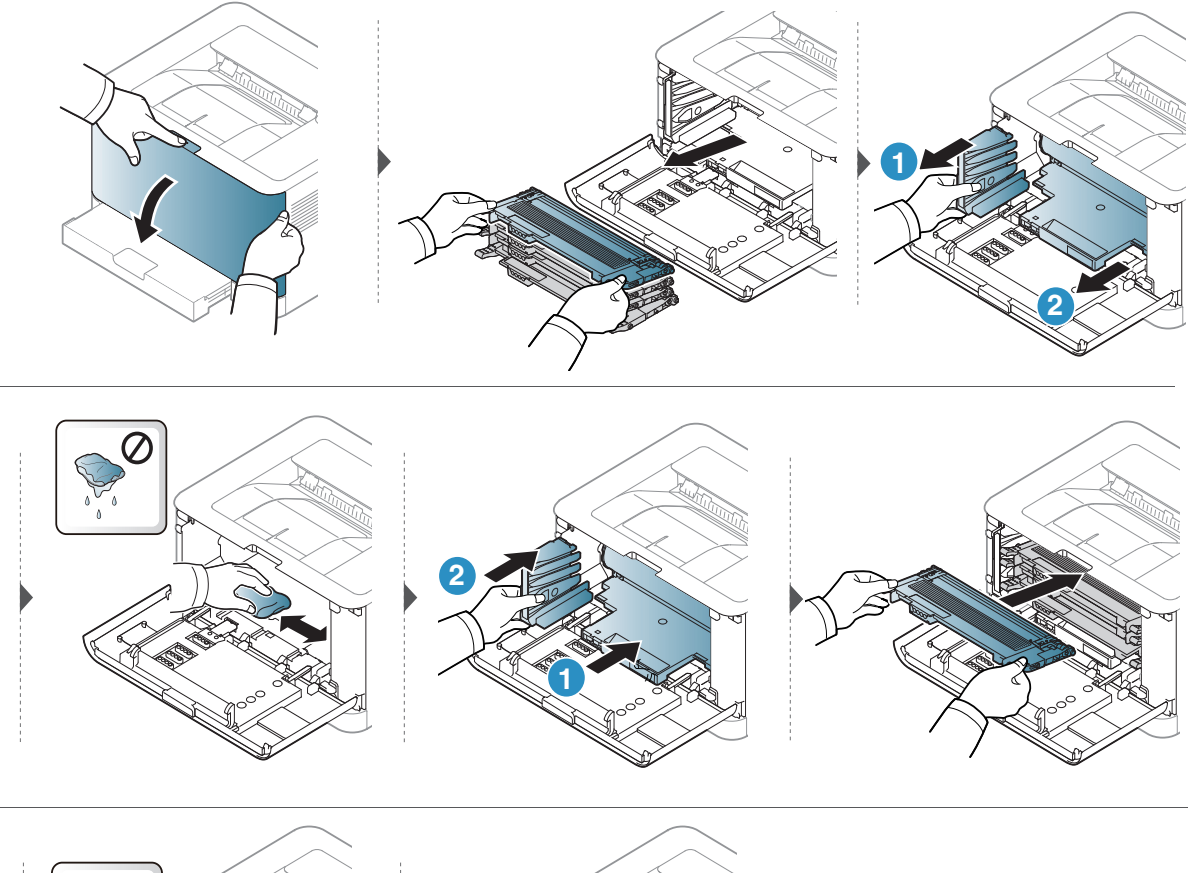

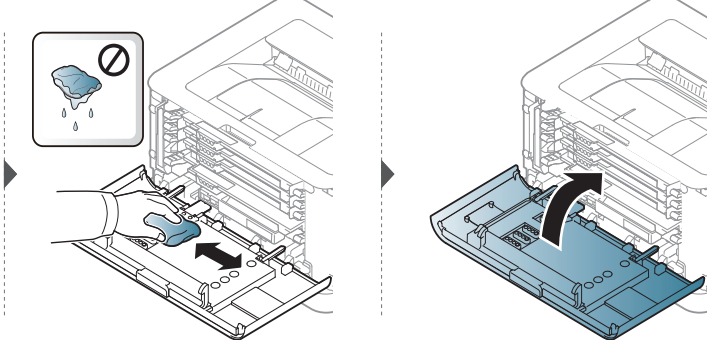

# Feilsøking

Dette kapittelet inneholder nyttig informasjon om hva du skal gjøre hvis det oppstår en feil.

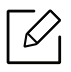

Dette kapittelet inneholder nyttig informasjon om hva du skal gjøre hvis det oppstår en feil. Dersom maskinen har en skjerm, sjekk meldingen på skjermen først, for å løse problemet.

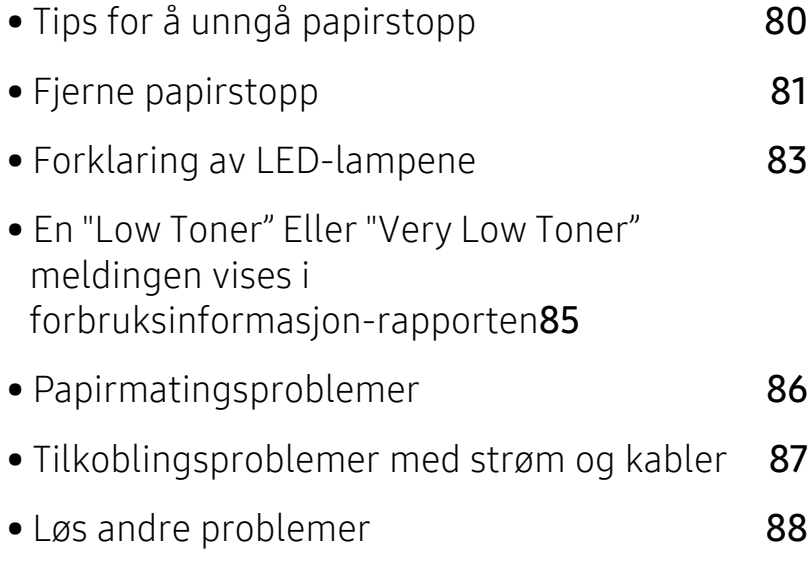

• [Løs problemer med trådløst nettverk](#page-97-0) 98

# <span id="page-79-0"></span>Tips for å unngå papirstopp

Du kan unngå de fleste papirstopp ved å velge riktig medietype. Følg disse retningslinjene for å unngå papirstopp:

- Kontroller at de justerbare papirførerne er riktig innstilt (se ["Oversikt over skuffene" på side](#page-24-0)  [25\)](#page-24-0).
- Ikke legg for mye papir i skuffen. Kontroller at papirnivået er under papirkapasitetsmerket på innsiden av skuffen.
- Ikke ta papir ut av skuffen mens maskinen skriver ut.
- Bøy, luft og rett ut papir før du legger det i skuffen.
- Ikke bruk brettet, fuktig eller svært krøllete papir.
- Ikke legg flere typer papir i en skuff samtidig.
- Bruk bare anbefalte utskriftsmedier (se ["Spesifikasjoner for utskriftsmedier" på side 103\)](#page-102-0).
- Ikke bruk et papir med en ledende krølle eller bølge, det kan føre til papirstopp eller papiret kan bli krøllet. Snu papirbunken opp ned i skuffen.

# <span id="page-80-0"></span>Fjerne papirstopp

 $\sqrt[2]{2}$ Trekk det fastkjørte papiret sakte og forsiktig ut for å unngå at det rives i stykker.

I skuff

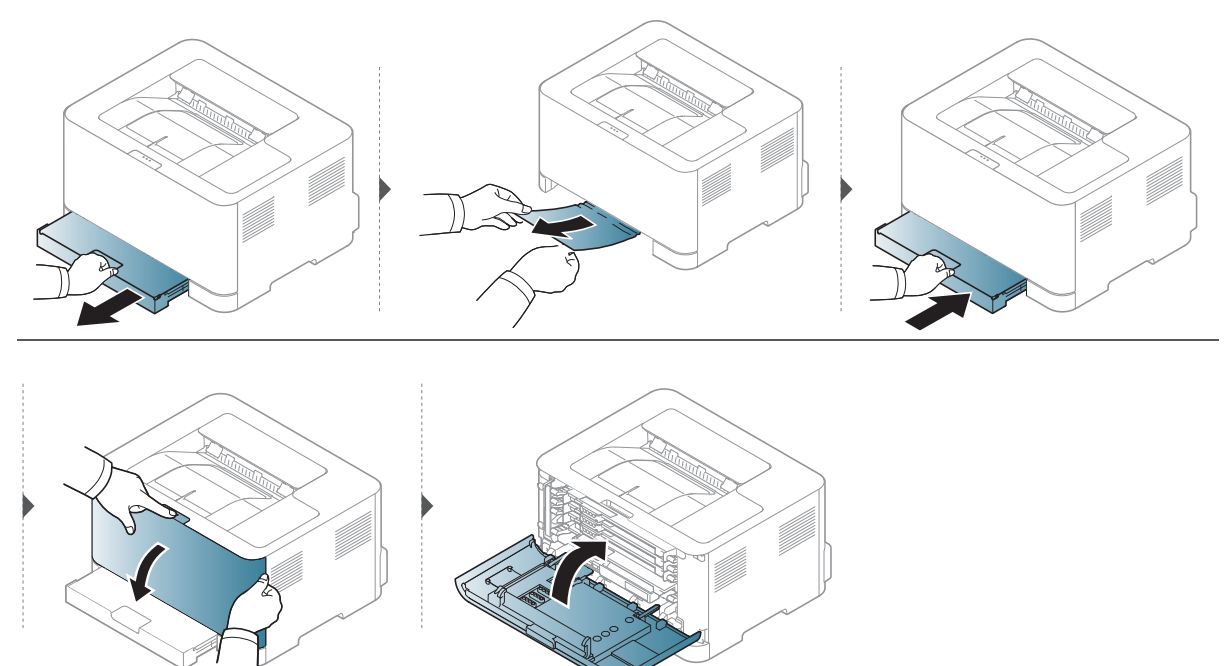

## Inni maskinen

Varmeelementet er varmt. Vær forsiktig når du fjerner papir fra maskinen.  $\mathscr{\mathscr{L}}$ 

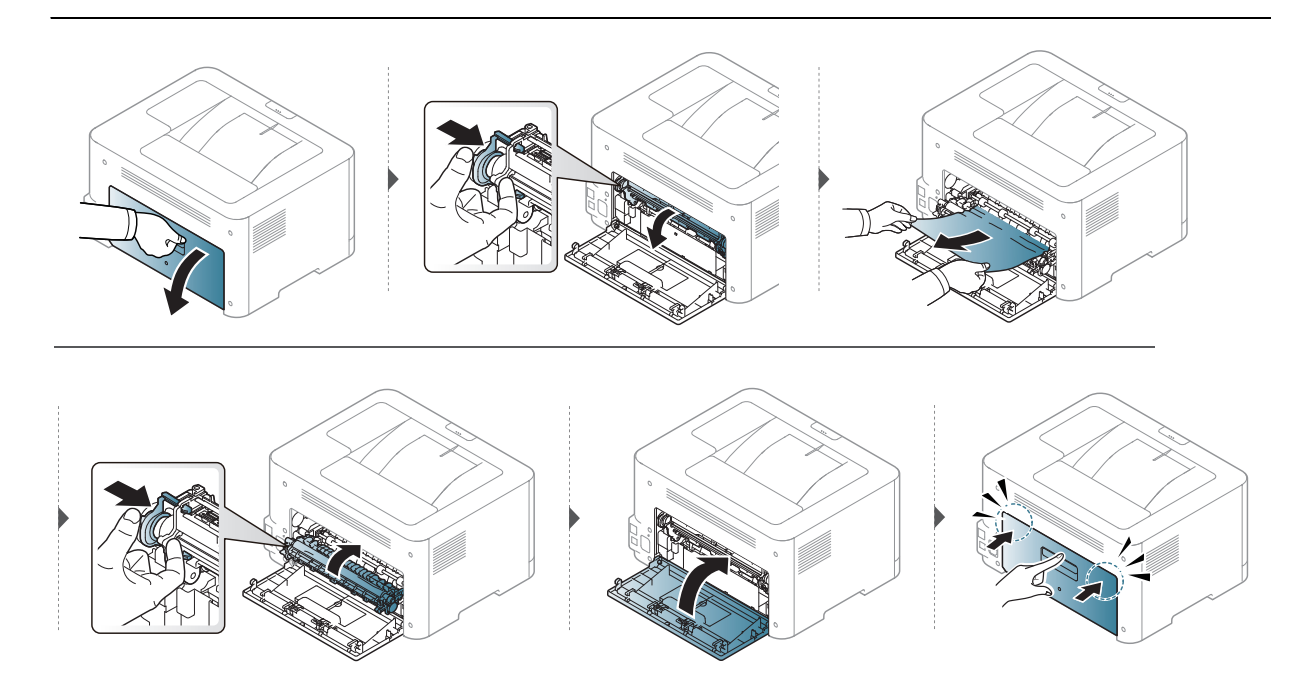

# I utområdet

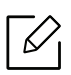

Varmeelementet er varmt. Vær forsiktig når du fjerner papir fra maskinen.

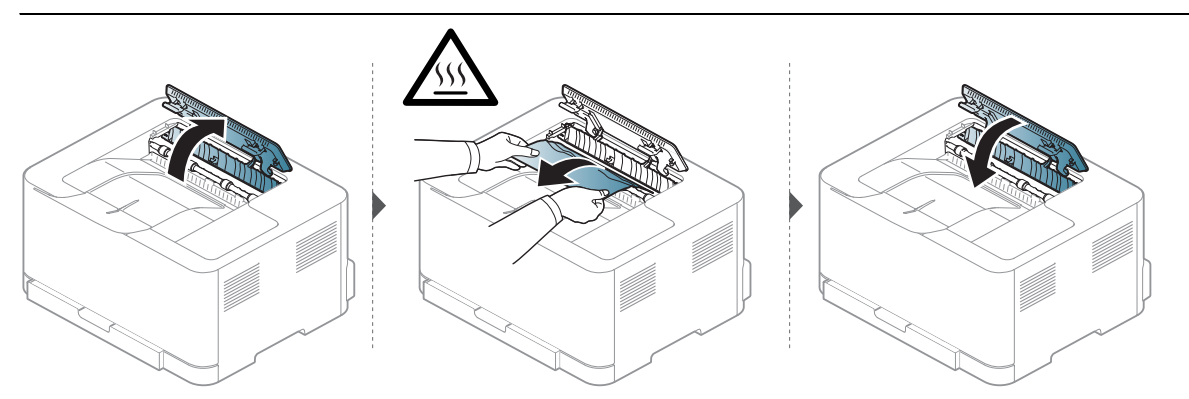

# <span id="page-82-0"></span>Forklaring av LED-lampene

Fargen på LED indikerer maskinens oppførsel.

- Det kan hende at enkelte LED-lamper ikke er tilgjengelige, avhengig av modell og land.  $\mathcal{Q}_1$ 
	- Du kan også løse feilen med retningslinjene fra datamaskinens HP Printing Status-programvindu.
	- Hvis problemet vedvarer, må du be om service.

### Hoved LED

Fargen på Hoved LED indikerer maskinens nåværende status.

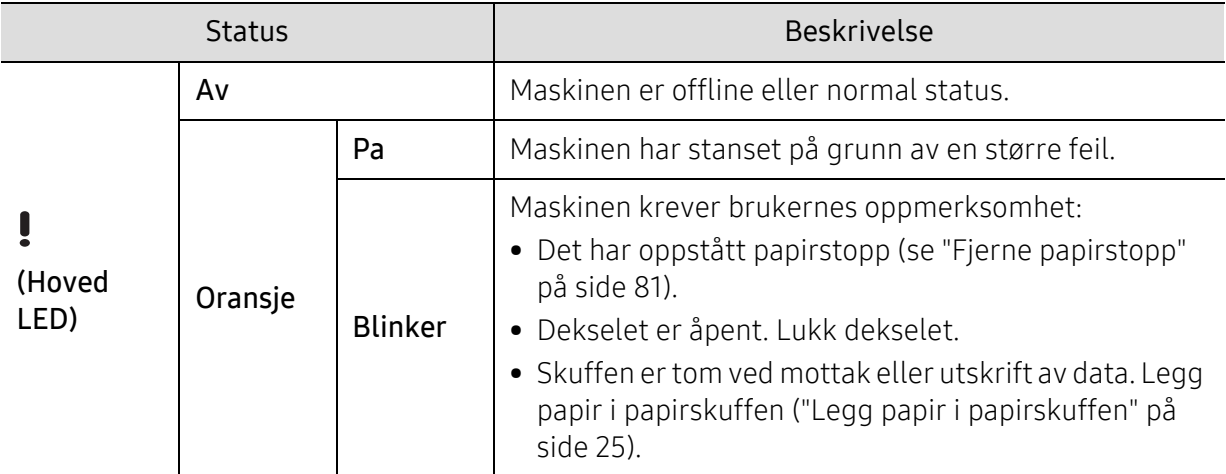

## Toner LED / Trådløs LED / Power LED

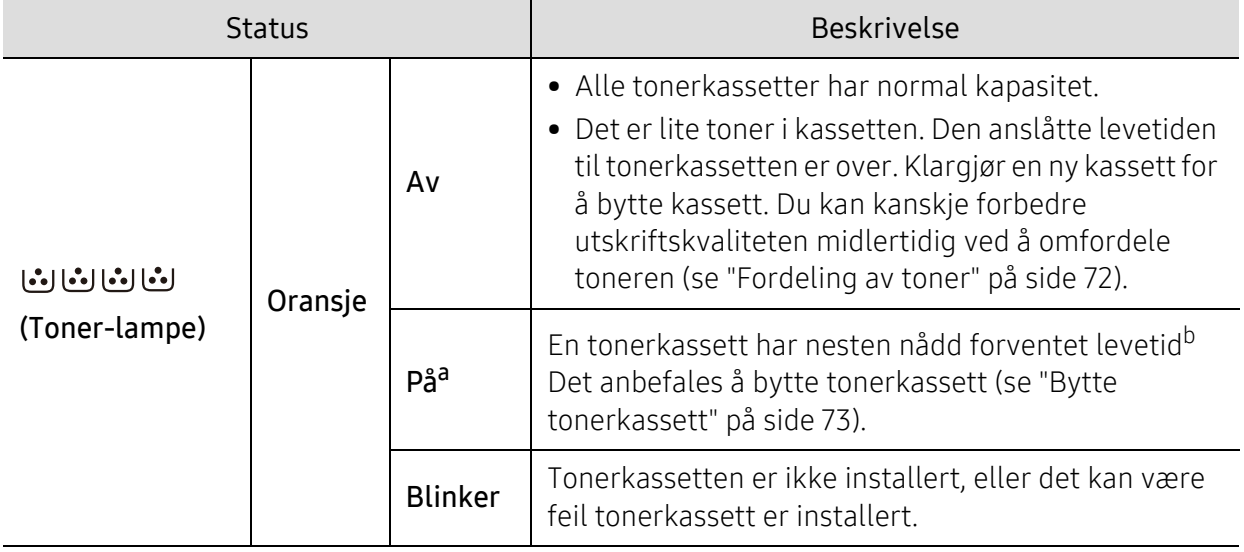

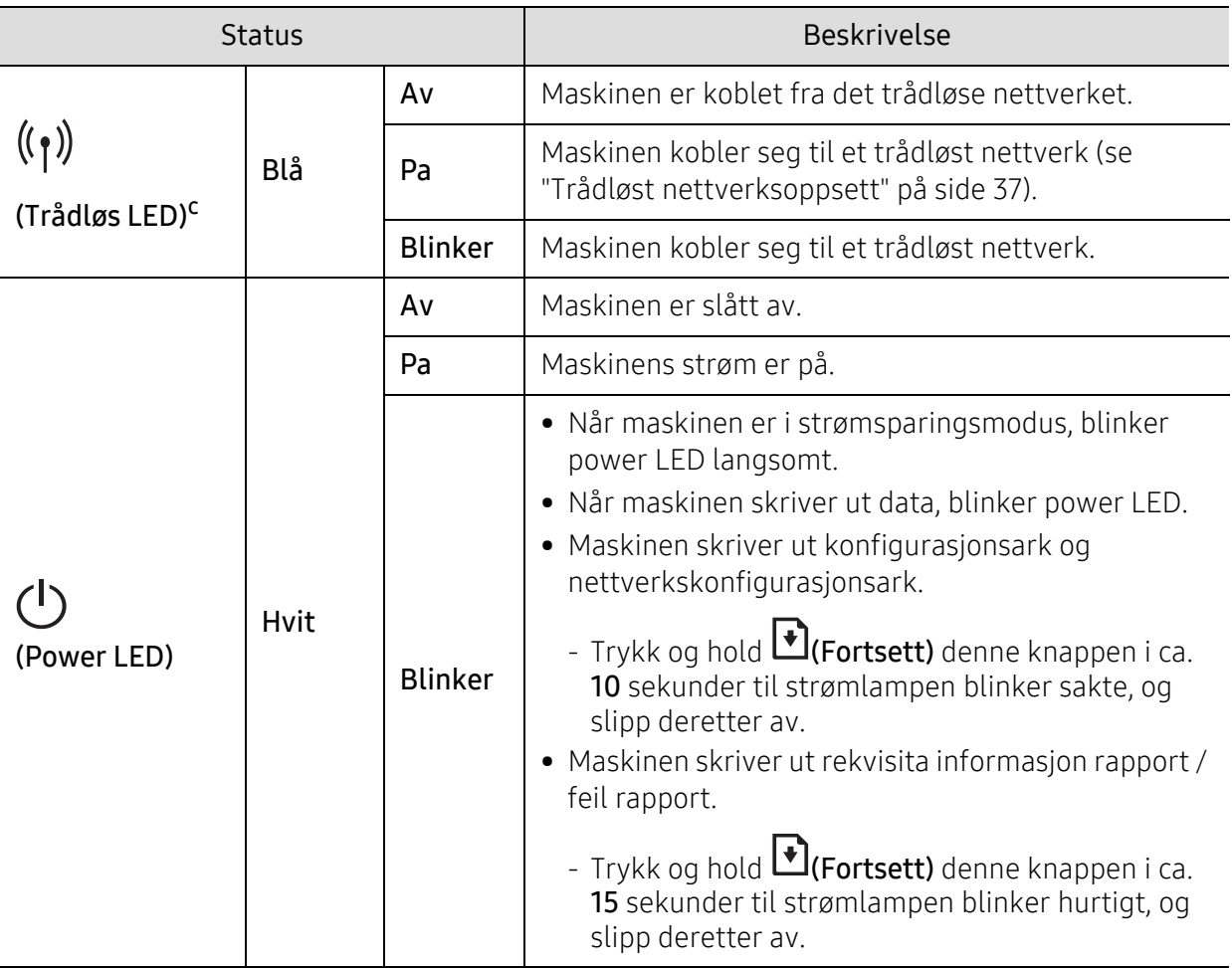

a.Tonerlampen blinker i omtrent 10 sekunder og deretter slår toner-LED-lampen på.

b.En tonerkassett har nesten nådd den estimerte patronens levetidForventet levetid for kassett betyr forventet eller estimert tonerens kassettens levetid, noe som indikerer gjennomsnittlig kapasitet på utskrifter og er utformet i henhold til ISO / IEC 19798. Antallet sider kan påvirkes av driftsmiljø, utskriftsintervall, grafikk, medietype og mediestørrelse. Det kan fortsatt finnes noe toner igjen i kassetten når den oransje LED-lampen er tent og skriveren stopper utskriften.

c.Kun trådløs modell (se ["Funksjoner etter modell" på side 7\)](#page-6-0).

# <span id="page-84-0"></span>En "Low Toner" Eller "Very Low Toner" meldingen vises i forbruksinformasjon-rapporten

Low Toner: Skriveren angir når tonerkassettnivået er lavt. Tonerkassettens faktiske levetid kan variere. Vurder å ha nye tonerkassetter tilgjengelig for installasjon når utskriftskvaliteten ikke lenger er akseptabel. Tonerkassetten trenger ikke å bli erstattet nå.

Very Low Toner: Skriveren angir når tonerkassettnivået er lavt. Tonerkassettens faktiske levetid kan variere. Vurder å ha nye tonerkassetter tilgjengelig for installasjon når utskriftskvaliteten ikke lenger er akseptabel. Tonerkassetten trenger ikke byttes ut nå, med mindre utskriftskvaliteten ikke lenger er akseptabel.

Når en HP-tonerkassett har nådd Lav toner på standard HP Embedded Web Server (EWS)-innstilling, er HPs Premium Protection Warranty på den tonerkassetten avsluttet.

#### Til maskinen rapport for rekvisitainformasjon:

Trykk og hold (Fortsett) denne knappen i ca. 15 sekunder til strømlampen blinker hurtigt, og slipp deretter av. Maskinen begynner å skrive ut.

# <span id="page-85-0"></span>Papirmatingsproblemer

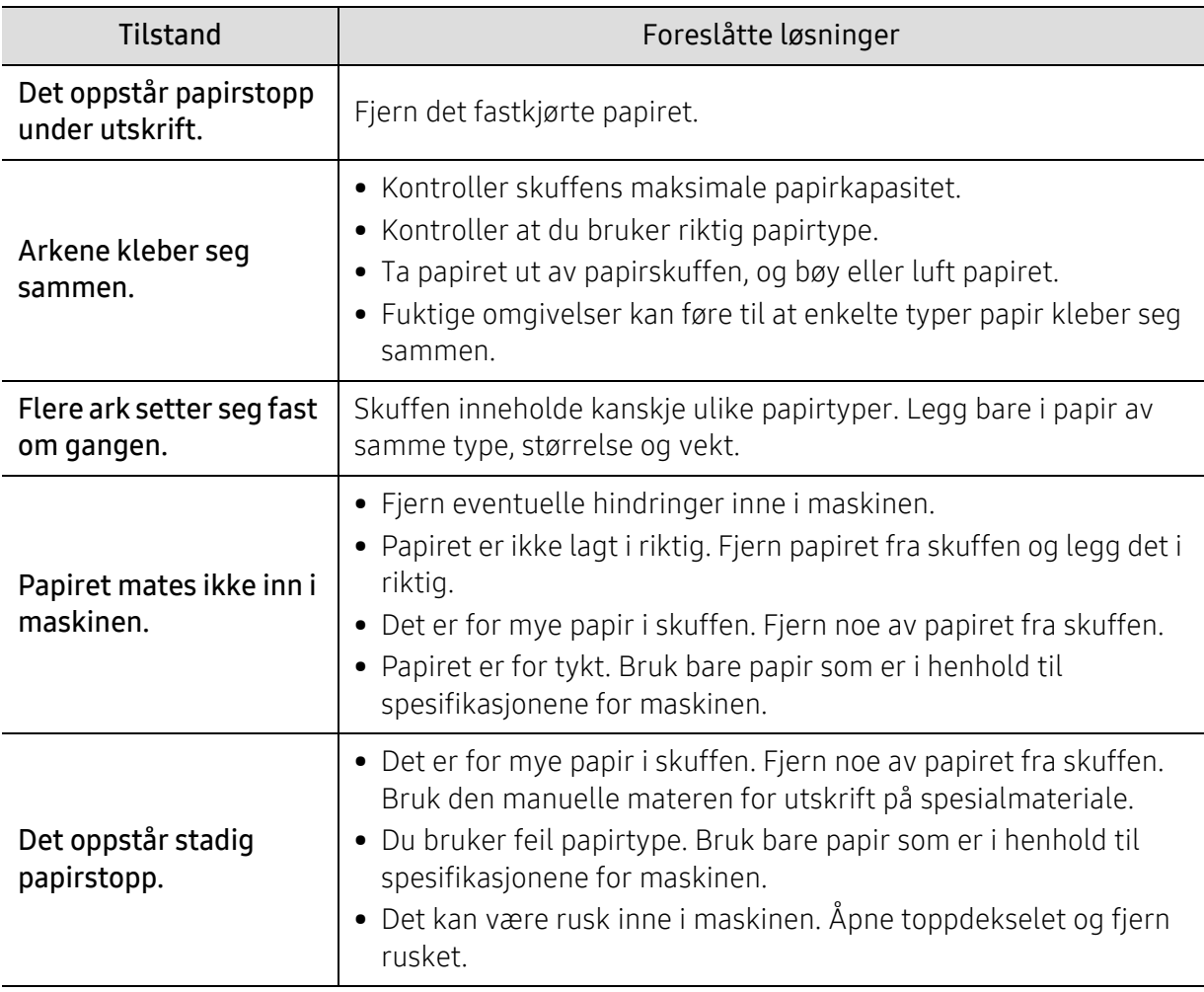

# <span id="page-86-0"></span>Tilkoblingsproblemer med strøm og kabler

Slå strømmen av og på igjen. Hvis problemet vedvarer, må du be om service.

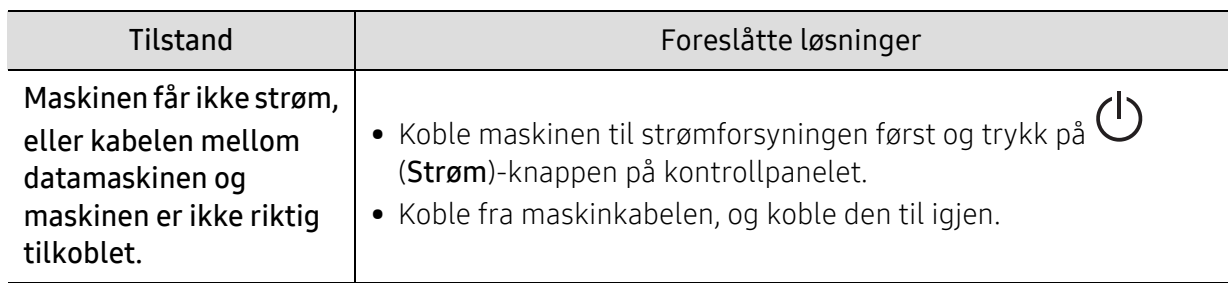

# <span id="page-87-0"></span>Løs andre problemer

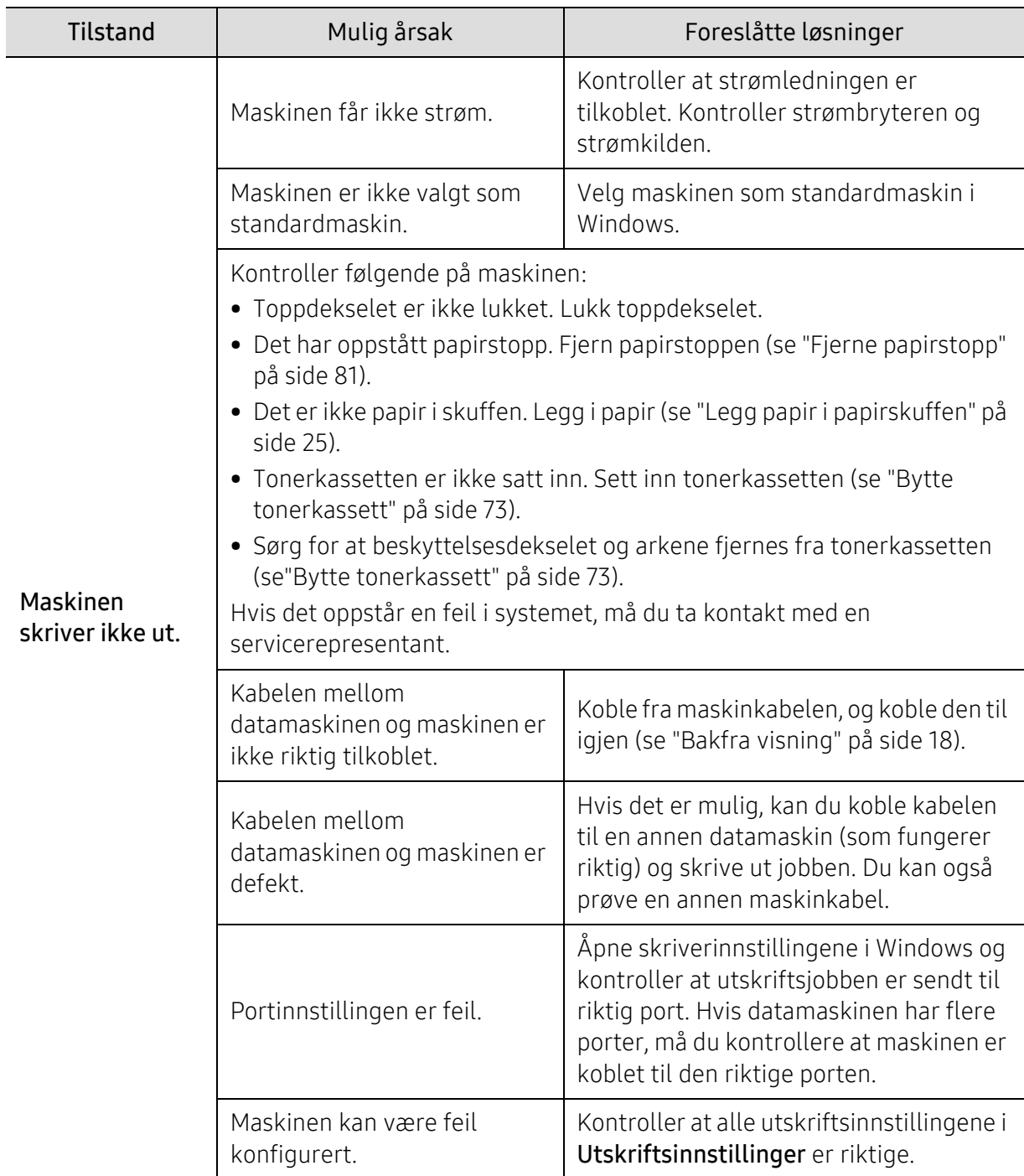

# Utskriftsproblemer

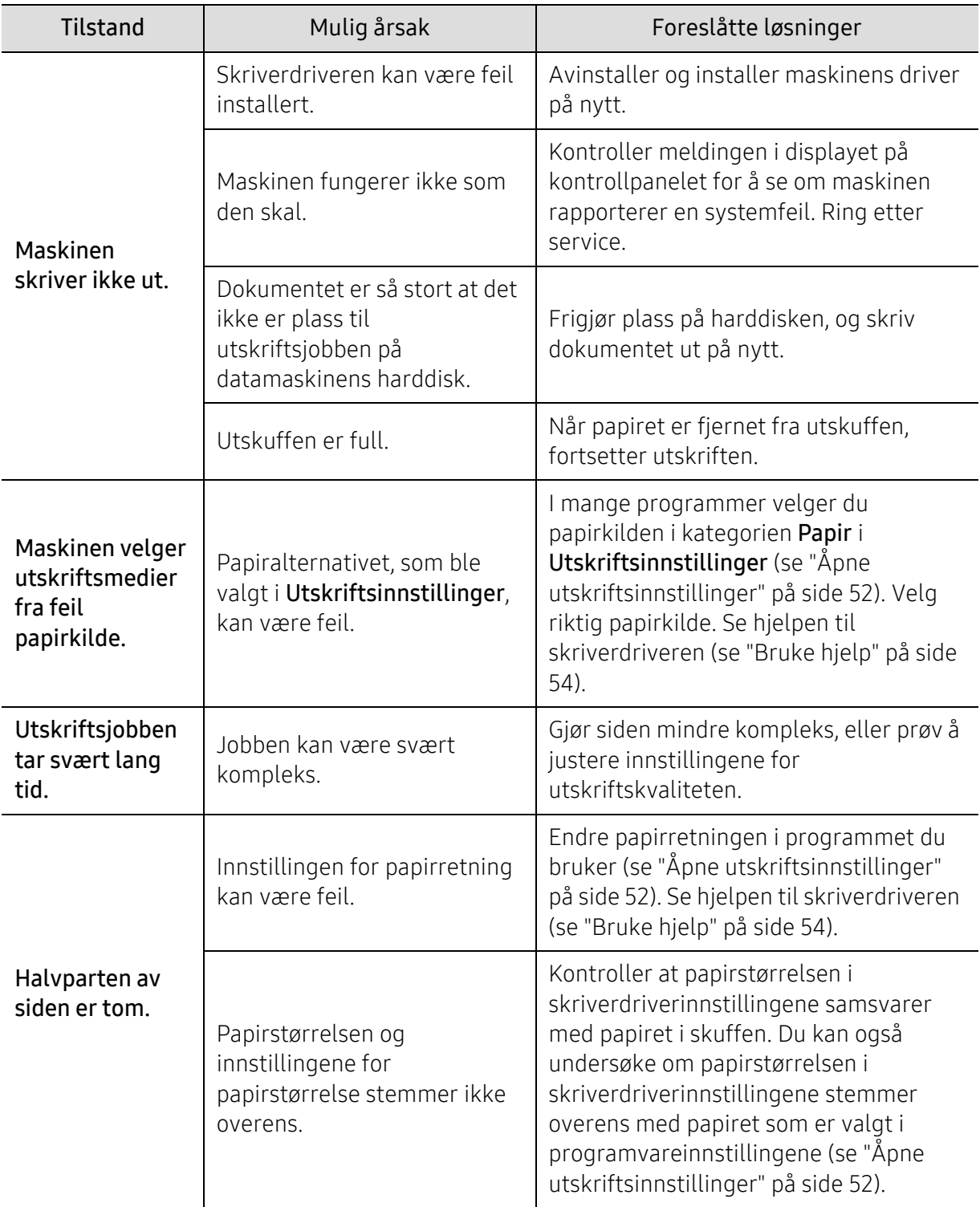

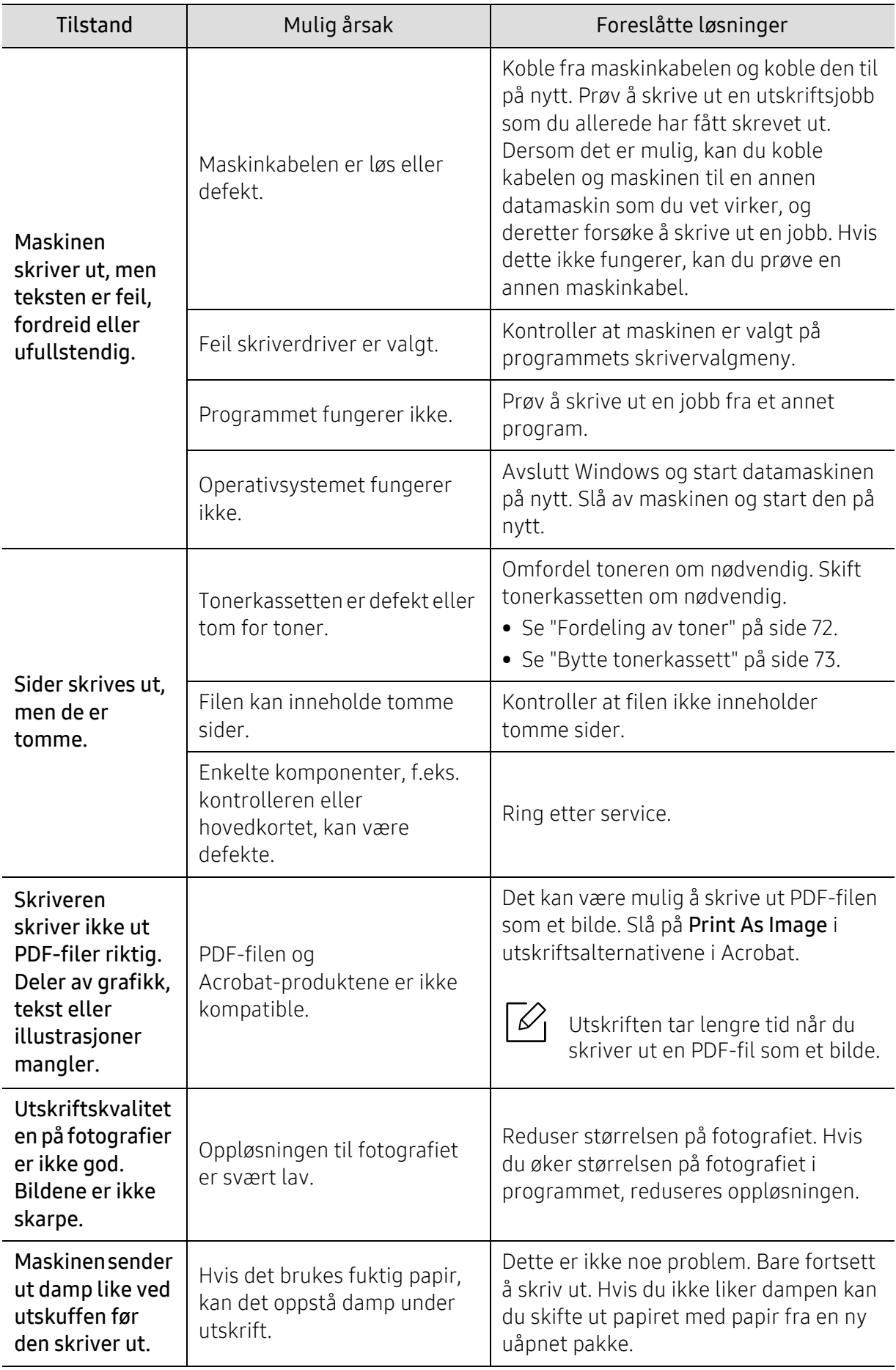

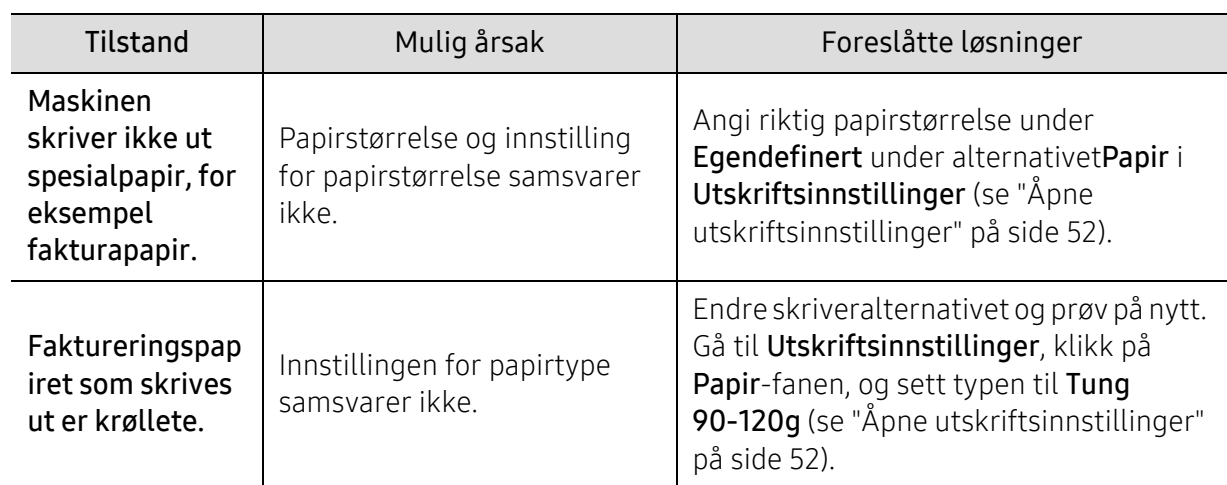

## Problemer med utskriftskvalitet

Hvis maskinen er skitten innvendig eller papir er lagt i på feil måte, kan det føre til redusert utskriftskvalitet. Se oversikten nedenfor for å løse problemet.

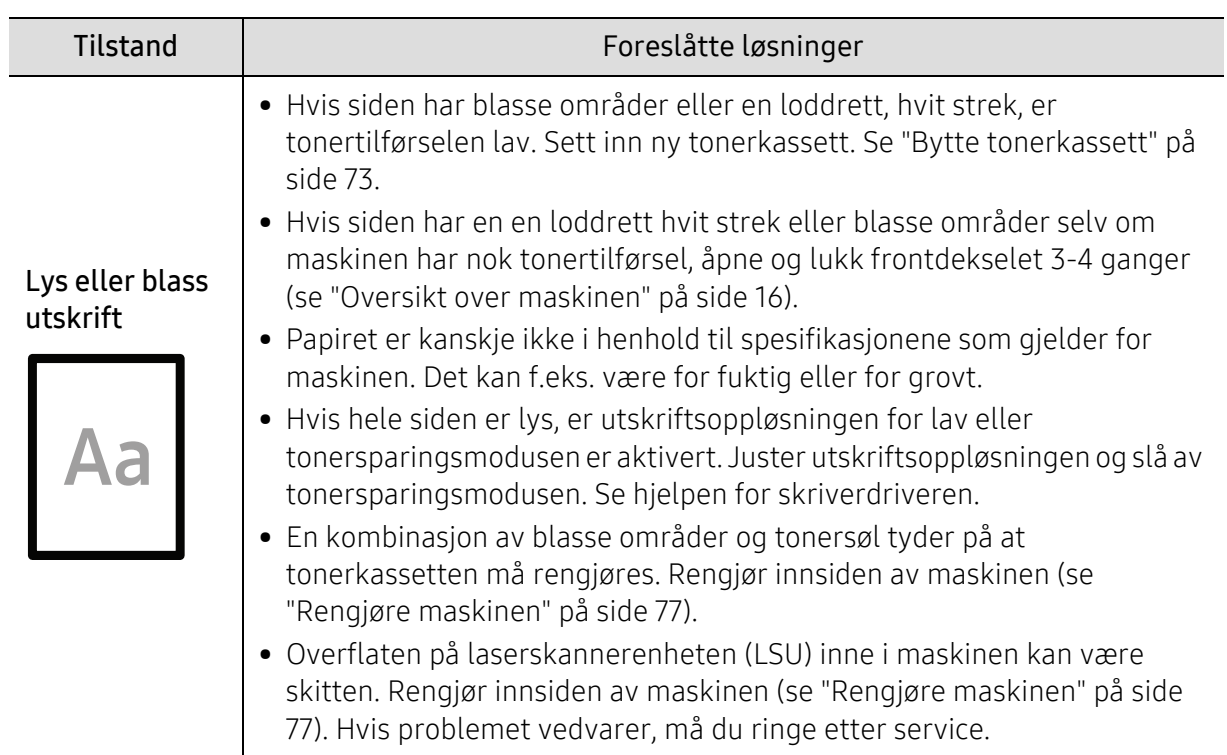

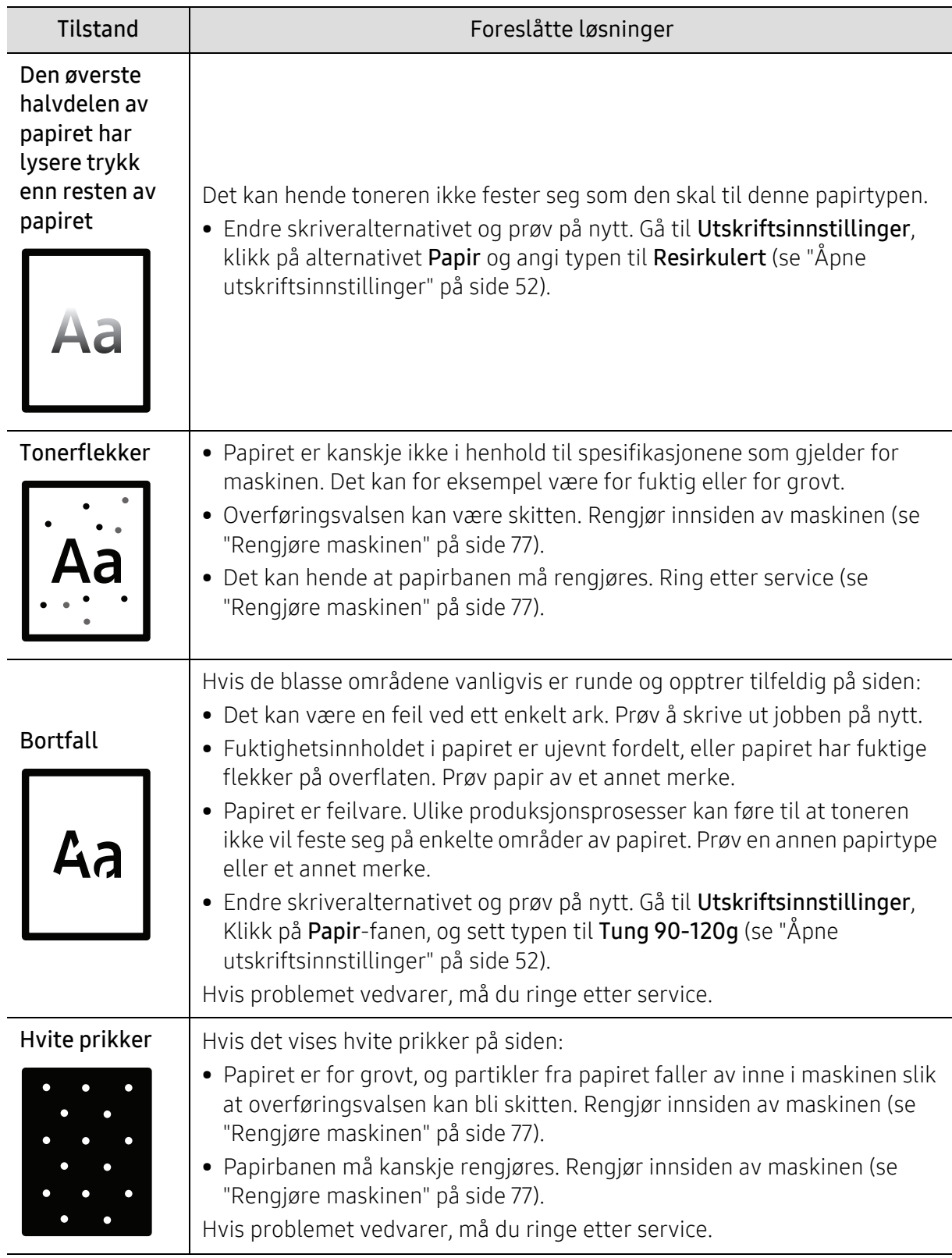

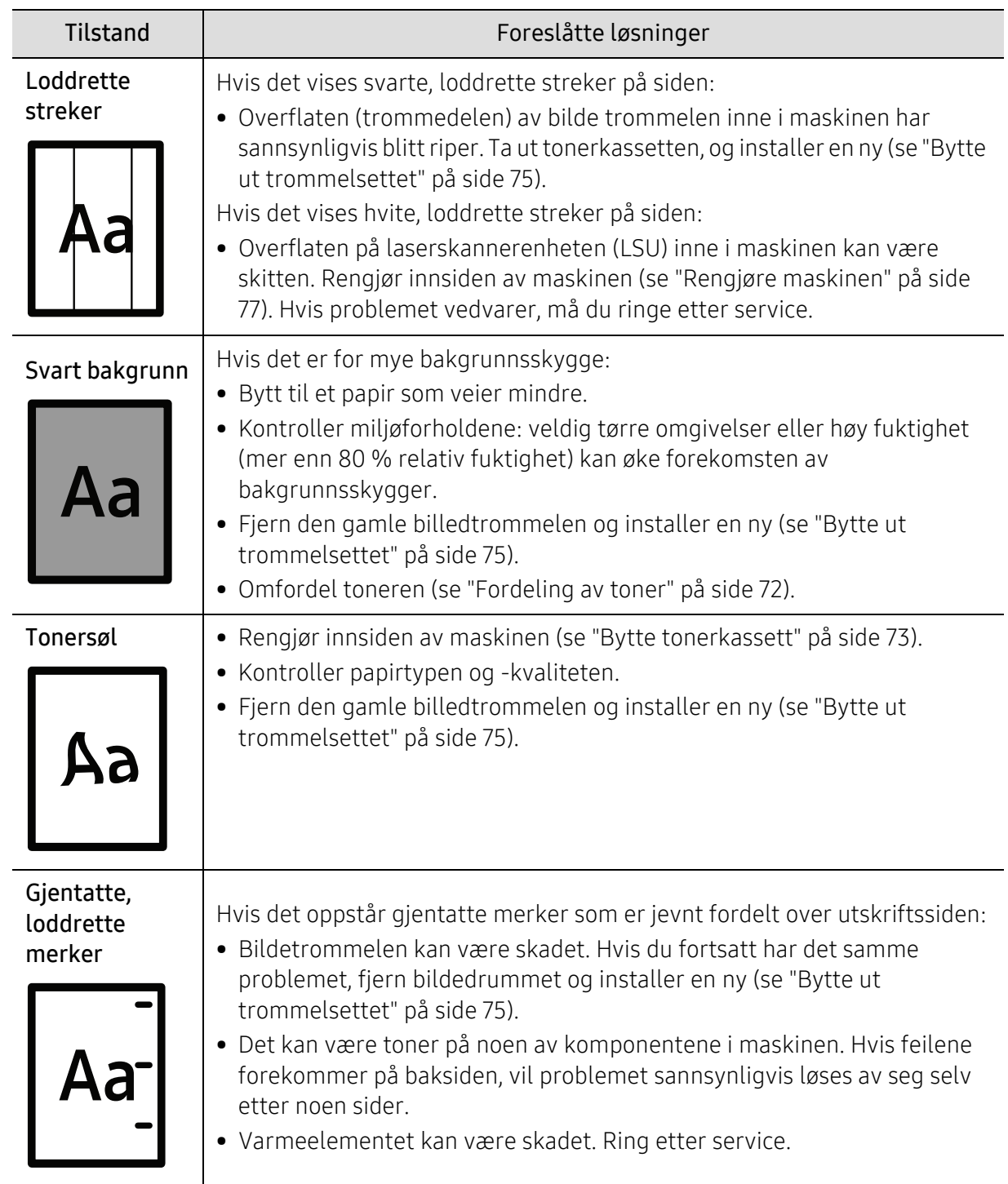

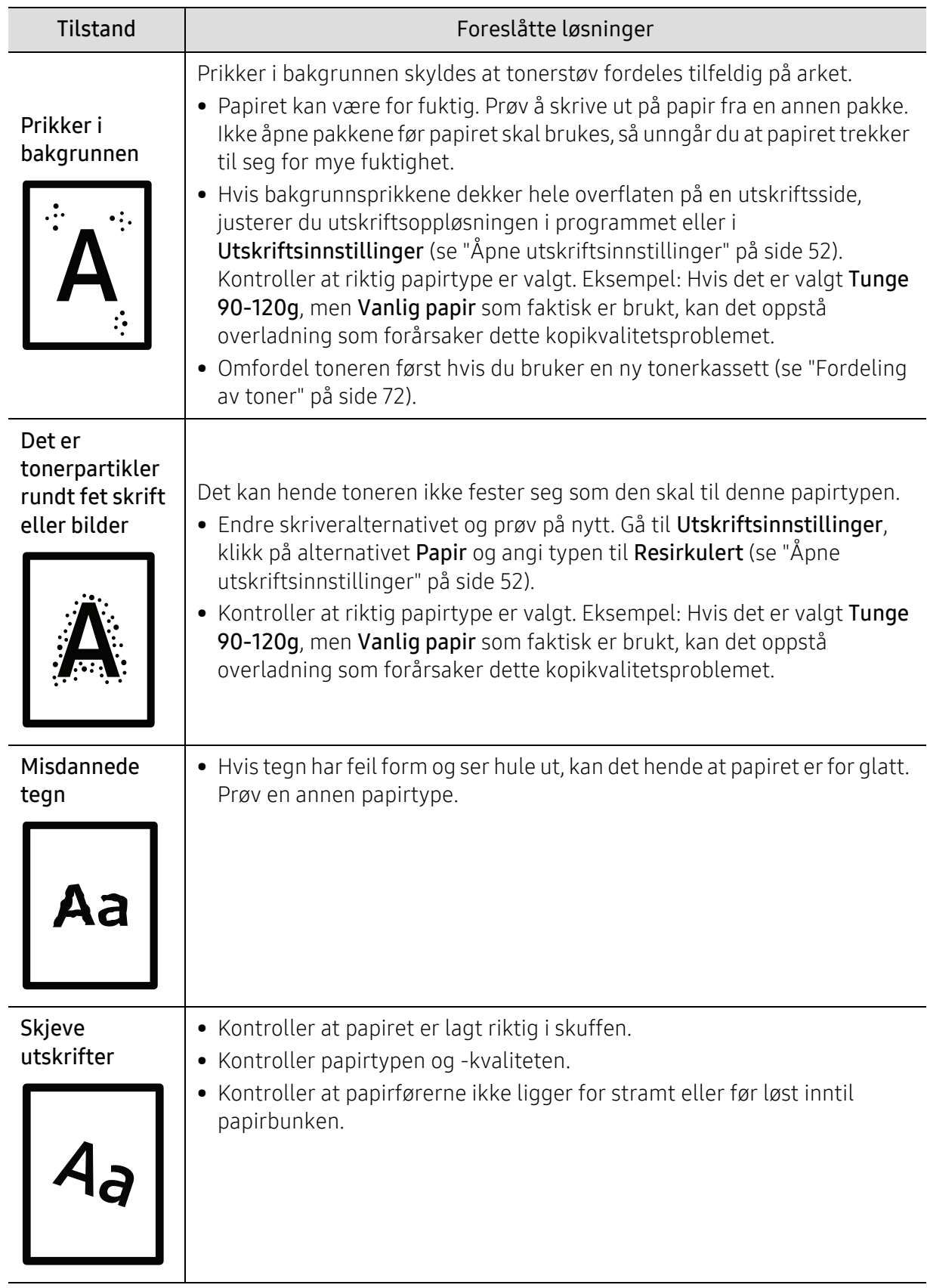

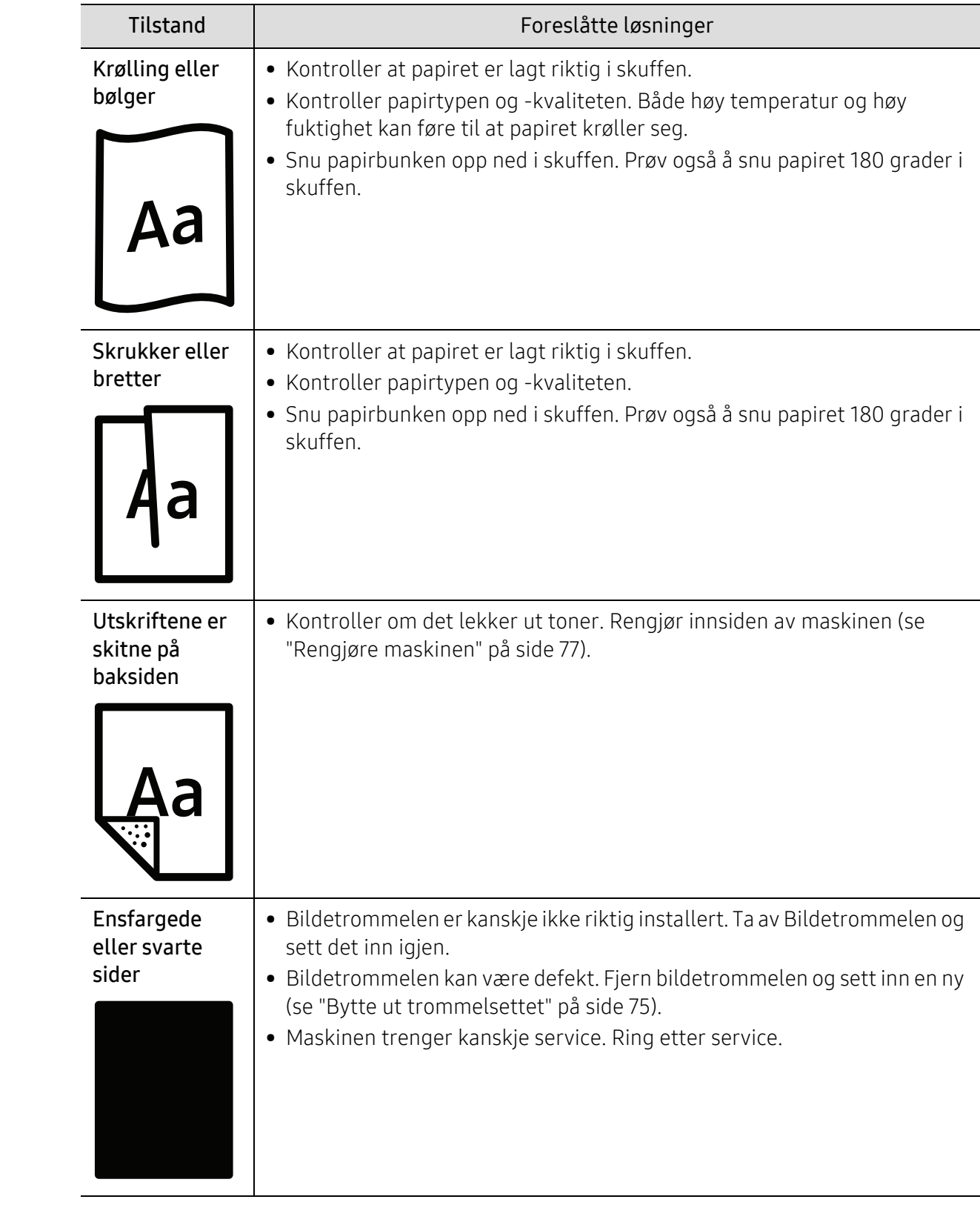

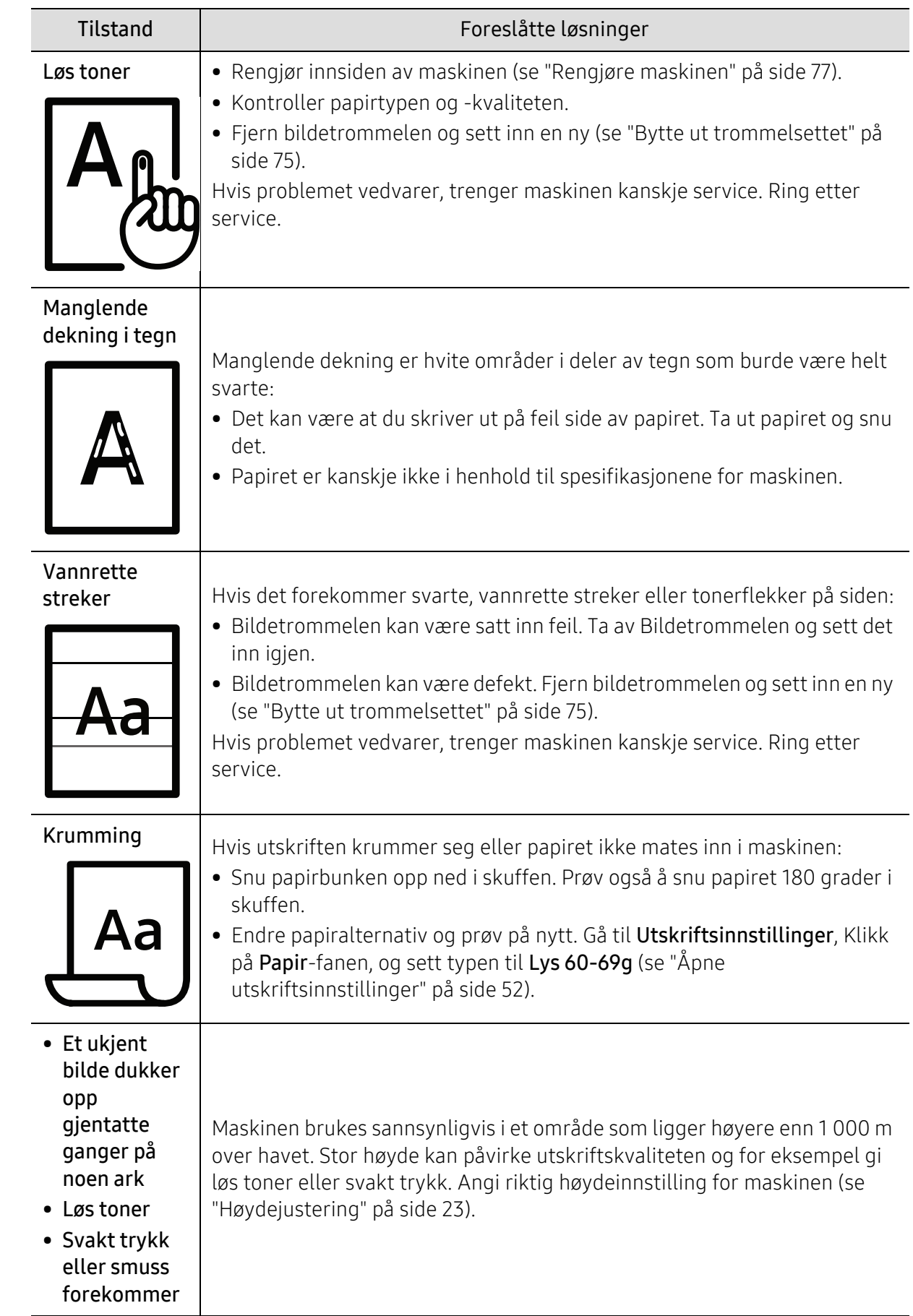

# Problemer med operativsystemet

### Vanlige Windows-problemer

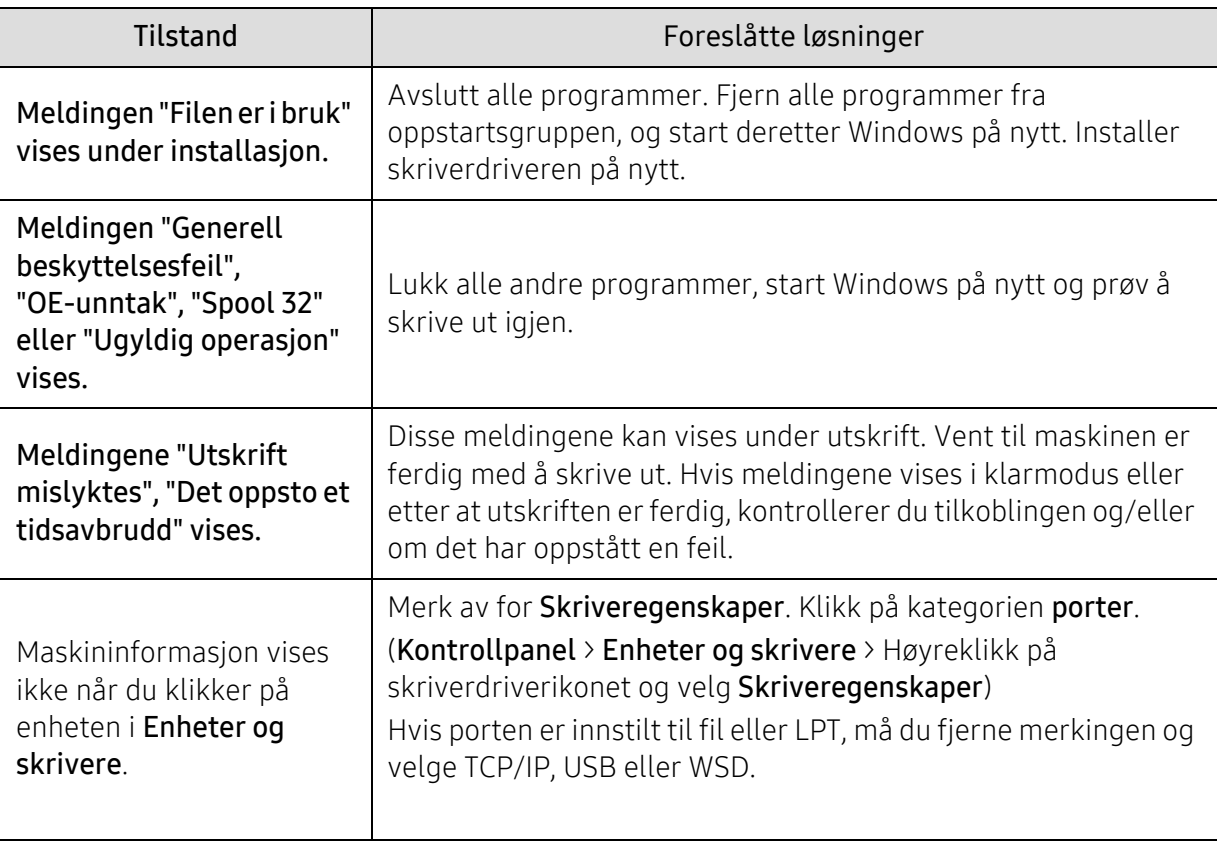

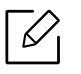

Se brukerhåndbok for Microsoft Windows som fulgte med datamaskinen, hvis du vil ha mer informasjon om feilmeldinger i Windows.

# <span id="page-97-0"></span>Løs problemer med trådløst nettverk

Bruk feilsøkingsinformasjonen for å løse problemer.

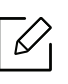

For å finne ut om Wi-Fi Direct Printing er aktivert på skriveren, skriv ut en konfigurasjonsside fra skriverens kontrollpanel.

## Trådløs tilkoblingssjekkliste

- Kontroller at skriveren og den trådløse ruteren er slått på og har strøm. Kontroller også at den trådløse radioen i skriveren er slått på.
- Kontroller at tjenestesettidentifikatoren (SSID service set identifier) er riktig. Skriv ut en konfigurasjonsside for å bestemme SSID (se ["Skrive ut en nettverkskonfigurasjonsrapport" på](#page-33-0)  [side 34](#page-33-0)).
- Med sikrede nettverk, må du kontrollere at sikkerhetsinformasjonen er riktig. Hvis sikkerhetsinformasjonen er feil, må du kjøre det trådløse oppsettet igjen.
- Hvis det trådløse nettverket fungerer som det skal, kan du prøve å få tilgang til andre datamaskiner på det trådløse nettverket. Hvis nettverket har Internett-tilgang, kan du prøve å koble til Internett via en trådløs tilkobling.
- Bekreft at krypteringsmetoden (AES eller TKIP) er den samme for skriveren som den er for det trådløse aksesspunktet (på nettverk som bruker WPA-sikkerhet).
- Kontroller at skriveren er innenfor rekkevidden til det trådløse nettverket. For de fleste nettverk må skriveren være innenfor en 30 meters rekkevidde av det trådløse aksesspunktet (trådløs ruter).
- Kontroller at hindringer ikke blokkerer det trådløse signalet. Fjern eventuelle store metallobjekter mellom aksesspunktet og skriveren. Kontroller at poler, vegger eller støttekolonner som inneholder metall eller betong, ikke skiller skriveren og det trådløse aksesspunktet.
- Kontroller at skriveren er plassert borte fra elektroniske enheter som kan forstyrre det trådløse signalet. Mange enheter kan forstyrre det trådløse signalet, inkludert motorer, trådløse telefoner, sikkerhetssystemkameraer, andre trådløse nettverk og enkelte Bluetooth-enheter. Kontroller at skriverdriveren er installert på datamaskinen.
- Kontroller at du har valgt riktig skriverport.
- Kontroller at datamaskinen og skriveren kobles til det samme trådløse nettverket.
- For OS X, kontroller at den trådløse ruteren støtter Bonjour.

### Skriveren skriver ikke ut etter at den trådløse konfigurasjonen er fullført

- 1. Kontroller at skriveren er slått på og i klar tilstand.
- 2. Slå av eventuelle tredjeparts brannmurer på datamaskinen din.
- 3. Kontroller at det trådløse nettverket fungerer som det skal.
- 4. Pass på at datamaskinen fungerer som den skal. Om nødvendig, start datamaskinen på nytt.
- 5. Kontroller at du kan åpne skriveren HP Embedded Web Server fra en datamaskin på nettverket.

#### Skriveren skriver ikke ut, og datamaskinen har en brannmur fra tredjepart installert

- 1. Oppdater brannmuren med den nyeste oppdateringen som er tilgjengelig fra produsenten.
- 2. Hvis programmer krever tilgang til brannmuren når du installerer skriveren eller prøver å skrive ut, må du sørge for at programmene kjører.
- 3. Slå av midlertidig brannmuren, og installer deretter den trådløse skriveren på datamaskinen. Aktiver brannmuren når du har fullført den trådløse installasjonen.

### Den trådløse tilkoblingen virker ikke etter at du har flyttet den trådløse ruteren eller skriveren

- 1. Pass på at ruteren eller skriveren kobles til det samme nettverket som datamaskinen din kobler til.
- 2. Skriv ut en konfigurasjonsside.
- 3. Sammenlign tjenestesettidentifikatoren (SSID) på konfigurasjonssiden til SSID-en i skriverkonfigurasjonen for datamaskinen.
- 4. Hvis tienestestedsidentifikatoren (SSID) ikke er den samme, kobler enhetene ikke til samme nettverk. Konfigurer det trådløse oppsettet for skriveren.

### Kan ikke koble flere datamaskiner til den trådløse skriveren

- 1. Pass på at de andre datamaskinene er innenfor det trådløse området, og at det ikke er noen hindringer som blokkerer signalet. For de fleste nettverk må skriveren være innenfor en 30 meters rekkevidde av det trådløse aksesspunktet (trådløs ruter).
- 2. Kontroller at skriveren er slått på og i klar tilstand.
- 3. Pass på at det ikke er mer enn fem (5) samtidige Wi-Fi Direct-brukere.
- 4. Slå av eventuelle tredjeparts brannmurer på datamaskinen din.
- 5. Kontroller at det trådløse nettverket fungerer som det skal.
- 6. Pass på at datamaskinen fungerer som den skal. Om nødvendig, start datamaskinen på nytt.

### Den trådløse skriveren mister kommunikasjon når den er koblet til en VPN

• Vanligvis kan du ikke koble til et VPN og andre nettverk samtidig.

### Nettverket vises ikke i listen over trådløse nettverk

- Kontroller at den trådløse ruteren er slått på og har tilført strøm.
- Nettverket kan være skjult. Du kan imidlertid fortsatt koble til et skjult nettverk.

### Det trådløse nettverket virker ikke

- 1. For å kontrollere om nettverket har mistet kommunikasjon, kan du prøve å koble til andre enheter til nettverket.
- 2. Test nettverkskommunikasjon ved å pinge nettverket.
	- a. Åpne en kommandolinjeprompt på datamaskinen din.
		- For Windows, klikk Start, klikk Kjør, skriv cmd, og trykk deretter på OK.
		- For OS X, gå til applikasjoner, deretter verktøy, og åpne Terminal.
	- b. Skriv ping mellomrom ruterens IP-adresse.
	- c. Hvis vinduet viser returtider (round-trip times), fungerer nettverket.
- 3. Pass på at ruteren eller skriveren kobles til det samme nettverket som datamaskinen din kobler til.
	- a. Skriv ut en konfigurasjonsside (se ["Skrive ut en nettverkskonfigurasjonsrapport" på side 34\)](#page-33-0).
	- b. Sammenlign tjenestesettidentifikatoren (SSID) på konfigurasjonssiden til SSID-en i skriverkonfigurasjonen for datamaskinen.
	- c. Hvis tallene/navnet ikke er de samme, kobler enhetene ikke til samme nettverk. Konfigurer det trådløse oppsettet for skriveren.

### Utfør en diagnostisk test for trådløst nettverk

Fra skriverens kontrollpanel kan du kjøre en diagnostisk test som gir informasjon om innstillingene for det trådløse nettverket (se ["Skrive ut en nettverkskonfigurasjonsrapport" på](#page-33-0)  [side 34](#page-33-0)).

# Tillegg

I dette kapittelet får du produktspesifikasjoner og informasjon om gjeldende forskrifter

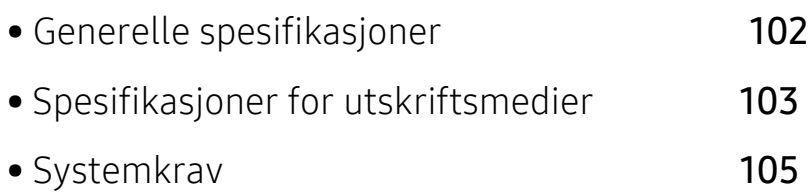

# <span id="page-101-0"></span>Generelle spesifikasjoner

### Generelle spesifikasjoner

Disse spesifikasjonene kan endres når som helst, og uten forvarsel. For å se flere spesifikasjoner og informasjon om endringer i spesifikasjonene, vennligst besøk [www.hp.com/support/colorlaser150](http://www.hp.com/support/colorlaser150).

<span id="page-101-1"></span>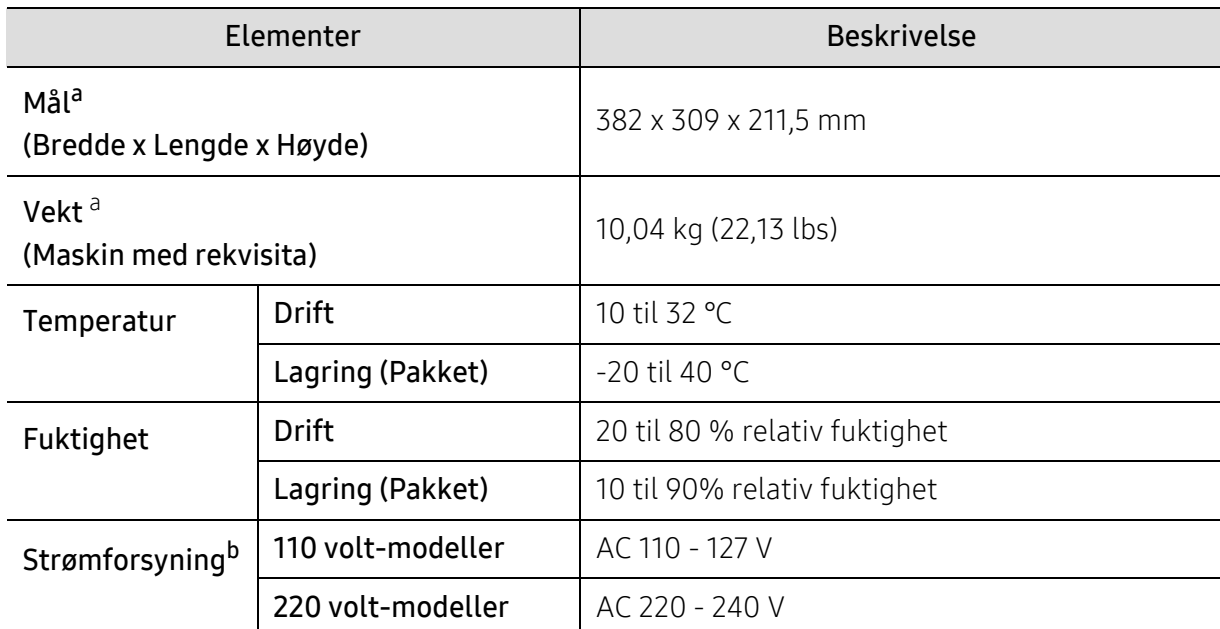

a.Dimensjoner og vekt er målt uten tilbehør.

b.Se merknader på maskinen for riktig spenning (V), frekvens (Hertz) og strømtype (A) for maskinen.

 $\nabla$ 

# <span id="page-102-1"></span><span id="page-102-0"></span>Spesifikasjoner for utskriftsmedier

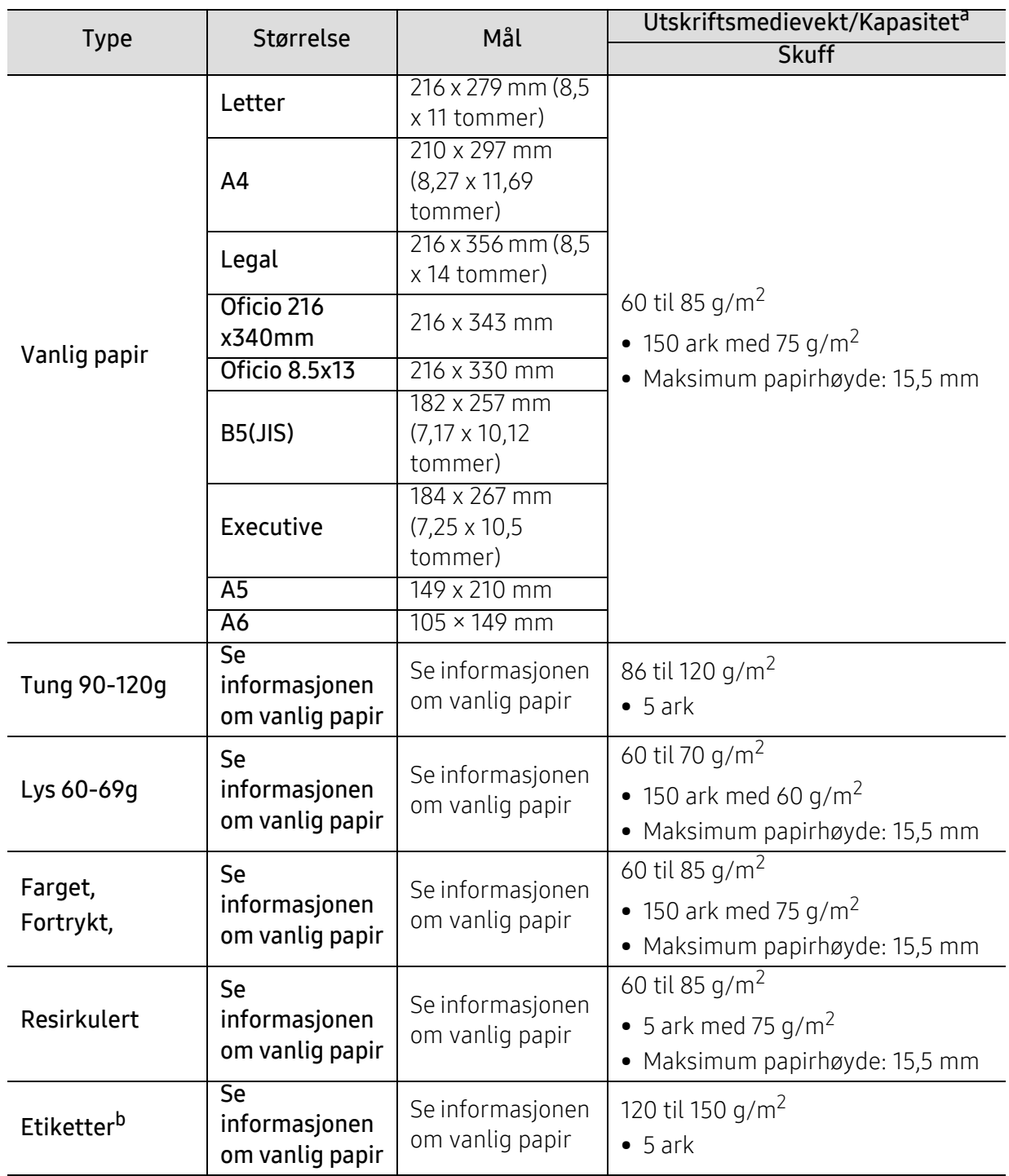

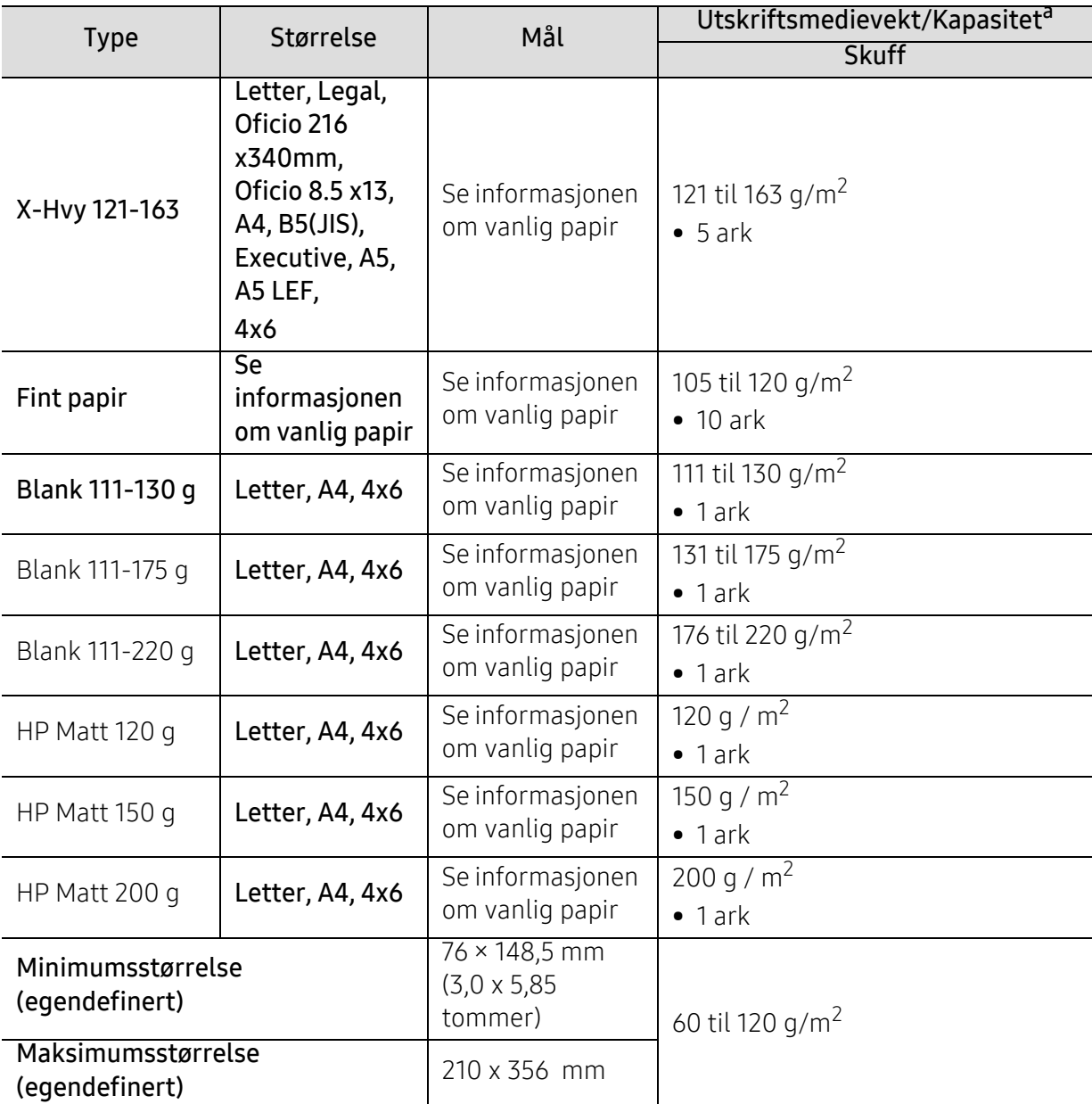

a.Maksimal kapasitet kan variere avhengig av utskriftsmediets vekt og tykkelse samt miljøforhold. b.Jevnheten til etikettene som er benyttet i denne maskinen er 100 til 250 (sheffield). Dette henviser til den numeriske verdien til jevnheten.

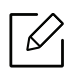

Hvis utskriftsmediet veier over 120 g/m2 (32 lbs), må du legge papiret i skuffen med ett ark om gangen.

# <span id="page-104-0"></span>Systemkrav

## Microsoft® Windows®

 $\widehat{K}$ Skriverprogramvare oppdateres av og til på grunn av utgivelse av nytt operativsystem og etc. Hvis nødvendig, last ned den nyeste versjonen fra HPs nettside ([www.hp.com/support/colorlaser150](http://www.hp.com/support/colorlaser150)).

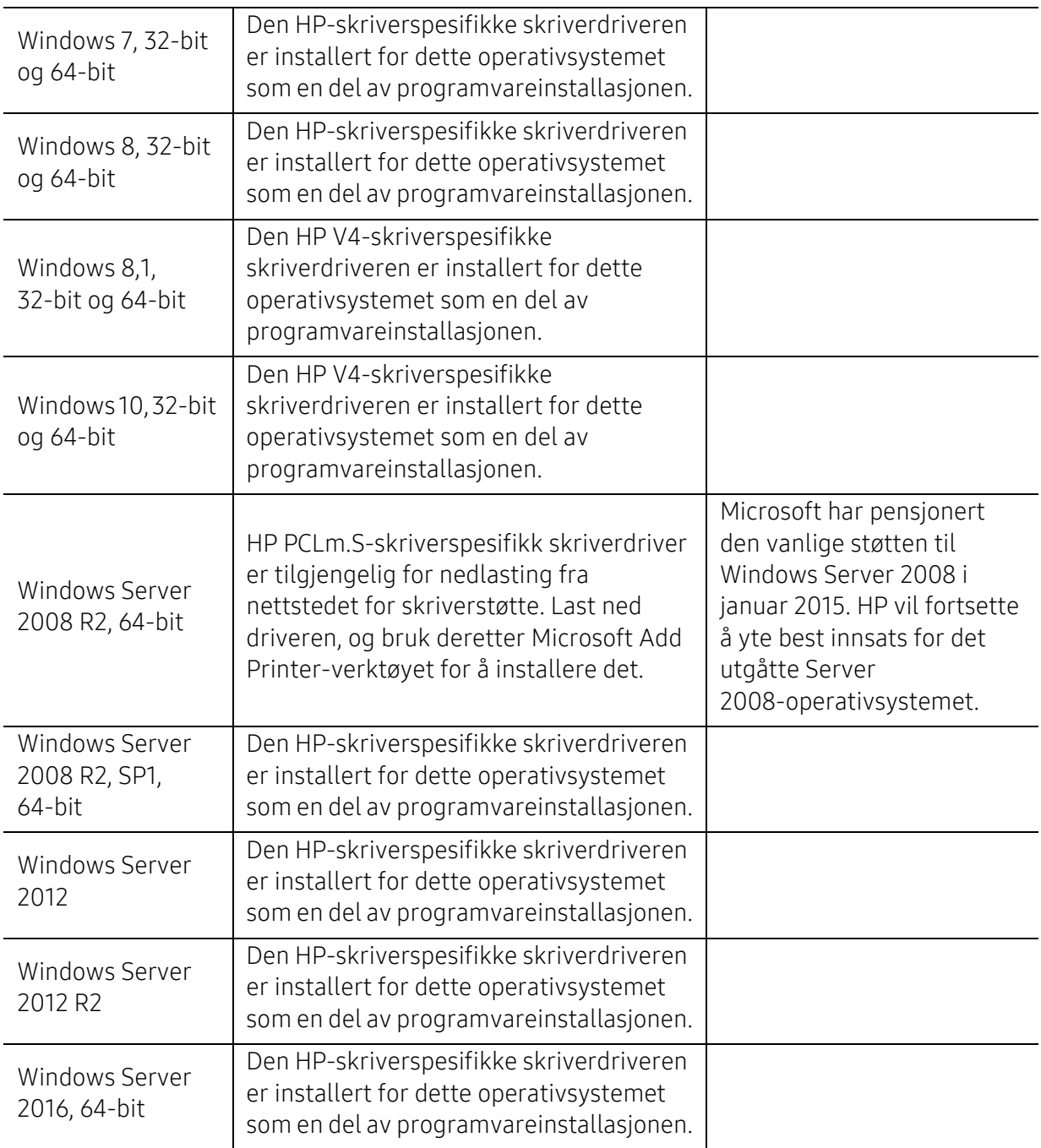

### Mac OS

Direkte utskrift ved hjelp av Apples AirPrint støttes for iOS og Mac-maskiner som kjører OS X 10.7 Lion og nyere. Bruk AirPrint til å skrive ut direkte til skriveren fra en iPad, iPhone (3GS eller nyere) eller iPod touch (tredje generasjon eller senere) i mobilapplikasjonene (Mail, Photos, Safari, iBooks, Velg tredjepartsapplikasjoner)

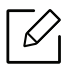

- USB-eneste modellene uten kabling eller Wi-Fi-nettverksfunksjonalitet støtter ikke Mac OS.
- For å bruke AirPrint må skriveren være koblet til samme nettverk (undernett) som Apple-enheten.
- Før du bruker AirPrint med en USB-tilkobling, bekreft versjonsnummeret. AirPrint versjon 1.3 og tidligere støtter ikke USB-tilkoblinger.

# **Ordliste**

 $\mathscr{D}_{1}$ Følgende ordliste hjelper deg å bli bedre kjent med produktet ved at du bedre forstår skriveruttrykk og terminologien som er brukt i denne brukerhåndboken.

#### 802,11

802.11 er et sett med standarder for trådløs nettverkskommunikasjon (WLAN) og er utviklet av IEEE LAN/MAN Standards Committee (IEEE 802).

#### 802.11b/g/n

802.11b/g/n kan dele samme maskinvare og bruker 2,4 GHz-båndet. 802.11b støtter båndbredder på opptil 11 Mbps, 802.11n støtter båndbredder på opptil 150 Mbps. 802.11b/g/n-enheter kan av og til bli påvirket av støy fra mikrobølgeovner, trådløse telefoner og Bluetooth-enheter.

#### Aksesspunkt

Et aksesspunkt eller trådløst aksesspunkt (AP eller WAP) er en enhet som kobler sammen trådløse nettverksenheter på et trådløst nettverk (WLAN) og fungerer som en sentral sender og mottaker av WLAN-radiosignaler.

#### ADF

En automatisk dokumentmater (ADF) er en skanneenhet som automatisk mater en original inn i maskinen, slik at maskinen kan skanne en del av arket med en gang.

#### AppleTalk

AppleTalk er et opphavsrettbeskyttet protokollsett utviklet av Apple, Inc for datanettverk. Det fulgte med det opprinnelige Mac-systemet (1984), men brukes nå mindre av Apple i forhold til TCP/IP-nettverksdrift.

#### Bitdybde

En datagrafikkterm som beskriver antall biter som brukes til å representere fargen til en enkelt piksel i et punktgrafikkbilde. Større fargedybde gir et bredere spekter av distinkte farger. Ettersom antall biter øker, vil antall mulige farger bli upraktisk stort for et fargekart. 1-bits farge kalles vanligvis monokrom eller svart/hvitt.

#### **BMP**

Et punktgrafikkformat som brukes internt av det grafiske delsystemet i Microsoft Windows (GDI), og brukes generelt om et enkelt grafikkfilformat på den plattformen.

#### BOOTP

Bootstrap-protokoll. En nettverksprotokoll som brukes av en nettverkskunde til å motta IP-adressen automatisk. Dette skjer som regel under oppstartprosessen for datamaskiner eller operativsystem som kjøres på dem. BOOTP-serverne tildeler hver klient en IP-adresse fra en adressepool. BOOTP gjør det mulig for "diskløse arbeidsstasjoner" å hente en IP-adresse før operativsystemet lastes inn.

#### **CCD**

CCD (Charge Coupled Device) er maskinvareenheten som gjør det mulig å skanne. CCD-låsemekanismen brukes også til å holde CCD-modulen for å hindre skader under flytting av maskinen.

#### Sortering

Sortering er prosessen med å skrive ut ett dokument i flere kopier. Når sortering er valgt, skriver enheten ut et helt sett før tilleggskopiene blir skrevet ut.

#### Kontrollpanel

Et kontrollpanel er et flatt område, vanligvis loddrett, der kontroll- eller overvåkingsinstrumentene blir vist. De finnes som oftest foran på maskinen.

#### Dekning

Dette er en utskriftsterm som brukes for måling av tonerbruk ved utskrift. 5 % dekning betyr for eksempel at en A4-side inneholder cirka 5 % bilde eller tekst. Så hvis papiret eller originalen har kompliserte bilder eller mye tekst, vil dekningen være høyere, og tonerbruken vil samtidig være den samme som dekningen.

#### **CSV**

Kommaseparert verdi (CSV). CSV er en filformattype som brukes til å utveksle data mellom ulike programmer. Filformatet, slik det brukes i Microsoft Excel, har blitt en standard i bransjen, også på andre plattformer enn **Microsofts** 

#### DADF

Tosidig automatisk dokumentmater (DADF) er en mekanisme som automatisk mater og snur papirarket slik at maskinen kan skanne på begge sider.

#### Standard

Den verdien eller innstillingen som gjelder når du pakker ut skriveren av esken eller når den tilbakestilles.

#### DHCP

En DHCP (Dynamic Host Configuration Protocol) er en klient-server-nettverksprotokoll. En DHCP-server leverer konfigurasjonsparametere på forespørsel fra DHCP-klienten/vertsmaskinen, vanligvis informasjon som klienten/vertsmaskinen trenger for å delta i et IP-nettverk. DHCP er også en metode for å tildele IP-adresser til klienter og vertsmaskiner.

#### DIMM

DIMM (Dual Inline Memory Module) er et lite kretskort med minne. DIMM lagrer alle data i maskinen, for eksempel utskriftsdata og data om mottatte telefakser.
#### DLNA

DLNA (Digital Living Network Alliance) er en standard som gjør at enheter i et hjemmenettverk kan dele informasjon med hverandre på tvers av nettverket.

#### **DNS**

DNS (Domain Name Server) er et system som lagrer informasjon tilknyttet domenenavnene i en distribuert database i nettverk, for eksempel Internett.

#### Matriseskriver

En matriseskriver er en dataskriver med et skriverhode som går frem og tilbake på siden, og som skriver ved at et blekkfylt bånd blir slått mot papiret, omtrent som en skrivemaskin.

#### DPI

Punkter per tomme (DPI) er måleenheten for oppløsning som brukes ved utskrift og skanning. Vanligvis gir flere punkter per tomme en høyere oppløsning, mer synbare detaljer i bildet og en større fil.

#### DRPD

Detektering av karakteristisk ringemønster DRPD, eller "Spesielle ringetoner", er en tjeneste fra telefonoperatøren som gjør det mulig å svare på anrop til flere forskjellige telefonnumre på én enkelt telefonlinje.

#### Duplex

En mekanisme som vil veksle et papirark slik at maskinen kan skrive ut (eller skanne) på begge sider av papiret. En skriver utstyrt med dupleksenhet kan skrive ut på begge sider av papiret under en utskriftssyklus.

#### Driftssyklus

Driftssyklus er den sidekvantiteten som ikke påvirker skriverytelsen i en måned. Vanligvis har skriveren en oppgitt levetidsbegrensning, for eksempel sider per år. Levetiden betyr en gjennomsnittskapasitet for utskrifter, normalt innenfor garantiperioden. La oss si at skriverens driftssyklus er 48 000 sider per måned på 20 arbeidsdager. Da kan skriveren maksimalt skrive ut 2 400 sider per dag.

#### **FCM**

ECM (Error Correction Mode) er en valgfri overføringsmodus som er innebygd i telefakser klasse 1 eller faksmodemer. Den oppdager og retter automatisk feil som kan oppstå under faksoverføringen, på grunn av støy på telefonlinjen.

#### Emulering

Emulering er en teknikk der en maskin oppnår de samme resultatene som en annen. En emulator dupliserer funksjonene til ett system med et annet system, slik at det andre systemet virker som det første. Emulering fokuserer på nøyaktig gjengivelse av ytre virkemåte, til forskjell fra simulering der det dreier seg om en abstrakt modell av systemet som blir simulert, ofte med tanke på indre virkemåte.

#### Ethernet

Ethernet er en rammebasert datanettverksteknologi for lokale nettverk (LAN). Den definerer ledninger og signaler for det fysiske laget, og grupperer formater og protokoller for MAC (media access control)/datalenkelaget til OSI-modellen. Ethernet er som regel standardisert som IEEE 802.3. Det er blitt den mest brukte LAN-teknologien fra 90-tallet og fram til i dag.

#### EtherTalk

Et protokollsett utviklet av Apple Computer for datanettverk. Det fulgte med det opprinnelige Mac-systemet (1984), men brukes nå mindre av Apple i forhold til TCP/IP-nettverksdrift.

#### FDI

FDI (Foreign Device Interface) er et kort du kan installere i maskinen hvis du vil bruke en tredjepartsenhet, for eksempel en betalingsautomat eller en kortleser. Med slike enheter kan du ta betalt for bruk av utskriftstjenestene på maskinen.

#### FTP

FTP (File Transfer Protocol) er en vanlig brukt protokoll for utveksling av filer over et nettverk som støtter TCP/IP-protokollen (for eksempel Internett eller et intranett).

#### Fikseringsenhet

Den delen av laserskriveren som smelter toneren på det trykte mediet. Den består av to varme valser. Etter at toneren er overført til papiret, legger fikseringsenheten på varme og trykk slik at toneren blir værende på papiret, og det er derfor papiret er varmt når det kommer ut av laserskriveren.

#### Gateway

Dette er en forbindelse mellom datamaskinnettverk eller mellom et datamaskinnettverk og en telefonlinje. Den er veldig mye brukt, ettersom det er en datamaskin eller et nettverk som gir tilgang til en annen datamaskin eller nettverk.

#### Gråtoner

Nyanser av grått som representerer lyse og mørke deler av et bilde når fargebilder konverteres til gråtoner. Fargene representeres av ulike nyanser av grått.

#### Halvtone

Dette er en bildetype som simulerer gråtoner ved å variere antall punkter. Områder med mye farge består av et stort antall punkter, mens lysere områder har færre antall punkter.

#### HDD

En harddisk (HDD) er en fast lagringsenhet som lagrer digitalt kodede data på hurtigroterende plater med magnetiske overflater.

#### IEEE

IEEE (Institute of Electrical and Electronics Engineers) er en internasjonal ikke-profittbasert organisasjon som skal fremme teknologi relatert til elektrisitet.

#### IEEE 1284

Parallellportstandarden 1284 ble utviklet av IEEE (Institute of Electrical and Electronics Engineers). Termen "1284-B" viser til en bestemt kontakttype i enden av parallellkabelen som kobler enheten til en skriver, for eksempel.

#### Intranett

Dette er et lukket nettverk som bruker internettprotokoller, nettverkskonnektivitet og eventuelt offentlige telekommunikasjonssystem for sikker deling av informasjon eller handlinger mellom de ansatte innenfor en organisasjon. Noen ganger omfatter uttrykket bare den mest synlige tjenesten, det interne nettstedet.

#### IP-adresse

IP-adressen (Internet Protocol) er et enestående nummer som enheter bruker som identifikasjon og for å kommunisere med hverandre på et nettverk som bruker IP-standarden (Internet Protocol).

#### IPM

Images per minute (IPM) er en måte å måle hastigheten til en skriver på. Et IPM-tall angir hvor mange enkle ark en skriver kan fullføre i løpet av ett minutt.

#### IPP

IPP (Internet Printing Protocol) definerer en standardprotokoll for utskrift og for håndtering av utskriftsjobber, mediestørrelse, oppløsning og så videre. IPP kan brukes lokalt eller over Internett til hundrevis av skrivere og støtter også tilgangskontroll, autentisering og kryptering, og er en mye bedre og sikrere utskriftsløsning enn eldre protokoller.

#### IPX/SPX

IPX/SPX står for Internet Packet Exchange/Sequenced Packet Exchange. Det er en nettverksprotokoll som brukes av Novell NetWare-operativsystemene. IPX og SPX innholder begge tilkoblingstjenester som likner TCP/IP, der IPX-protokollen likner IP og SPX har likheter med TCP. IPX/SPX ble i utgangspunktet utformet for lokalnettverk (LAN), og er en svært effektiv protokoll til dette bruket (ytelsen er ofte bedre enn TCP/IP i et LAN).

#### ISO

Den internasjonale organisasjonen for standardisering (ISO) er en organisasjon som arbeider for standarder, og som består av medlemmer fra nasjonale standardiseringsorganer. ISO oppretter globale standarder for industri og handel.

#### ITU-T

Den internasjonale telekommunikasjonsunionen er en organisasjon som ble etablert for å standardisere og regulere internasjonal radio og telekommunikasjon. Hovedoppgavene er standardisering, tildeling av

radiofrekvenser og organisering av internasjonale telefonavtaler mellom ulike land. Bokstaven T i ITU-T står for telekommunikasjon.

#### ITU-T nr. 1

Standardisert test utgitt av ITU-T for overføring av dokumenter per telefaks.

#### JBIG

JBIG (Joint Bi-level Image Experts Group) er en bildekomprimeringsstandard uten tap av nøyaktighet eller kvalitet som ble utformet for komprimering av binære bilder, særlig for faks, men også for andre bilder.

#### JPEG

JPEG (Joint Photographic Experts Group) er den vanligste brukte standardmetoden for komprimering av fotografier. Det er et vanlig brukt format for lagring og sending av bilder på Internett.

#### LDAP

LDAP (Lightweight Directory Access Protocol) er en nettverksprotokoll for spørring og endring av katalogtjenester som kjøres på TCP/IP.

#### LED

Light-emitting diode (LED) er en indikatorlampe som viser statusen til en maskin.

#### MAC-adresse

MAC-adresse (Media Access Control) er en entydig identifikator tilknyttet et nettverkskort. MAC-adressen er en entydig 48-biters identifikator som vanligvis skrives som 12 heksadesimale tegn gruppert i par (for eksempel 00-00-0c-34-11-4e). Denne adressen er vanligvis hardkodet i nettverkskortet av produsenten, og brukes som hjelp for rutere når de skal prøve å finne maskiner i store nettverk.

#### MFP

MFP (Multi Function Peripheral) er en kontormaskin som inneholder følgende funksjoner i en fysisk enhet: skriver, kopimaskin, faks og skanner.

#### MH

Modifisert Huffman (MH) er en komprimeringsmetode for å redusere mengden data som må overføres mellom faksmaskiner, for å kunne overføre bildet anbefalt av ITU-T T.4. MH er en kodebokbasert RLE-metode som er optimalisert for å effektivt komprimere hvite flater. Ettersom de fleste fakser består av mest hvite felt, minimerer dette overføringstiden for de flest fakser.

#### MMR

MMR (Modified Modified READ) er en komprimeringsmetode som anbefales av ITU-T T.6.

#### Modem

En enhet som modulerer et bæresignal slik at det kan kode digital informasjon, og også demodulerer et slik bæresignal for å dekode overført informasjon.

#### MR

MR (Modified Read) er en komprimeringsmetode som anbefales av ITU-T T.4. MR koder den første skannede linjen med MH. Den neste linjen blir sammenliknet med den første, så bestemmes forskjellene, og deretter blir forskjellene kodet og sendt.

#### NetWare

Et nettverksoperativsystem utviklet av Novell, Inc. Det brukte i utgangspunktet felles fleroppgavekjøring for å kjøre ulike tjenester på en PC, og nettverksprotokollene var basert på Xerox XNS-stakken. I dag støtter NetWare TCP/IP i tillegg til IPX/SPX.

#### OPC

OPC (Organic Photo Conductor) er en mekanisme som lager et virtuelt bilde for utskrift ved hjelp av en laserstråle som sendes fra en laserskriver. Den er normalt grønn- eller gråfarget og sylinderformet. En billedtrommel som inneholder en trommel som langsomt bærer trommeloverflaten ved bruk i skriveren, og den skal erstattes på riktig måte siden den blir slitt fra kontakt med patronens utviklingsbørste, rengjøringsmekanisme og papir.

#### Originaler

Det første eksemplaret av noe, for eksempel et dokument, bilde eller tekst, som blir kopiert, reprodusert eller omgjort til å produsere andre eksemplarer, men som selv ikke er kopiert fra noe annet.

#### OSI

OSI (Open Systems Interconnection) er en modell utviklet av ISO (International Organization for Standardization) for kommunikasjon. OSI tilbyr en standard, modulær tilnærming til nettverksdesign som deler opp de nødvendige settene med komplekse funksjoner i håndterbare funksjonelle lag. Lagene er fra øverst til nederst, Applikasjon, Presentasjon, Sesjon, Transport, Nettverk, Datalink og Fysisk.

#### PABX

PABX er et automatisk telefonsentralsystem innenfor en bedrift.

#### **PCL**

PCL (Printer Command Language) er et sidebeskrivelsesspråk (PDL) utviklet av HP som en skriverprotokoll, og som har blitt en bransjestandard. Den ble først utviklet for tidlige blekkskrivere, men har siden kommet i forskjellige utgaver for termiske skrivere, matriseskrivere og sideskrivere.

#### PDF

PDF (Portable Document Format) er et opphavsrettbeskyttet filformat utviklet av Adobe Systems for å gjengi todimensjonale dokumenter i et format som er uavhengig av enhet og oppløsning.

#### PostScript

PostScript (PS) er et språk for programmering og beskrivelser av sider, og brukes primært brukes til DTP og elektroniske utgivelser. Det kjøres gjennom et tolkeprogram for å generere et bilde.

#### Skriverdriver

Et program som brukes til å sende kommandoer og overføre data fra datamaskinen til skriveren.

#### Utskriftsmedier

Medier (f.eks. papir, etiketter og transparenter) som kan brukes i en skriver, skanner, faks eller kopimaskin.

#### PPM

Sider per minutt (PPM) er en metode for å måle hvor raskt en skriver virker, det vil si hvor mange sider den kan produsere på ett minutt.

#### PRN-fil

Et grensesnitt for en enhetsdriver. Dette gjør at programvaren kan samhandle med enhetsdriveren ved hjelp av standard systemoppkall for inndata/utdata, noe som forenkler mange oppgaver.

#### Protokoll

Dette er en konvensjon eller standard som kontrollerer eller muliggjør oppkobling, kommunikasjon og dataoverføring mellom to dataendepunkter.

#### PS

Se PostScript.

#### PSTN

PSTN (Public-Switched Telephone Network) er nettverket av de offentlige svitsjede telefonnettene, som betyr at telefonsamtalen vanligvis rutes gjennom en sentral.

#### RADIUS

RADIUS (Remote Authentication Dial In User Service) er en protokoll for autentisering og overvåking av fjernbrukere. RADIUS gjør det mulig med sentralisert administrasjon av autentiseringsdata som brukernavn og passord ved bruk av et AAO-konsept (autentisering, autorisasjon og overvåking) for å administrere nettverkstilgang.

#### Oppløsning

Skarpheten til et bilde målt i dpi (punkter per tomme). Jo høyere dpi, desto større oppløsning.

#### SMB

SMB (Server Message Block) er en nettverksprotokoll som mest brukes til å dele filer, skrivere, serielle porter og til diverse kommunikasjon mellom noder i et nettverk. Den har også en funksjon for godkjenning av prosesser.

#### SMTP

SMTP (Simple Mail Transfer Protocol) er standarden for e-postoverføring på Internett. SMTP er en relativt enkel, tekstbasert protokoll, der en eller flere mottakere av meldingen blir oppgitt, og så blir meldingsteksten overført. Det er en klient/server-protokoll der klienten sender en e-postmelding til serveren.

#### SSID

SSID (Service Set Identifier) er navnet på et trådløst nettverk (WLAN). Alle trådløse enheter på et WLAN bruker samme SSID for å kommunisere med hverandre. En SSID kan ha en maks. lengde på 32 tegn, og det skilles mellom store og små bokstaver.

#### Nettverksmaske

Delnettverksmasken brukes sammen med nettverksadressen for å bestemme hvilken del av adressen som er nettverksadressen og hvilken del som er vertsadressen.

#### TCP/IP

TCP (Transmission Control Protocol) og IP (Internet Protocol) er settet med kommunikasjonsprotokoller som iverksetter protokollstakkområdet, der Internett og de fleste kommersielle nettverk kjøres.

#### **TCR**

TCR (Transmission Confirmation Report) inneholder detaljer for hver overføring, for eksempel jobbstatus, overføringsresultat og antall sider som er sendt. Du kan angi at denne rapporten skal skrives ut etter hver jobb eller bare etter mislykkede overføringer.

#### TIFF

TIFF (Tagged Image File Format) er et punktgrafikkbildeformat med variabel oppløsning. TIFF beskriver bildedata som normalt kommer fra skannere. TIFF-bilder bruker koder (tags). Dette er nøkkelord som definerer egenskapene til bildet og som er inkludert i filen. Dette fleksible og plattformuavhengige formatet kan brukes for bilder som er behandlet med bildebehandlingsprogrammer.

#### Tonerkassett

En slags flaske med toner i en maskin, f.eks. en skriver. Toner er et pulver som brukes i laserskrivere og kopimaskiner, og som danner teksten og bildene på papiret som skrives ut. Toneren kan fikseres gjennom en kombinasjon av varme/trykk fra fikseringsenheten slik at fibrene bindes til papiret.

#### TWAIN

En bransjestandard for skannere og programvare. Ved å bruke en TWAIN-kompatibel skanner med et TWAIN-kompatibelt program kan en skanning iverksettes innenfra programmet. Det er et bildefangst-API for operativsystemene Microsoft Windows og Apple Mac.

#### UNC-bane

UNC (Uniform Naming Convention) er en standardmåte å få tilgang til delte nettverksressurser i Windows NT og andre Microsoft-produkter. Formatet til en UNC-bane er: \\<servernavn>\<delt\_navn>\<katalog>

#### URL

URL (Uniform Resource Locator) er den globale adressen til dokumenter og ressurser på Internett. Den første delen angir hvilken protokoll som brukes, den andre delen angir IP-adressen eller domenenavnet der ressursen finnes.

#### USB

USB (Universal serial bus) er en standard som ble utviklet av USB Implementers Forum, Inc., for å koble datamaskiner og annet utstyr. Til forskjell fra parallellporten så er USB utformet for å koble USB-porten på en enkelt datamaskin til flere andre enheter samtidig.

#### Vannmerke

Et vannmerke er et bilde eller mønster som vises på papir når du holder opp papiret mot lyset. Vannmerker ble først tatt i bruk i Bologna i 1282, og de har siden blitt brukt av papirprodusenter for å identifisere produkter. Vannmerker er også brukt på frimerker, pengesedler og andre offentlige dokumenter for å motvirke forfalskninger.

#### **WEP**

WEP (Wired Equivalent Privacy) er en sikkerhetsprotokoll spesifisert i IEEE 802.11 for å gi samme sikkerhetsnivå som på et kablet LAN. WEP brukes til å kryptere data før de overføres med radiosignaler, slik at de er beskyttet fra et endepunkt til et annet.

#### WIA

WIA (Windows Imaging Architecture) er en bildearkitektur som ble introdusert i Windows Me og Windows XP. Du kan starte en skanning fra disse operativsystemene hvis du bruker en WIA-kompatibel skanner.

#### **WPA**

WPA (Wi-Fi Protected Access) er et sett med systemer for å sikre trådløse nettverk (Wi-Fi) og ble laget for å forbedre sikkerheten i forhold til WEP.

#### WPA-PSK

WPA-PSK (WPA Pre-Shared Key) er en spesiell WPA-modus beregnet på små bedrifter og hjemmenettverk. En delt nøkkel eller et passord er konfigurert i det trådløse aksesspunktet (WAP) og på bærbare eller stasjonære datamaskiner. WPA-PSK genererer en unik nøkkel for hver økt mellom en trådløs klient og det tilhørende aksesspunktet, for mer avansert sikkerhet.

#### WPS

Wi-Fi Protected Setup (WPS) er en standard for etablering av et trådløst hjemmenettverk. Hvis det trådløse aksesspunktet støtter WPS, kan du enkelt konfigurere den trådløse nettverkstilkoblingen uten datamaskin.

#### XPS

XPS (XML Paper Specification) er en spesifikasjon for et PDL (Page Description Language), og et nytt dokumentformat. Dette er utviklet av Microsoft. Det er en XML-basert spesifikasjon, basert på en ny utskriftsbane, og et vektorbasert enhetsuavhengig dokumentformat.

# **Stikkordregister**

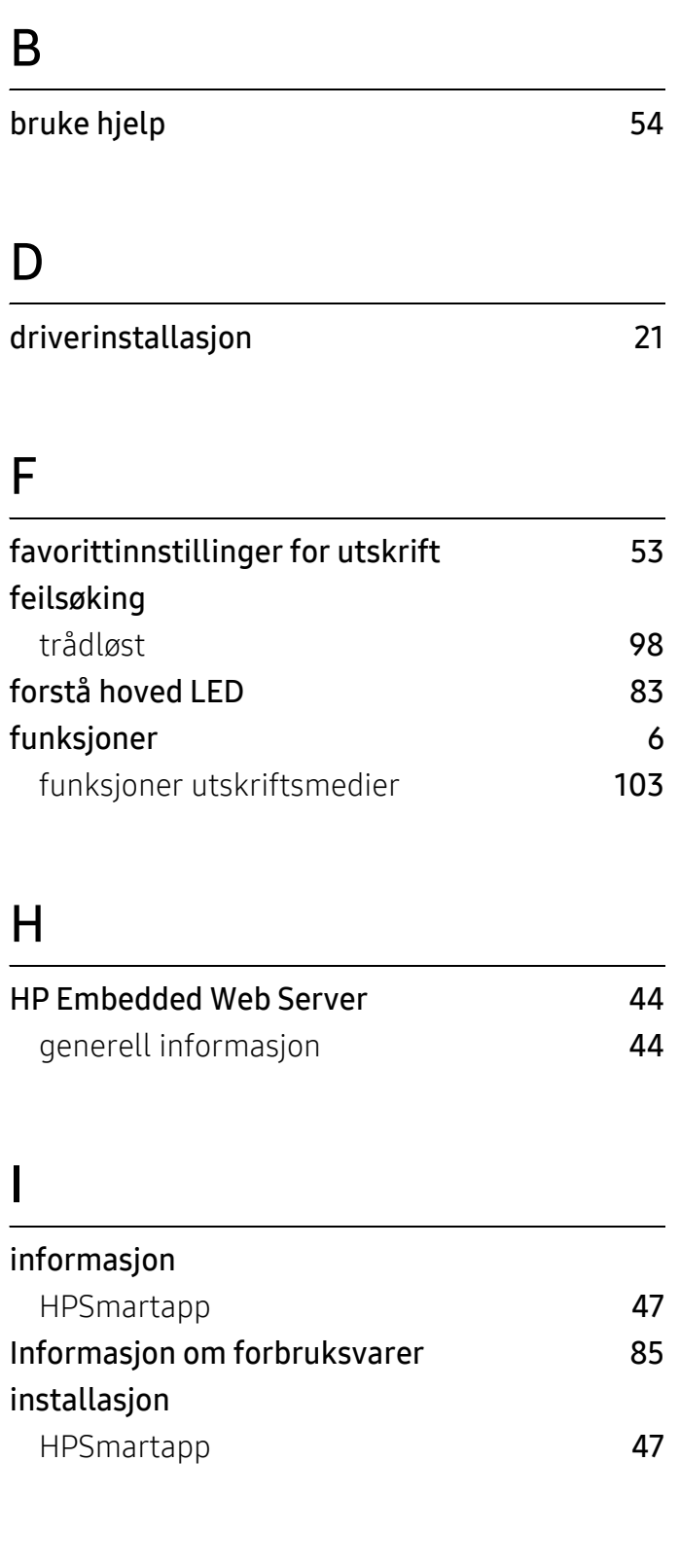

# K

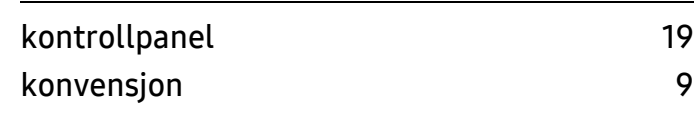

### L

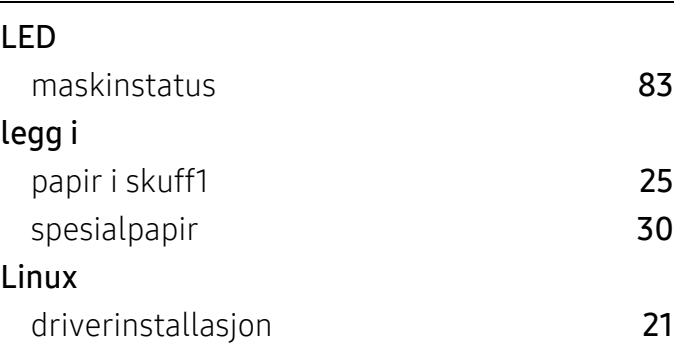

### M

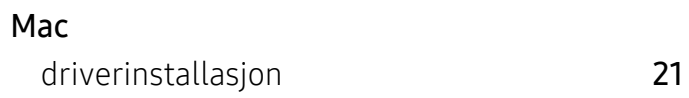

## N

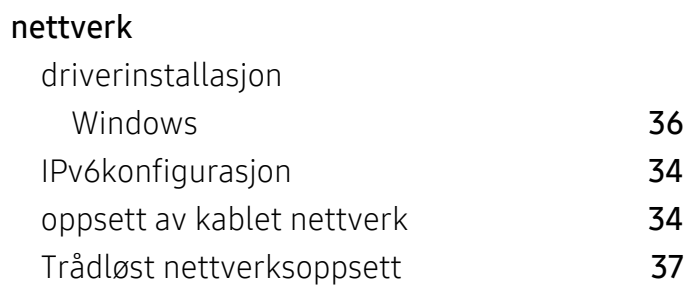

O

ordliste [107](#page-106-0) overlegg

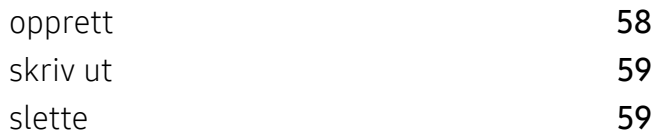

### P

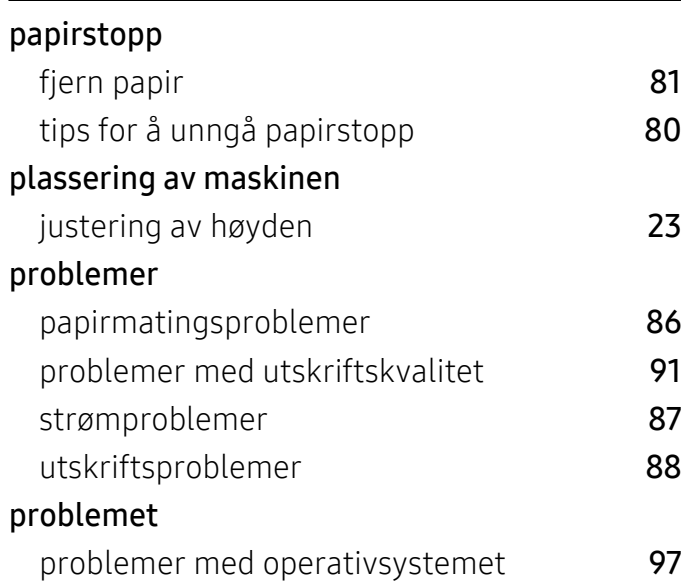

# R

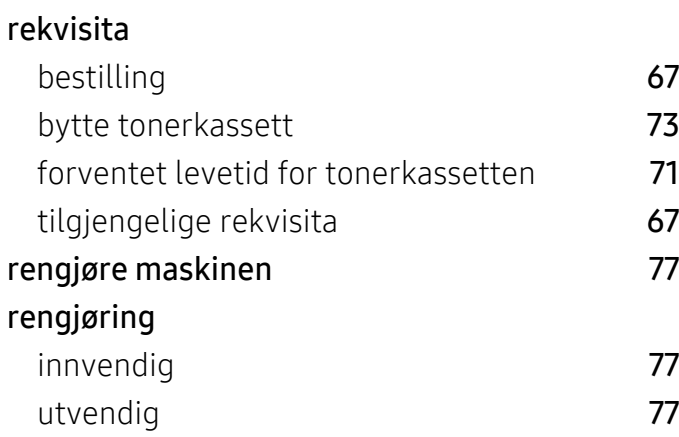

## S

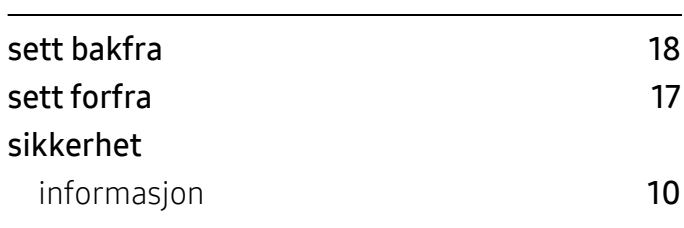

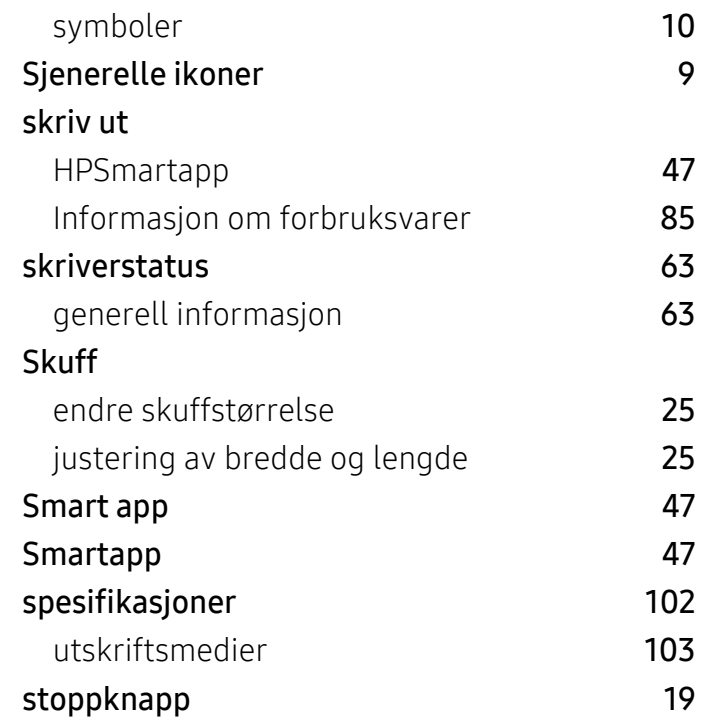

### T

#### Tonerkassett forventet levetid [71](#page-70-0) håndteringsinstruksjoner 1[70](#page-69-0) ikkeHP og påfylles **[70](#page-69-1)** lagring [70](#page-69-2) tonerkassetter bytte tonerkassett 1[73](#page-72-0) fordeling av toner [72](#page-71-0) trådløst nettverk Nettverkskabel [41](#page-40-0)

### U

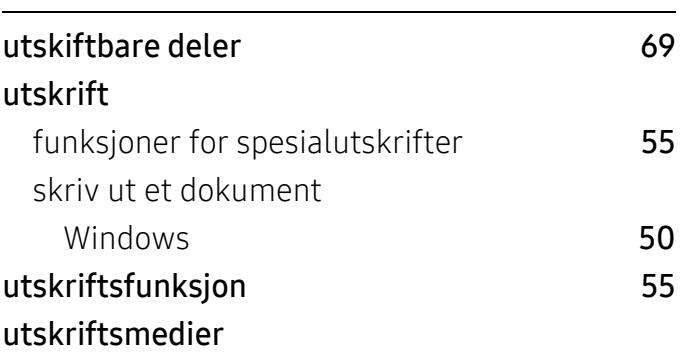

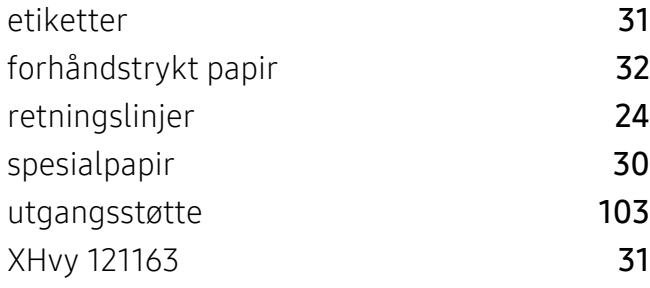

### V

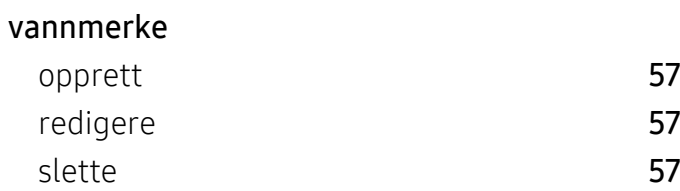

# W

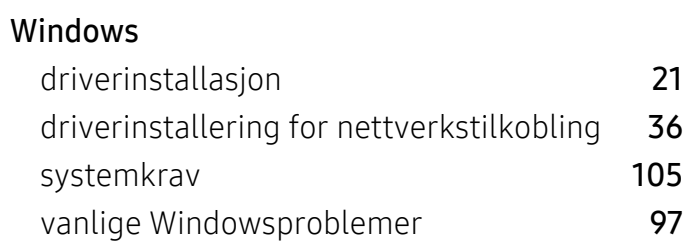